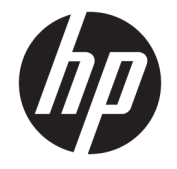

# HP PageWide Pro 452 series

사용 설명서

#### 저작권 및 라이센스 정보

© 2017 Copyright HP Development Company, L.P.

All rights reserved. 저작권법으로 허용되는 경 우를 제외하고는 HP의 사전 서면 허가 없이 본 문서를 재생산, 개조 또는 번역할 수 없습 니다.

이 문서에 포함된 정보는 별도의 통보 없이 변경될 수 있습니다.

HP 제품 및 서비스에 대한 명시적 보증은 해 당 제품 및 서비스의 보증 고지문에 규정되 어 있습니다. 이 설명서의 어떤 내용도 추가 보증 제정으로 해석할 수 없습니다. HP는 여 기에 포함된 기술적 또는 편집상 오류나 생 략에 대해 책임을 지지 않습니다.

Edition 2017년 6월 2일

#### 상표 정보

Adobe® , Acrobat® 및 PostScript®은 Adobe Systems Incorporated의 상표입니다.

ENERGY STAR 및 ENERGY STAR 표시는 미 환경 보호국 소유의 등록 상표입니다.

Intel® Core™는 U.S. 및 기타 국가/지역에서 Intel Corporation의 상표입니다.

Java™는 Sun Microsystems, Inc.의 미국 상표 입니다.

Microsoft®, Windows®, Windows® XP 및 Windows Vista®는 Microsoft Corporation의 미 국 등록 상표입니다.

UNIX®는 Open Group의 등록 상표입니다.

# 목차

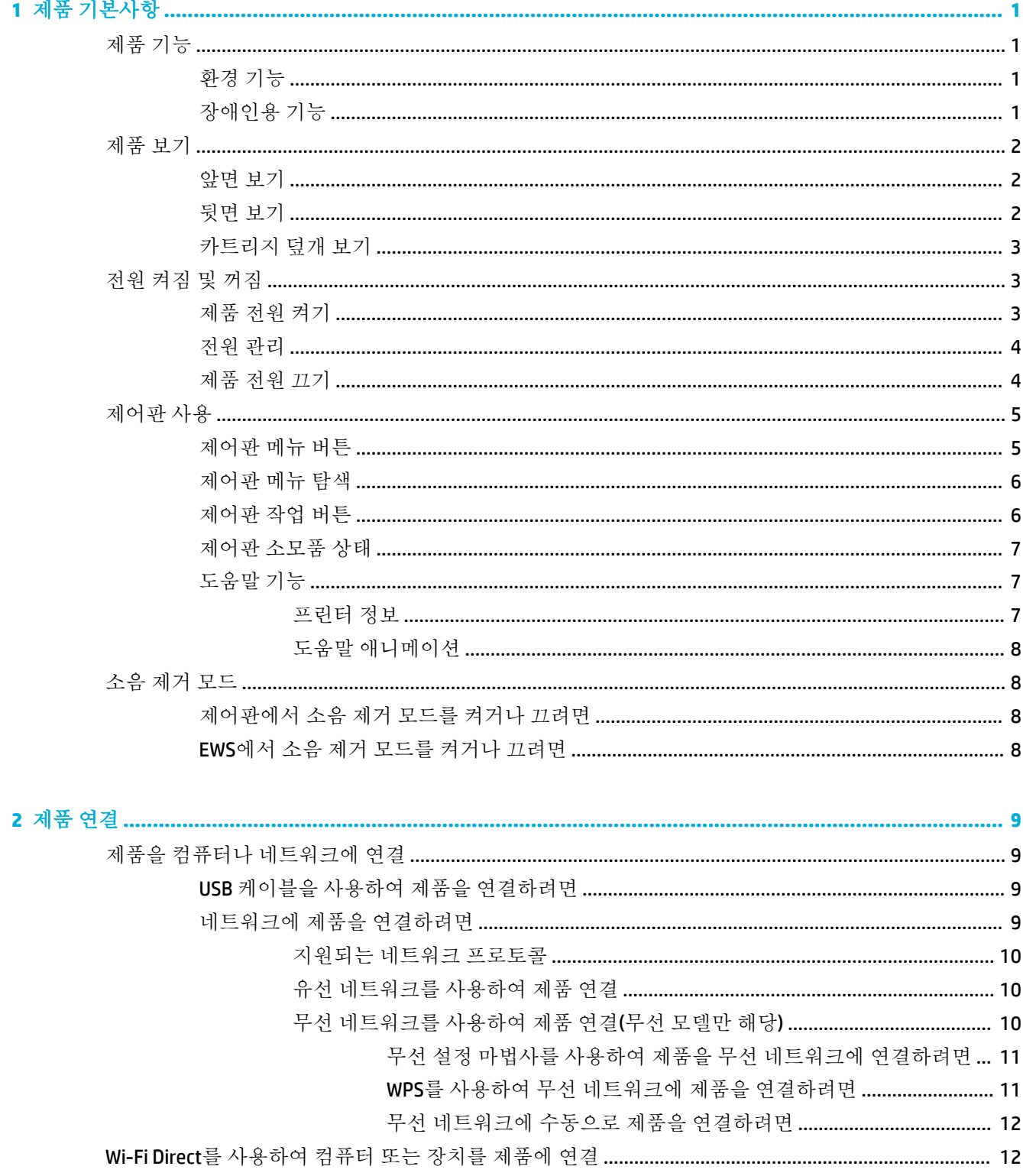

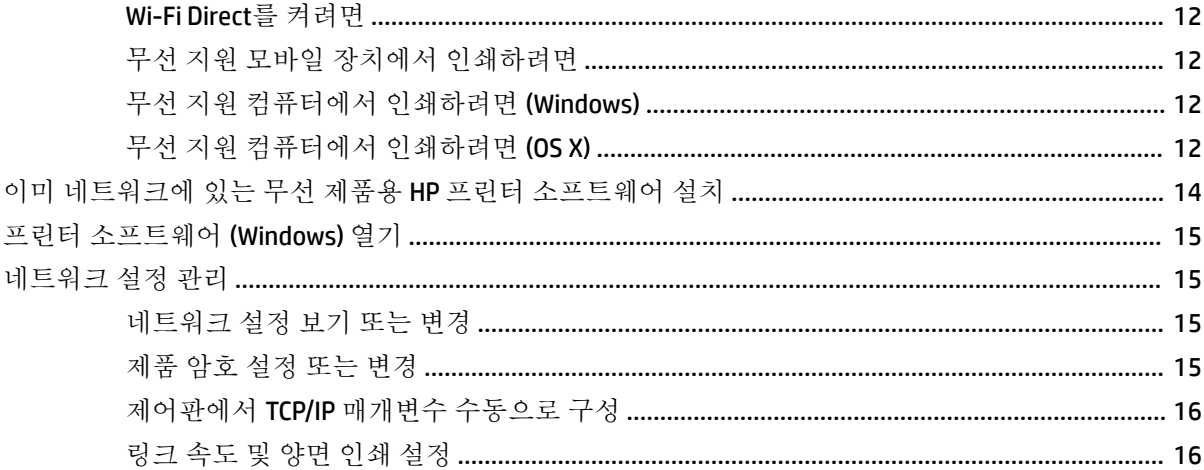

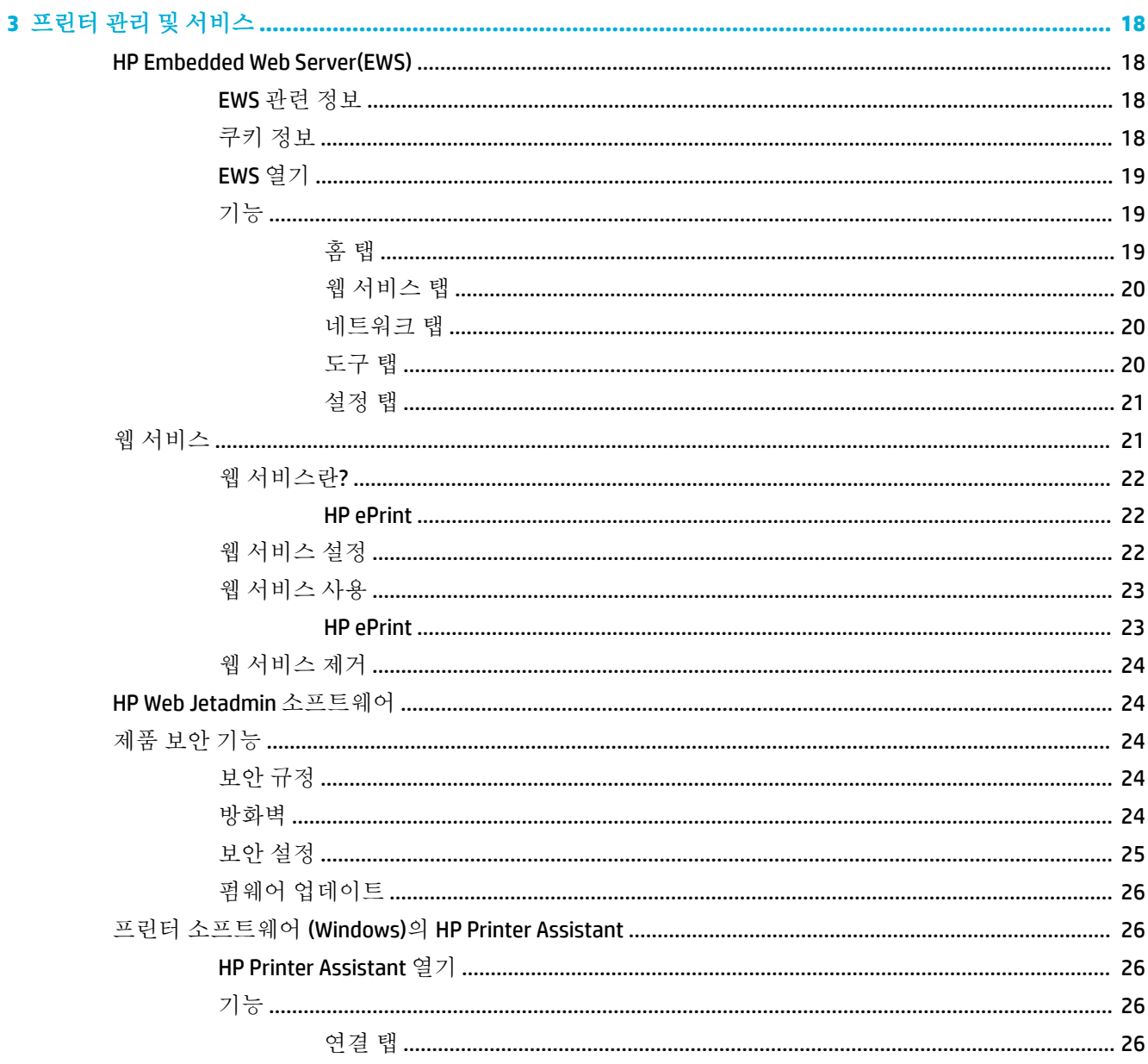

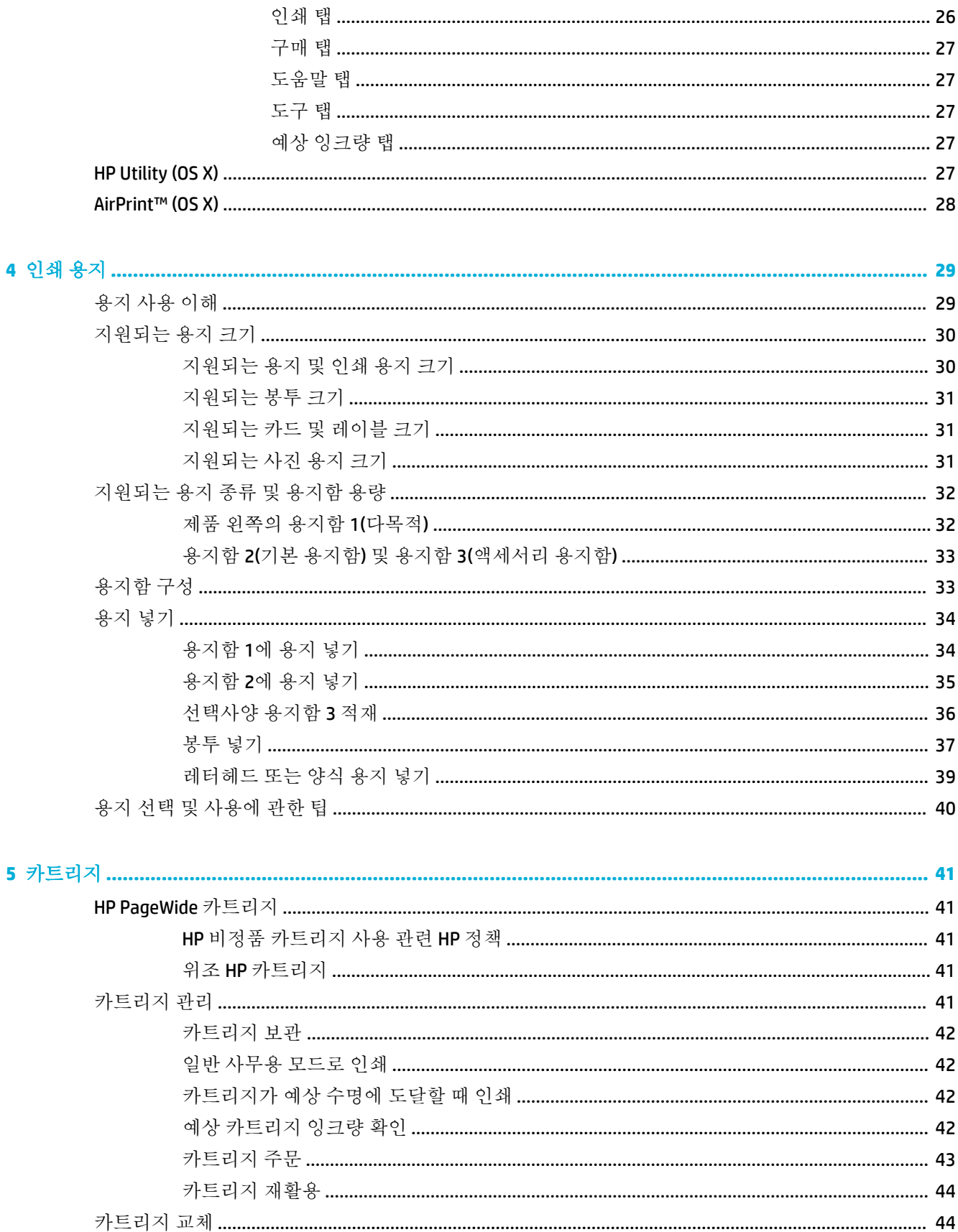

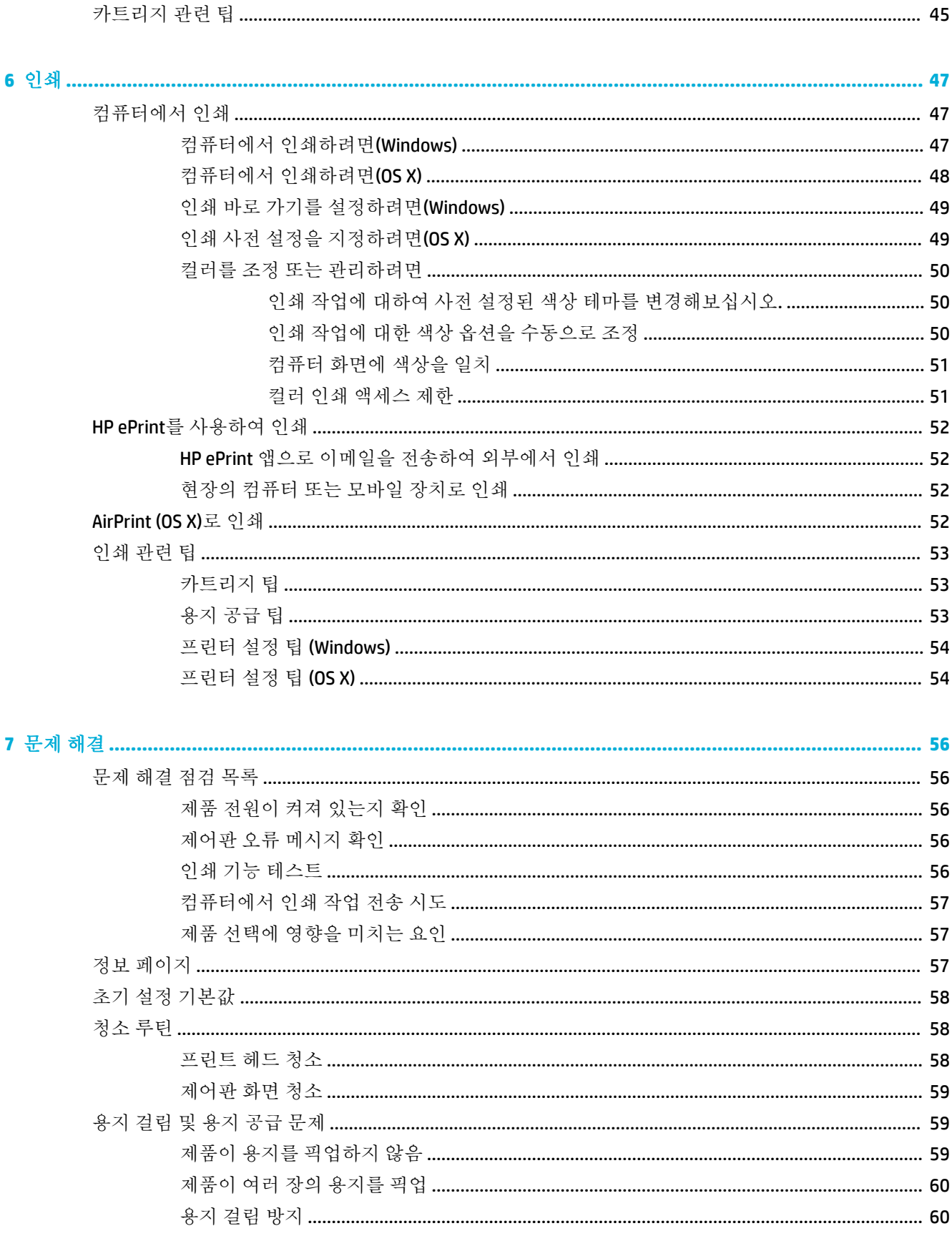

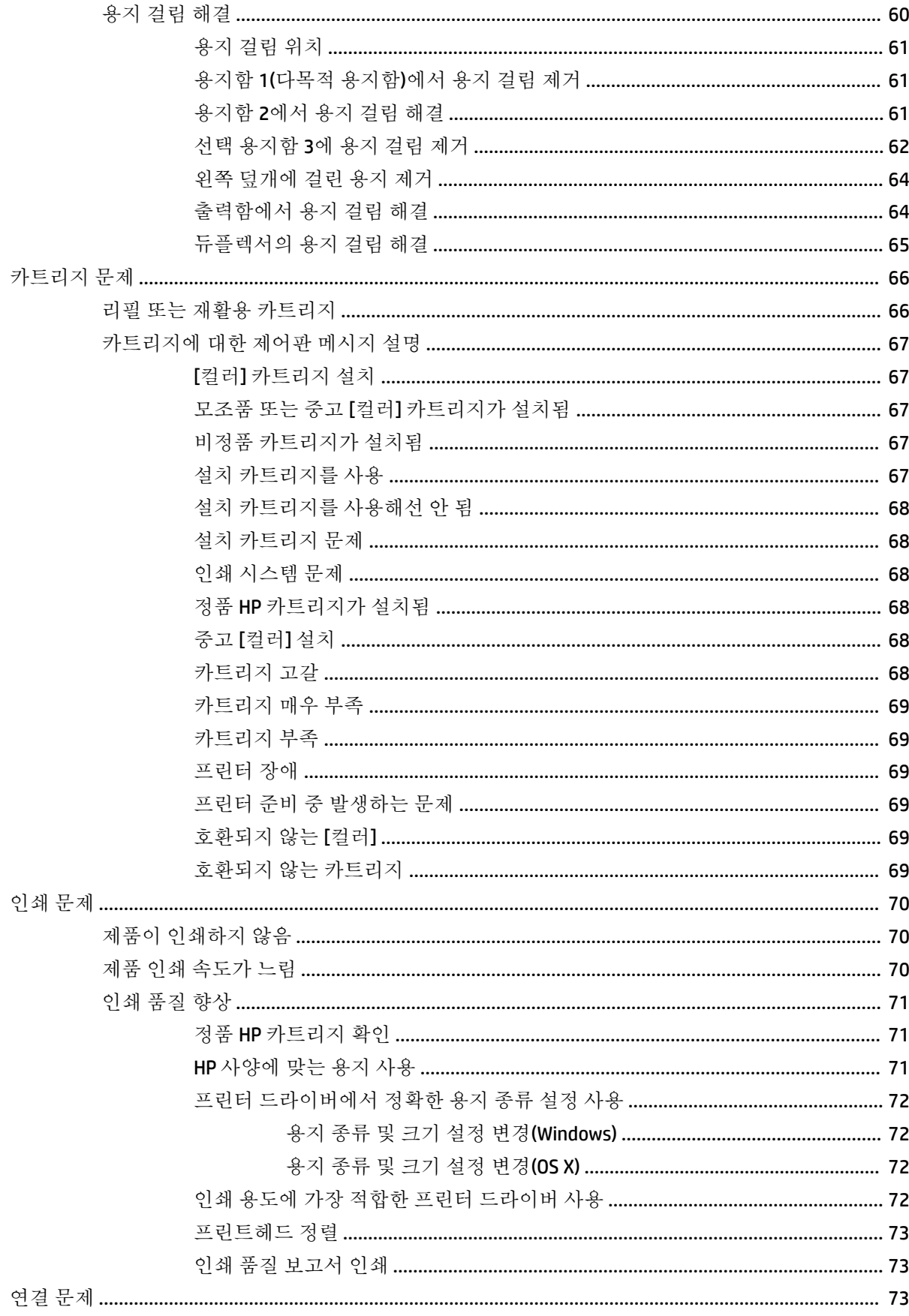

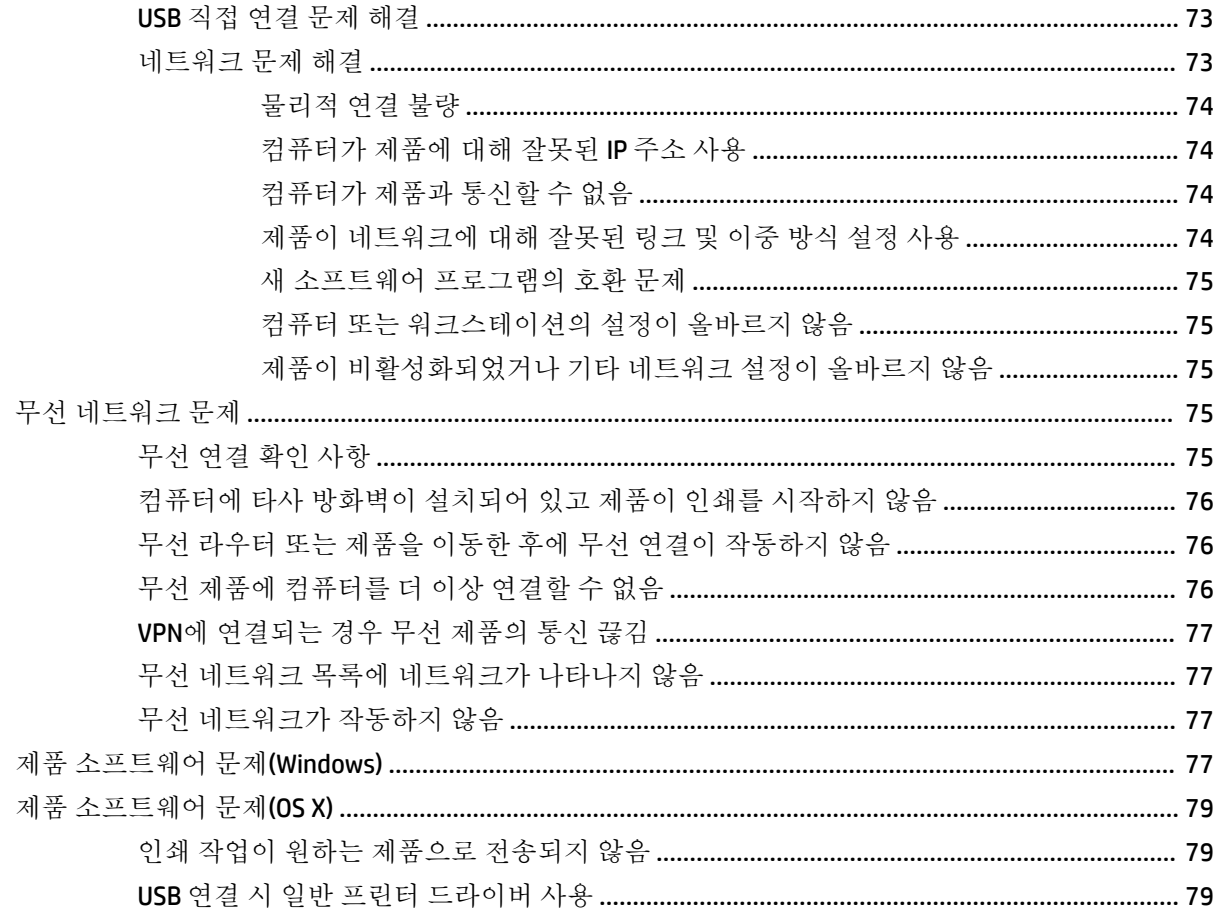

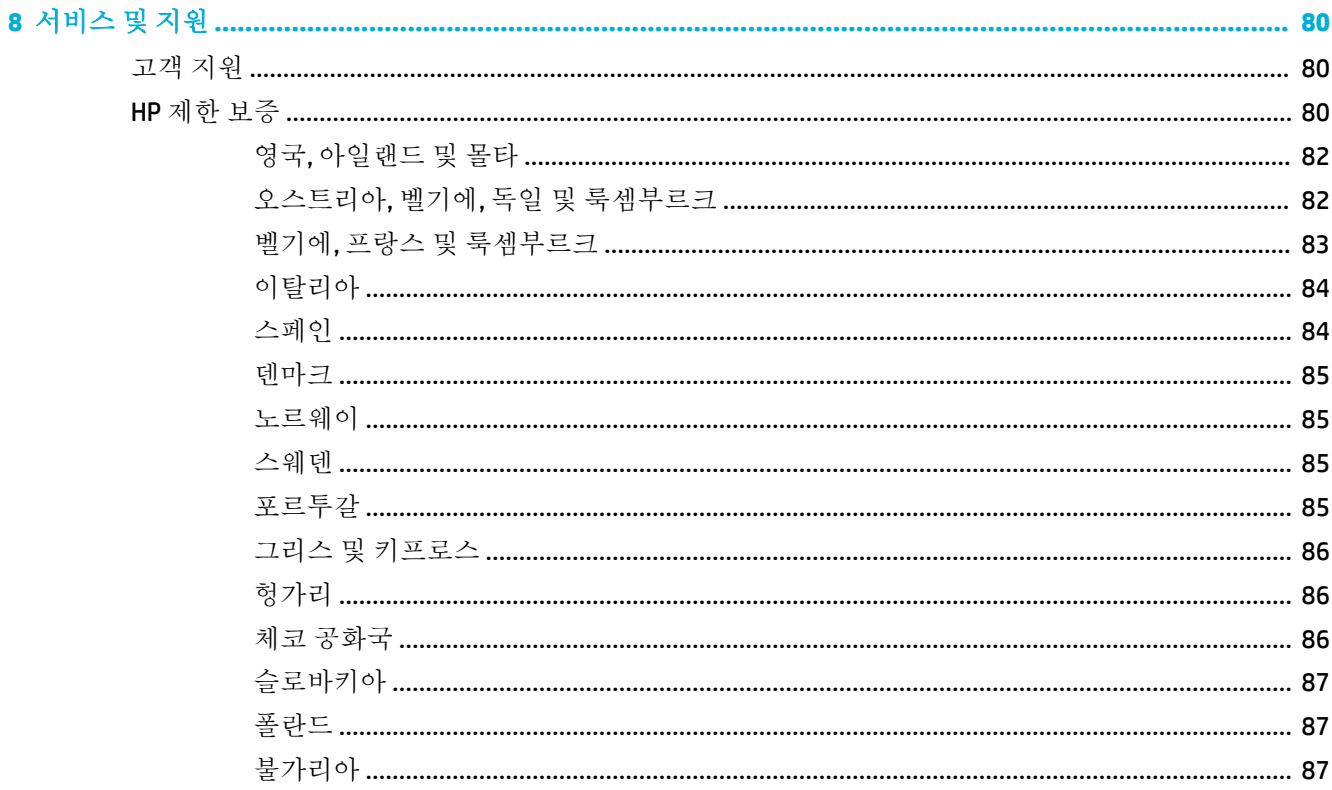

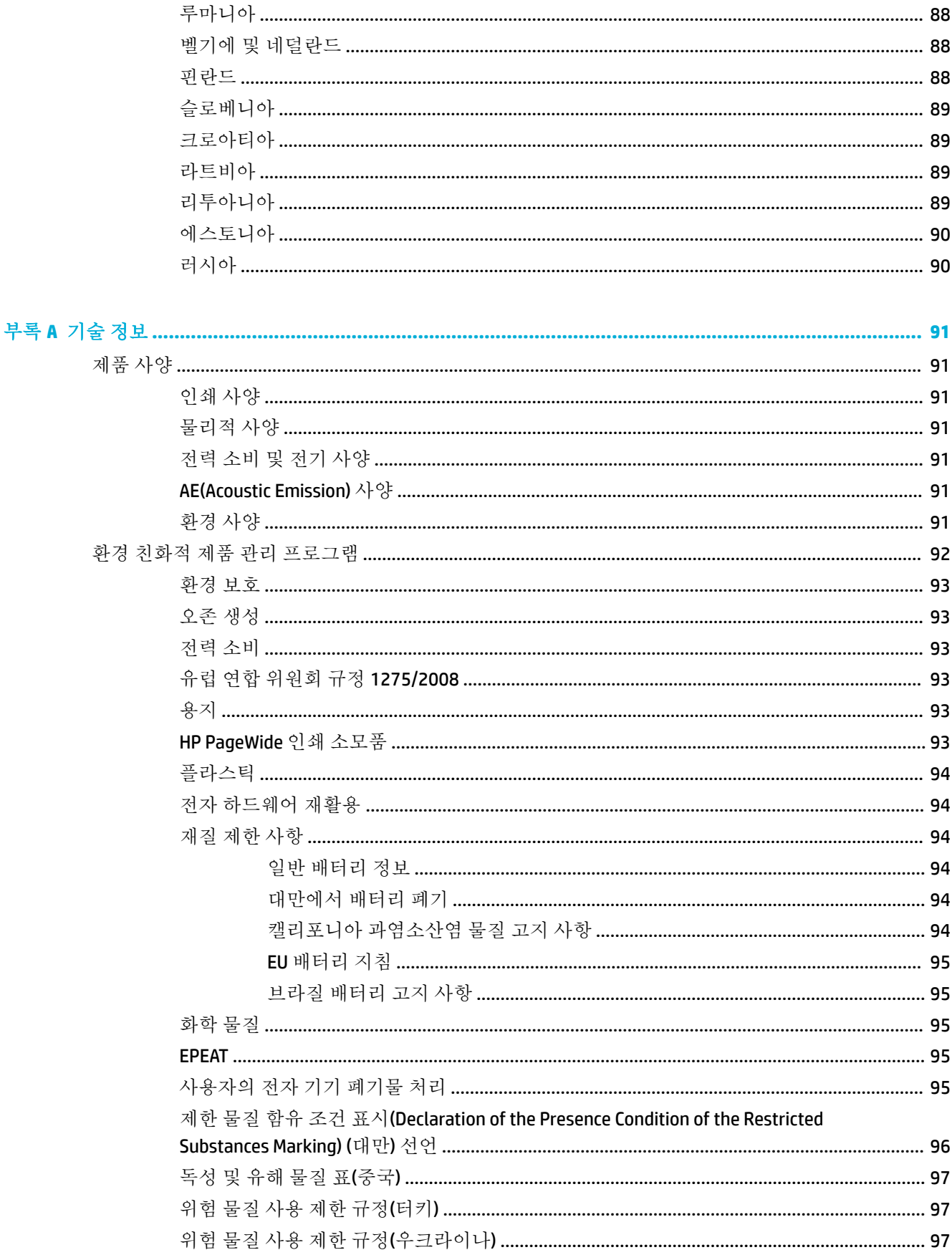

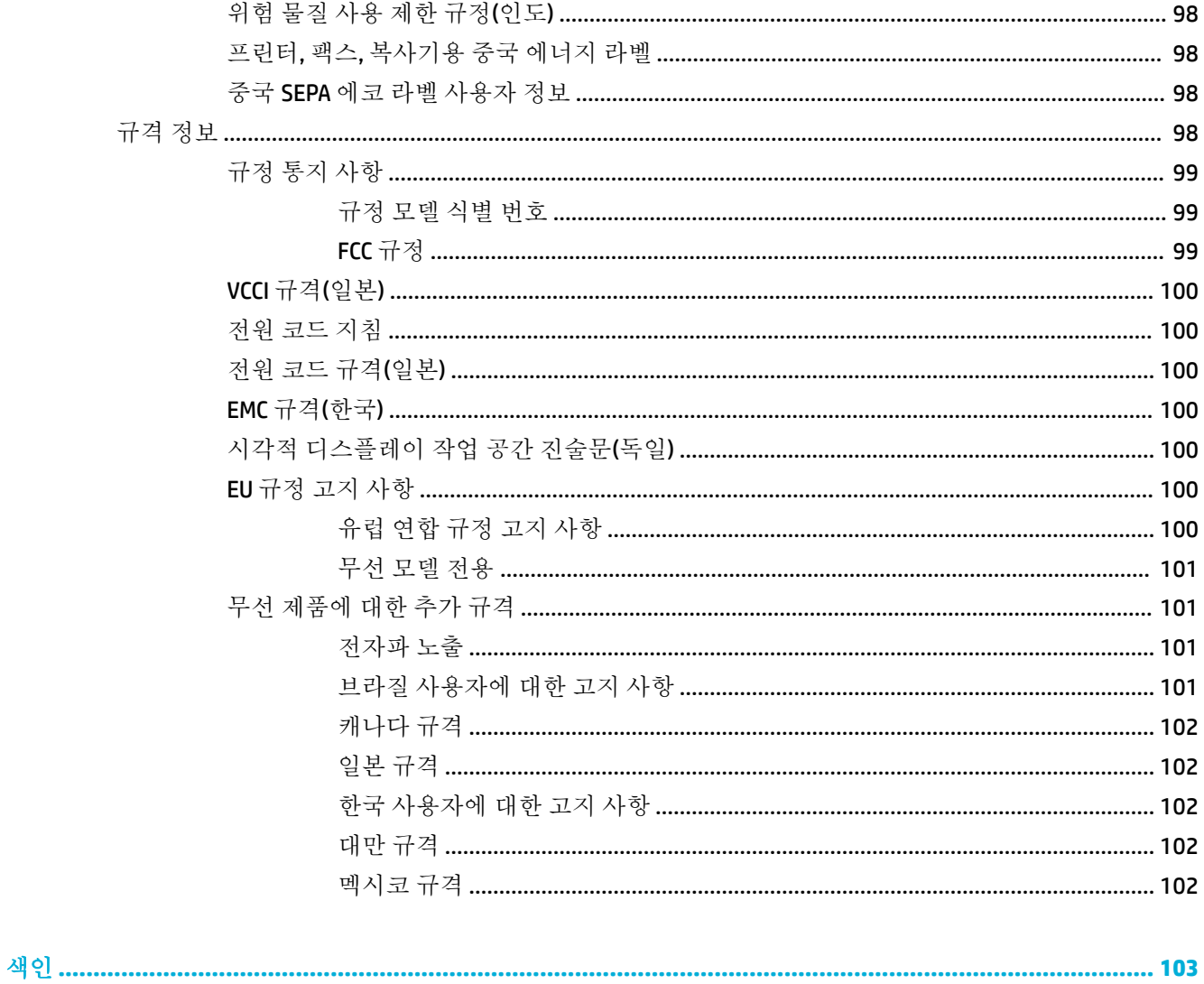

- <span id="page-10-0"></span>● 제품 기능
- [제품](#page-11-0) 보기
- [전원](#page-12-0) 켜짐 및 꺼짐
- [제어판](#page-14-0) 사용
- [소음](#page-17-0) 제거 모드

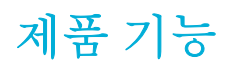

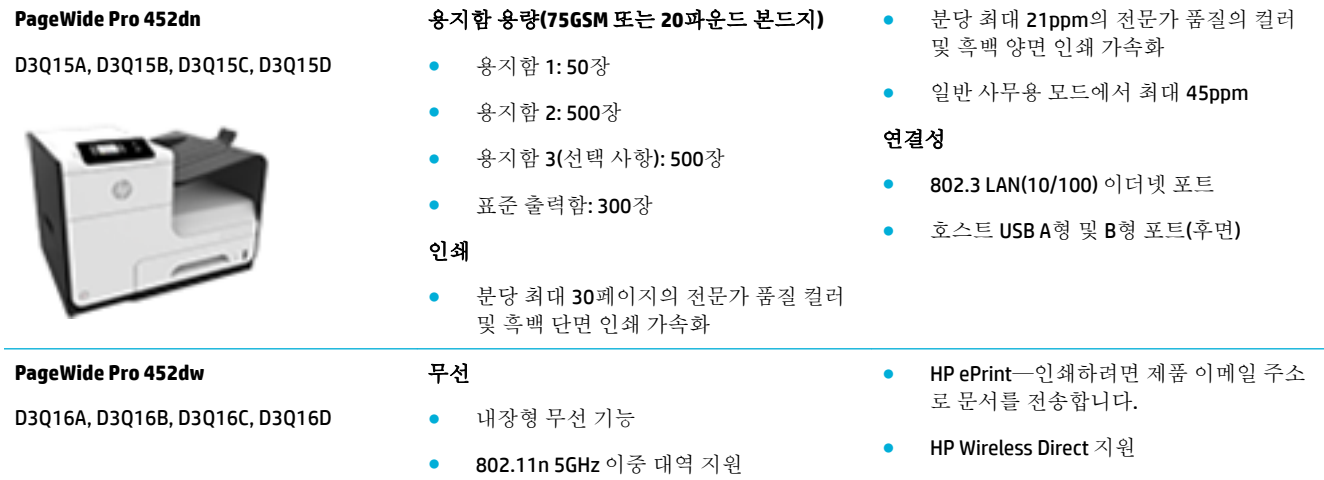

# 환경 기능

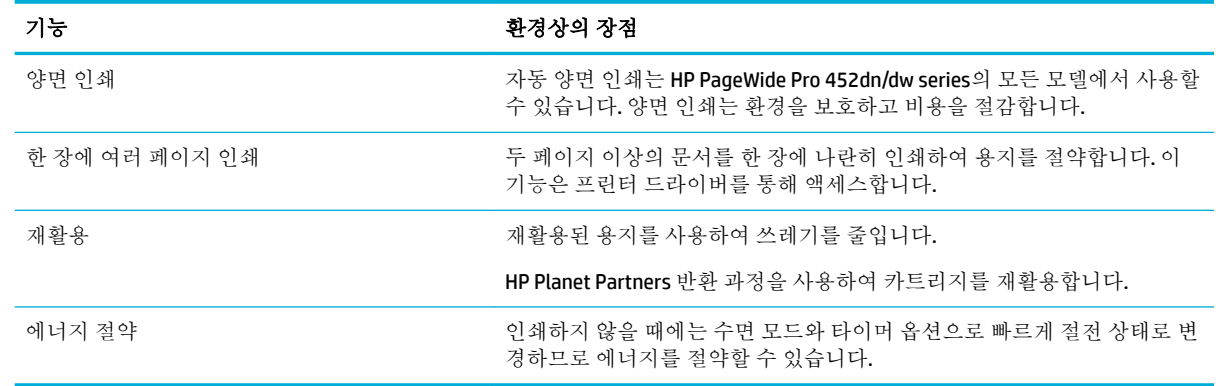

## 장애인용 기능

제품에는 제한적인 시각, 청각, 재주 또는 강점으로 사용자를 돕는 여러 기능이 포함됩니다.

- <span id="page-11-0"></span>● 온라인 사용 설명서는 텍스트 화면 리더에서 열 수 있습니다.
- 카트리지는 한 손으로 설치 및 제거할 수 있습니다.
- 모든 도어와 덮개를 한 손으로 열 수 있습니다.

# 제품 보기

- 앞면 보기
- 뒷면 보기
- [카트리지](#page-12-0) 덮개 보기

## 앞면 보기

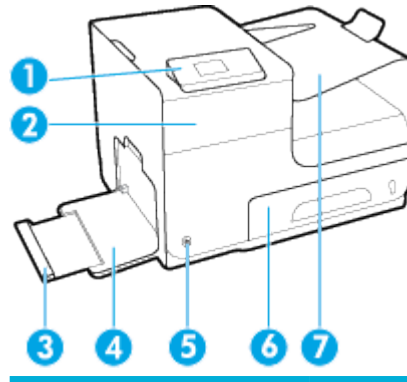

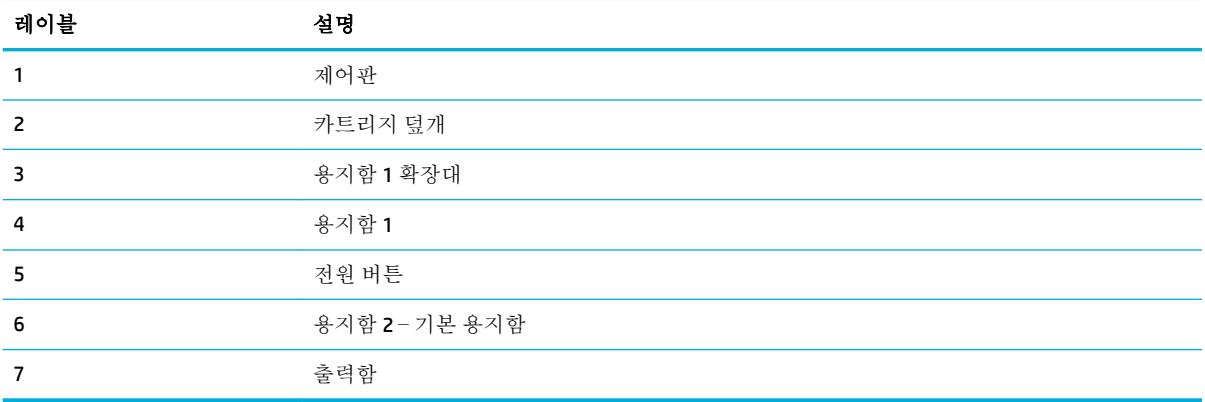

## 뒷면 보기

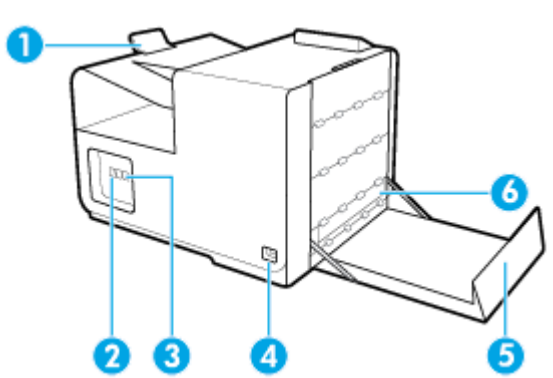

<span id="page-12-0"></span>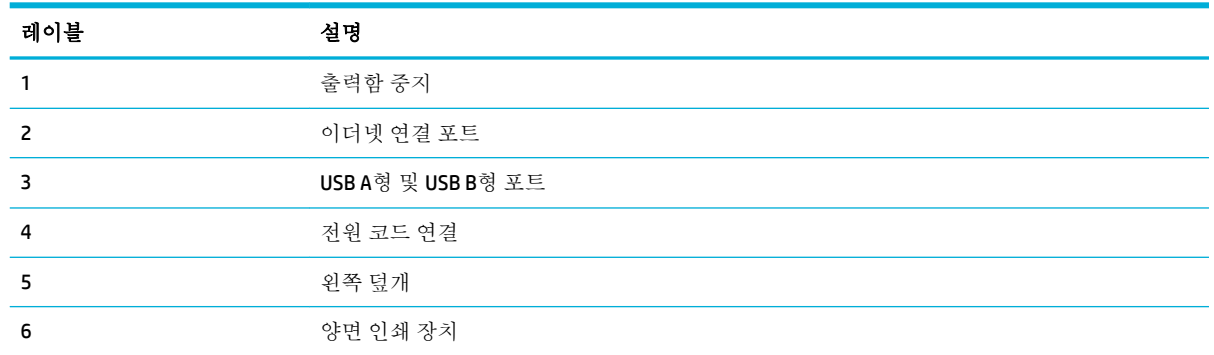

## 카트리지 덮개 보기

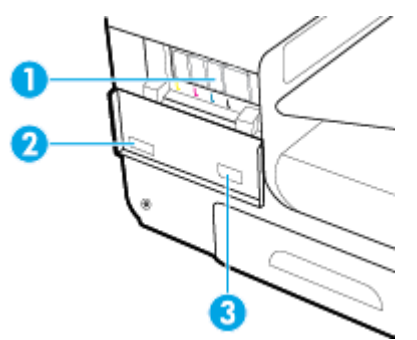

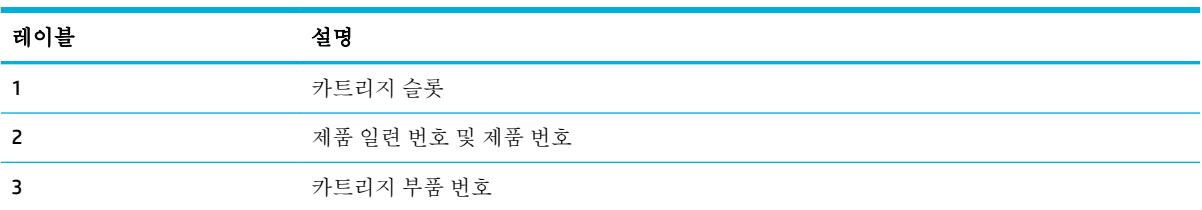

# 전원 켜짐 및 꺼짐

주의**:** 제품이 손상되지 않게 하려면 제품과 함께 제공되는 전원 코드만 사용하십시오.

- 제품 전원 켜기
- [전원](#page-13-0) 관리
- [제품](#page-13-0) 전원 끄기

## 제품 전원 켜기

- **1.** 제품과 함께 제공된 전원 코드를 제품 뒷면에 있는 연결 포트에 연결합니다.
- **2.** 적절한 전압의 콘센트에 전원 코드를 연결합니다.
- 참고**:** 콘센트의 전압이 제품 전압에 맞는지 확인합니다. 제품은 100~240Vac 또는 200~240Vac 및 50/60Hz를 사용합니다.

<span id="page-13-0"></span>**3.** 제품 앞면에 있는 전원 버튼을 눌렀다 놓으십시오.

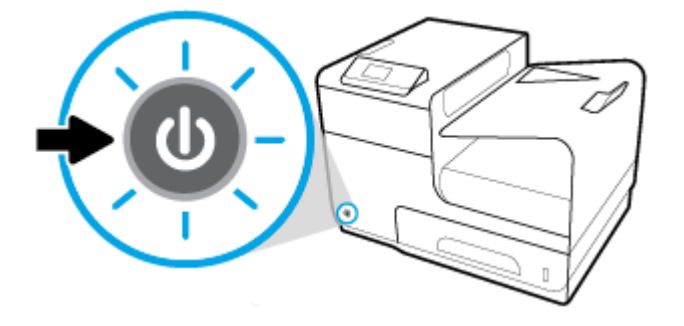

## 전원 관리

HP PageWide Pro 452dn/dw series 프린터에는 전원 소모량을 줄이고 에너지를 절약할 수 있는 전원 관리 기능이 탑재되어 있습니다.

- 절전 모드는 특정 시간 동안 유휴 상태에 있는 제품을 전원 소모량 감소 상태로 전환합니다. 제어판 에서 제품이 절전 모드로 전환하기 전의 시간을 설정할 수 있습니다.
- 스케줄 켜기/끄기를 사용하면 제어판에서 설정한 날짜와 시간에 자동으로 제품의 전원을 켜거나 끌 수 있습니다. 예를 들어, 월요일부터 금요일까지 오후 6시에 제품의 전원이 꺼지도록 설정할 수 있습니다.

#### 절전 모드 전환 시간 설정

- 1. 제어판 홈 화면에서 설정(▲ 또는 필요한 경우 ▼ 버튼을 사용)을 선택하고 확인을 누릅니다.
- **2.** 프린터 설정을 선택한 후 확인을 누릅니다.
- **3.** 전원 관리를 선택한 후 확인을 누릅니다.
- **4.** 절전 모드를 선택한 후 확인을 누릅니다.
- **5.** 시간 간격 옵션 중 하나를 선택한 후 확인을 누릅니다.

제품이 선택한 시간 동안 유휴 상태일 경우 전원 소모량 감소 상태로 전환됩니다.

#### 제품이 켜지거나 꺼질 시간 예약

- 1. 제어판 홈 화면에서 설정(▲ 또는 필요한 경우 ▼ 버튼을 사용)을 선택하고 확인을 누릅니다.
- **2.** 프린터 설정을 선택한 후 확인을 누릅니다.
- **3.** 전원 관리를 선택한 후 확인을 누릅니다.
- **4.** 예약 켜기/끄기를 선택한 후 확인을 누릅니다.
- **5.** 켜짐 예약 또는 꺼짐 예약을 선택한 후 확인을 누릅니다.
- **6.** 예약하려는 날짜와 시간을 선택한 후 확인을 누릅니다.

제품이 선택한 날짜와 선택한 시간에 켜지거나 꺼지게 됩니다.

## 제품 전원 끄기

주의**:** 카트리지가 누락된 경우에는 제품을 끄지 마십시오. 제품이 손상될 수 있습니다.

<span id="page-14-0"></span>**▲** HP PageWide Pro 452dn/dw series 프린터를 끄려면 제품 앞면에 있는 전원 버튼을 눌렀다 놓으십시 오.

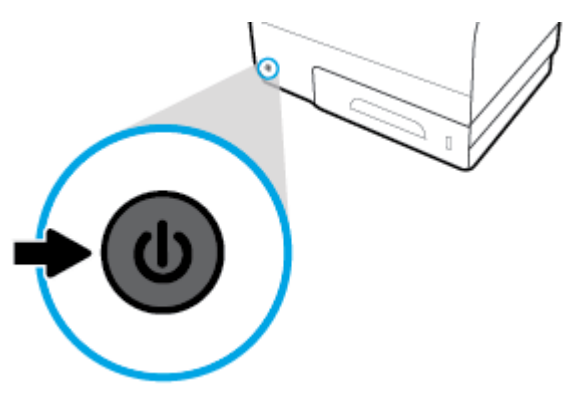

하나 또는 그 이상의 카트리지가 누락된 경우에 제품을 끄려고 하면 제어판에 경고 메시지가 표시 됩니다.

주의**:** 인쇄 품질에 문제가 생기지 않게 하려면, 전면에 있는 전원 버튼을 사용하여 제품의 전원을 끄십 시오. 제품의 전원 코드를 뽑거나, 전원 스트립을 끄거나 다른 방법을 사용하지 마십시오.

# 제어판 사용

- 제어판 메뉴 버튼
- [제어판](#page-15-0) 메뉴 탐색
- $\bullet$  [제어판](#page-15-0) 작업 버튼
- [제어판](#page-16-0) 소모품 상태
- [도움말](#page-16-0) 기능

참고**:** 제어판의 작은 텍스트는 장시간 보는 데 적합하도록 설계되지 않았습니다.

## 제어판 메뉴 버튼

HP PageWide Pro 452dn/dw series 프린터의 제어판 버튼을 사용하면 디스플레이 화면의 메뉴를 보고 탐 색할 수 있습니다.

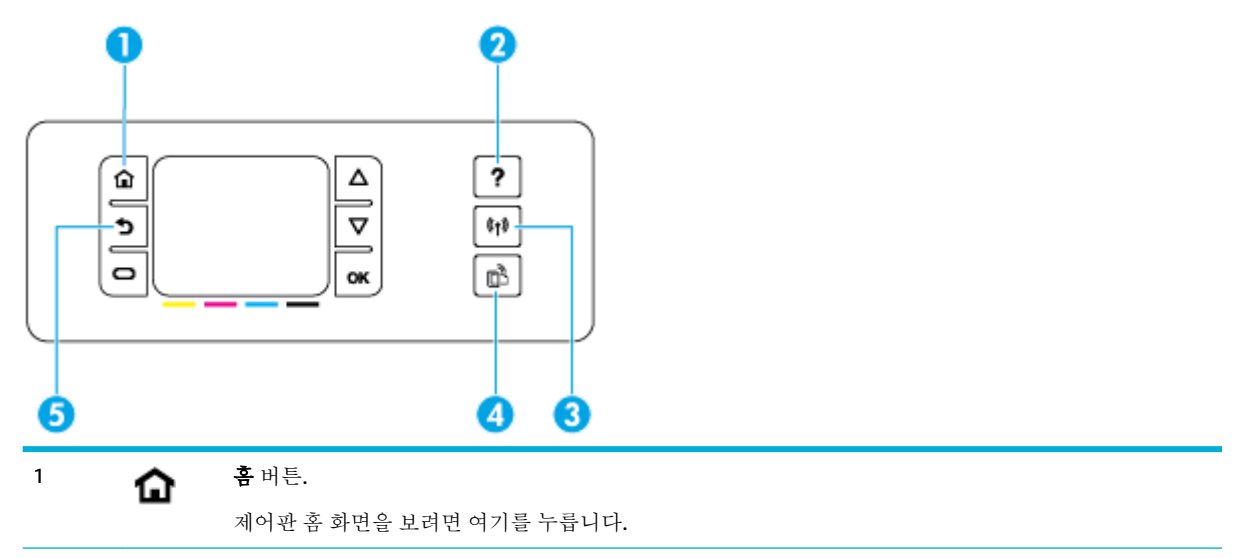

<span id="page-15-0"></span>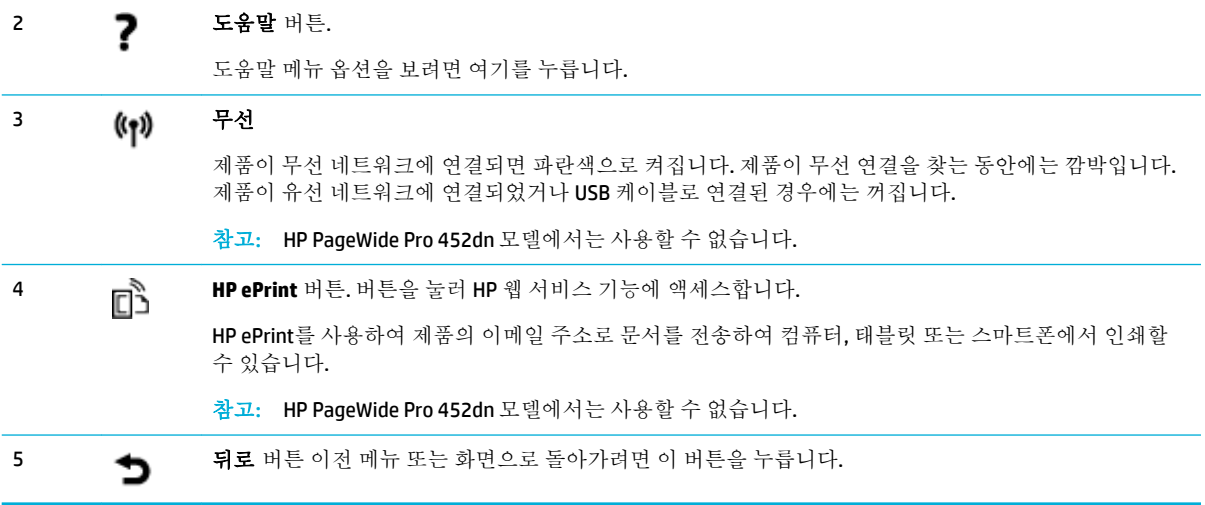

## 제어판 메뉴 탐색

제어판의 버튼을 사용하면 메뉴를 스크롤하여 메뉴 목록에 표시되는 옵션에서 선택할 수 있습니다.

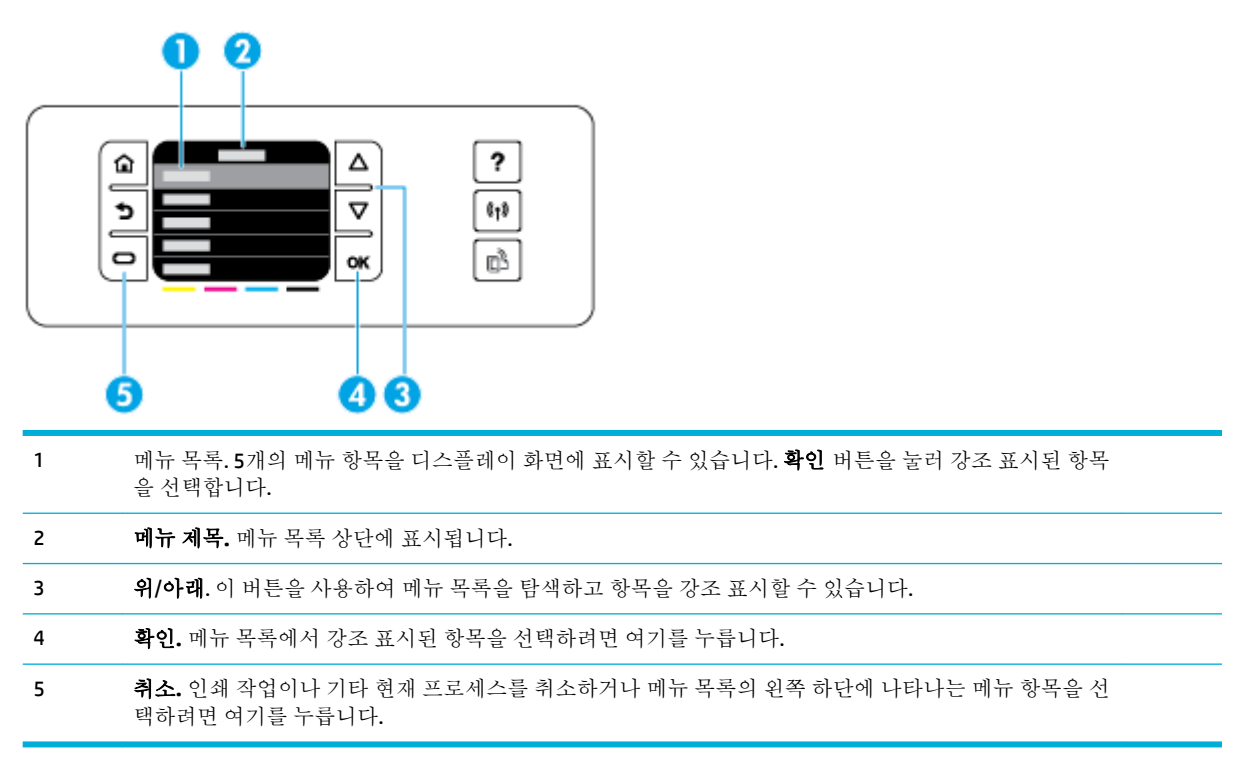

## 제어판 작업 버튼

경우에 따라 제어판은 인쇄 작업 등의 프로세스를 취소하거나 취소 또는 계속과 같이 2가지 옵션 중 하 나를 선택하도록 하기 위한 메시지를 표시합니다. 옵션은 디스플레이 화면의 메뉴 목록 하단에 나타납 니다.

<span id="page-16-0"></span>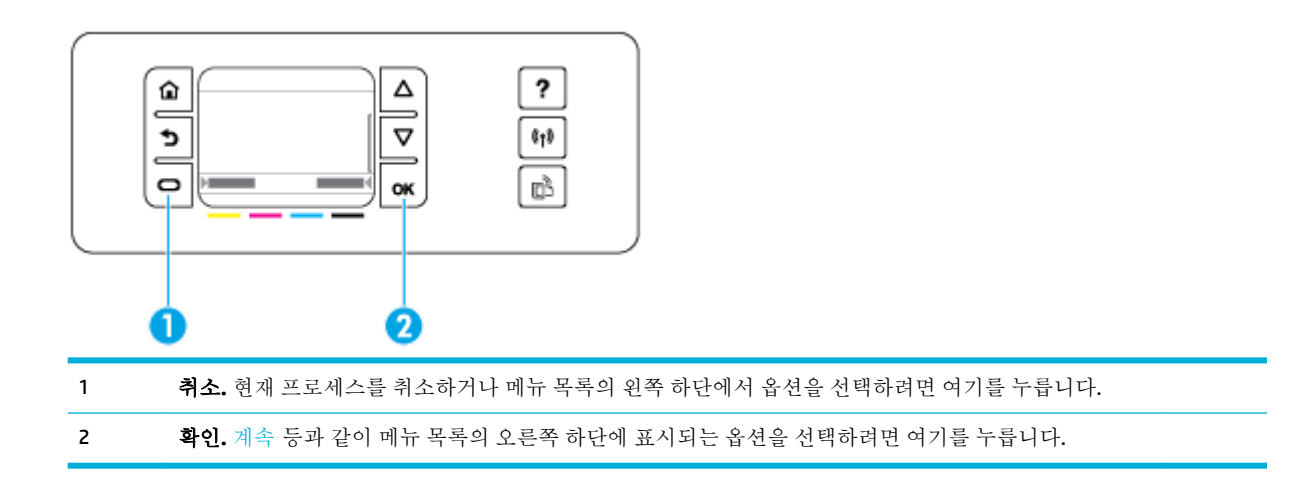

## 제어판 소모품 상태

프린터 제어판에서 HP PageWide 카트리지의 잉크량을 확인할 수 있습니다.

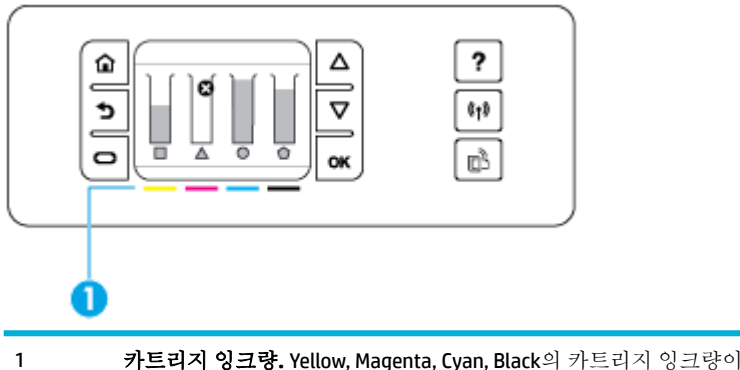

1. 제어판 홈 화면에서 카트리지 정보(▲ 또는 필요한 경우 ▼ 버튼을 사용)를 선택하고 확인을 누릅 니다.

표시됩니다.

**2.** 추정 잉크량을 선택한 후 확인을 누릅니다.

제어판은 각 4개 컬러의 카트리지 잉크량을 표시합니다.

## 도움말 기능

HP PageWide Pro 452dn/dw series 프린터에는 제어판에서 액세스할 수 있는 기본 제공 도움말이 포함됩 니다. 도움말 기능에는 팁을 비롯해 보거나 인쇄할 수 있는 중요한 제품 정보와 작업 수행 방법과 문제 해결 방식을 보여주는 애니메이션이 포함됩니다.

이러한 도움말 기능을 보려면 프린터 제어판의 ?을 누릅니다.

- 프린터 정보
- 도움말 [애니메이션](#page-17-0)

#### 프린터 정보

프린터 정보 페이지는 HP PageWide Pro 452dn/dw series 프린터에 대한 다음 정보를 표시합니다.

- <span id="page-17-0"></span>모델명 및 모델 번호
- 제품 일련 번호
- 제품 서비스 ID
- 현재 펌웨어 버전 번호
- 사용, 상태, 설정 정보(전체 제품 정보와 프린터 상태 보고서 페이지를 인쇄하는 경우)

#### 프린터 상태 보고서 보기 또는 인쇄

- 1. 제어판 홈 화면에서 설정(▲ 또는 필요한 경우 ▼ 버튼을 사용)을 선택하고 확인을 누릅니다.
- **2.** 보고서 인쇄를 선택한 후 확인을 누릅니다.
- **3.** 프린터 상태 보고서를 선택한 후 확인을 누릅니다.

#### 도움말 애니메이션

기본 도움말에는 작업 수행 또는 문제 해결 방법을 보여주는 애니메이션이 포함됩니다. 사용 가능한 도 움말 애니메이션을 선택하고 보려면:

- 1. 프린터 제어판에서 ?을 누릅니다.
- 2. 사용 방법(▲ 또는 필요한 경우 ▼ 버튼을 사용)을 선택한 후 확인을 누릅니다.
- **3.** 프린터 제어판 화면에서 재생할 애니메이션을 선택합니다.

## 소음 제거 모드

프린터 소음을 최소화하려면 소음 제거 모드를 사용합니다. 제어판 또는 HP EWS(Embedded Web Server) 에서 이 모드를 활성화할 수 있습니다.

참고**:** 소음 제거 모드는 프린터 속도를 느리게 합니다. 생산성이 저하될 경우 소음 제거 모드를 끕니 다.

### 제어판에서 소음 제거 모드를 켜거나 끄려면

- 1. 제어판 홈 화면에서 설정(▲ 또는 필요한 경우 ▼ 버튼을 사용)을 선택하고 확인을 누릅니다.
- **2.** 프린터 설정을 선택한 후 확인을 누릅니다.
- **3.** 소음 제거 모드를 선택한 후 확인을 누릅니다.
- **4.** 사용 또는 사용안함을 선택한 후 확인을 누릅니다.

#### **EWS**에서 소음 제거 모드를 켜거나 끄려면

- **1.** EWS를 엽니다. 자세한 내용은 [EWS](#page-28-0) 열기을(를) 참조하십시오.
- **2.** 설정 탭을 클릭합니다.
- **3.** 환경설정 섹션에서 소음 제거 모드를 클릭하여 켜거나 끕니다.
- **4.** 적용을 클릭합니다.

# <span id="page-18-0"></span>**2** 제품 연결

- 제품을 컴퓨터나 네트워크에 연결
- [Wi-Fi Direct](#page-21-0)를 사용하여 컴퓨터 또는 장치를 제품에 연결
- 이미 [네트워크에](#page-23-0) 있는 무선 제품용 HP 프린터 소프트웨어 설치
- 프린터 [소프트웨어](#page-24-0) (Windows) 열기
- [네트워크](#page-24-0) 설정 관리

# 제품을 컴퓨터나 네트워크에 연결

## **USB** 케이블을 사용하여 제품을 연결하려면

USB 케이블을 사용하여 제품을 컴퓨터에 연결할 수 있습니다.

이 제품은 USB 2.0 연결을 지원합니다. A-to-B 유형의 USB 케이블을 사용합니다. HP는 2m 이하의 케이블 사용을 권장합니다.

주의**:** 설치 소프트웨어의 지시가 있을 때까지 USB 케이블을 연결하지 마십시오.

- **1.** 컴퓨터에서 열려 있는 프로그램을 모두 종료합니다.
- **2.** 123.hp.com/pagewide(권장) 또는 프린터와 함께 제공되는 HP 소프트웨어 CD를 통해 프린터 소프트 웨어를 설치하고 화면 지침을 따릅니다.

참고**:** Mac에 설치할 경우 **About HP Easy Start**를 클릭하여 소프트웨어를 설치합니다.

- **3.** 메시지가 표시되면 **USB-USB** 케이블을 사용하여 컴퓨터와 프린터를 연결 옵션을 선택한 후 다음 버튼을 누릅니다.
- 참고**:** 대화 상자에 USB 설치로 웹 서비스를 사용할 수 없다는 경고가 표시됩니다. 예를 클릭하여 USB 설치를 진행하거나 아니요를 클릭하여 취소합니다.
- **4.** 소프트웨어에서 메시지를 표시하면 USB 케이블의 B형 끝을 제품 뒷면의 연결 포트(1)에 연결합니 다.

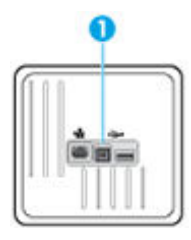

**5.** 설치가 완료되면 임의의 프로그램에서 한 페이지를 인쇄하여 소프트웨어가 제대로 설치되었는지 확인합니다.

## 네트워크에 제품을 연결하려면

제품은 유선 또는 무선 네트워크 연결을 지원합니다.

#### <span id="page-19-0"></span>지원되는 네트워크 프로토콜

HP PageWide Pro 452 제품은 다음과 같은 네트워크 프로토콜을 지원합니다.

● TCP/IPv4 ● IPv6 DHCP, AutoIP DHCP v6 HTTP 서버, HTTP 클라이언트 알림을 위한 SMTP 클라이언트 SNMP v1 Open\_ssl 라이브러리 **Bonjour** ● gSOAP SAND 상자 ● LPD ● Bootp, Bootp TCE 향상 **Netbios WINS LLMNR** CIFS v6

#### 유선 네트워크를 사용하여 제품 연결

이 절차를 사용하여 Window를 사용하여 유선 네트워크에 제품을 설치합니다.

**1.** 이더넷 케이블을 이더넷 포트(1)와 네트워크에 연결합니다.

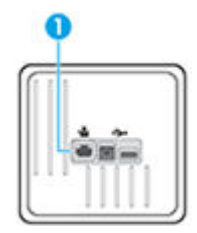

- **2.** 제품의 전원을 켭니다.
- **3.** 60초 동안 기다린 후 계속합니다. 이 시간 동안 네트워크는 제품을 인식한 후 제품에 대한 IP 주소 또는 호스트 이름을 할당합니다.
- **4.** 제어판 홈 화면에서 네트워크(▲ 또는 필요한 경우 ▼ 버튼을 사용)를 선택하고 확인을 누릅니다.
- **5.** 이더넷 설정을 선택한 후 확인을 누릅니다.
- **6.** 이더넷 상세 정보 보기를 선택한 후 확인을 누릅니다.
- 7. IP 주소가 있는 페이지를 인쇄하려면 <del>■(인쇄)를</del> 누릅니다.

#### 무선 네트워크를 사용하여 제품 연결**(**무선 모델만 해당**)**

다음 방법 중 하나를 사용하여 무선 네트워크에 제품을 연결할 수 있습니다.

- 무선 설정 마법사를 사용하여 제품을 무선 [네트워크에](#page-20-0) 연결하려면
- WPS를 사용하여 무선 [네트워크에](#page-20-0) 제품을 연결하려면
- 무선 [네트워크에](#page-21-0) 수동으로 제품을 연결하려면

무선 라우터가 WPS(Wi-Fi Protected Setup)를 지원하지 않는 경우, 시스템 관리자로부터 무선 라우터 네 트워크 설정을 확보하거나 다음 작업을 완료합니다.

- <span id="page-20-0"></span>● 무선 네트워크 이름 또는 SSID(서비스 설정 식별자)를 가져옵니다.
- 무선 네트워크의 보안 암호 또는 암호화 키를 확인합니다.
- 참고**:** 제품 소프트웨어를 설치하기 전에 제품이 이더넷 케이블을 통해 네트워크에 연결되어 있지 않 은지 확인합니다.

#### 무선 설정 마법사를 사용하여 제품을 무선 네트워크에 연결하려면

무선 설정 마법사는 무선 네트워크에 제품을 설치하는 가장 좋은 방법입니다.

- 1. 제어판 홈 화면에서 네트워크(▲ 또는 필요한 경우 ▼ 버튼을 사용)를 선택하고 확인을 누릅니다.
- **2.** 무선 설정을 선택한 후 확인을 누릅니다.
- **3.** 무선 설정 마법사를 선택한 후 확인을 누릅니다.
- **4.** 제품이 사용 가능한 무선 네트워크를 검색하고 네트워크 이름 목록(SSID)을 제공합니다. 사용 가능 한 경우 목록에서 무선 라우터에 적합한 SSID를 선택합니다. 무선 라우터용 SSID가 목록에 표시되 지 않는 경우 새 이름 입력을 선택한 후 확인을 누릅니다. ▲ 및 ▼ 버튼을 사용하고 확인 버튼을 눌러 네트워크 이름을 입력합니다. 완료를 선택한 후 확인을 누릅니다.
- **5.** 다음 중 하나를 수행합니다.
	- 무선 라우터가 WPA 보안을 사용하는 경우 패스 키를 입력합니다.
	- 무선 라우터가 WEP 보안을 사용하는 경우 키를 입력합니다.
- **6.** 확인 버튼을 누르고 제품이 무선 라우터와 연결을 설정하는 동안 기다립니다. 무선 연결을 설정하 는 데 몇 분 정도 소요될 수 있습니다.

#### **WPS**를 사용하여 무선 네트워크에 제품을 연결하려면

WPS로 프린터를 무선 네트워크에 연결하기 전에 다음 사항을 확인합니다.

802.11b/g/n 무선 네트워크에는 WPS 지워 무선 라우터 또는 액세스 포인트가 포함됩니다.

**③ 참고:** 프린터는 2.4GHz를 사용하는 연결만 지원합니다.

컴퓨터는 프린터를 연결하고자 하는 무선 네트워크에 연결됩니다. 컴퓨터에 HP 프린터 소프트웨 어가 설치되어 있는지 확인합니다.

WPS 라우터에 WPS 푸시 버튼이 있으면 푸시 버튼 방식을 따릅니다. 라우터에 푸시 버튼이 있는지 확실 하지 않으면 **PIN** 방식을 따릅니다.

#### 푸시 버튼 방식

- **1.** 제어판 홈 화면에서 네트워크( 또는 필요한 경우 버튼을 사용)를 선택하고 확인을 누릅니다.
- **2.** 무선 설정을 선택한 후 확인을 누릅니다.
- **3.** Wi-Fi Protected Setup을 선택한 후 확인을 누릅니다.
- **4.** 푸시 버튼을 선택한 후 확인을 누릅니다.
- **5.** 화면 지침을 따릅니다.

#### **PIN** 방식

**1.** WPS PIN을 찾습니다:

- <span id="page-21-0"></span>**a.** 제어판 홈 화면에서 네트워크(▲ 또는 필요한 경우 ▼ 버튼을 사용)를 선택하고 확인을 누릅 니다.
- **b.** 무선 설정을 선택한 후 확인을 누릅니다.
- **c.** Wi-Fi Protected Setup을 선택한 후 확인을 누릅니다.
- **d.** PIN을 선택한 후 확인을 누릅니다.
- **2.** 무선 라우터 또는 무선 액세스 포인트의 구성 유틸리티 또는 소프트웨어를 엽니다. 그런 다음 WPS PIN을 입력합니다.
- 참고**:** 구성 유틸리티 사용에 관한 자세한 정보는 라우터 또는 무선 액세스 포인트와 함께 제공되 는 설명서를 참조하십시오.
- 3. 약 2분 동안 기다립니다. 프린터가 성공적으로 연결되면 (w) 표시등의 깜박임이 멈추고 켜진 상태 로 유지됩니다.

#### 무선 네트워크에 수동으로 제품을 연결하려면

제품 설치 초반 120분 동안 또는 제품 네트워크 기본값 재설정(네트워크 케이블을 제품에 연결하지 않 은 상태) 후, 제품의 무선 라디오가 제품에 대한 무선 설정 네트워크를 동시 전송합니다.

이 네트워크 이름은 "HP-Setup-xx-[product name]"입니다.

- 참고**:** 네트워크 이름의 "xx"는 제품 MAC 주소의 마지막 두 글자입니다. 제품 이름은 HP PageWide Pro 452dw입니다.
	- **1.** 무선 지원 제품에서 장치의 설정 네트워크로 연결합니다.
	- **2.** 이 설정 네트워크에 연결되는 동안 웹 브라우저를 열고 다음 IP 주소를 사용하는 HP EWS(Embedded Web Server)를 엽니다:
		- 192.168.223.1
	- **3.** EWS에서 무선 설정 마법사를 찾아 지침에 따라 수동으로 제품을 연결합니다.

**② 참고:** 기본적으로 제품은 자동 DHCP를 사용합니다.

# **Wi-Fi Direct**를 사용하여 컴퓨터 또는 장치를 제품에 연결

Wi-Fi Direct를 사용하여 컴퓨터, 스마트폰, 태블릿 또는 기타 무선 지원 장치에서 기존 무선 네트워크에 연결하지 않고 무선으로 인쇄할 수 있습니다.

#### **Wi-Fi Direct** 사용 지침

- 컴퓨터 또는 모바일 장치에 필요한 소프트웨어가 있는지 확인하십시오.
	- 컴퓨터를 사용하는 경우 123.hp.com/pagewide(권장) 또는 프린터와 함께 제공되는 HP 소프트 웨어 CD를 통해 프린터 소프트웨어가 설치되었는지 확인하십시오.
		- 컴퓨터에 HP 프린터 소프트웨어를 설치하지 않았으면 먼저 Wi-Fi Direct에 연결한 후, 프린터 소프트웨어를 설치합니다. 프린터 소프트웨어가 연결 유형을 묻는 메시지를 표시하면 무선을 선택합니다.
	- 모바일 장치를 사용하는 경우, 호환 가능한 인쇄 앱이 설치되었는지 확인하십시오. 모바일 인 쇄에 대한 자세한 내용은 [HP Mobile Printing](http://www.hp.com/go/mobileprinting) 웹사이트를 참조하십시오.
- 프린터의 Wi-Fi Direct가 켜져 있는지 확인합니다.
- 최대 5대의 컴퓨터와 모바일 장치가 같은 Wi-Fi Direct 연결을 사용할 수 있습니다.
- Wi-Fi Direct는 프린터가 USB 케이블을 사용하는 컴퓨터나 무선 연결을 사용하는 네트워크에 연결 되어 있을 때도 사용할 수 있습니다.
- Wi-Fi Direct는 컴퓨터, 모바일 장치 또는 프린터를 이터넷에 연결하는 용도로는 사용할 수 없습니 다.

## **Wi-Fi Direct**를 켜려면

- 1. 제어판 홈 화면에서 Wi-Fi Direct(▲ 또는 필요한 경우 ▼ 버튼을 사용)를 선택하고 확인을 누릅니 다.
- 2. 화면에 Wi-Fi Direct가 꺼짐으로 표시된 경우, <del>■</del>(설정)를 눌러서 켭니다.
- 힌트**:** EWS에서 Wi-Fi Direct를 켤 수도 있습니다. EWS 사용에 대한 자세한 내용은 [HP Embedded Web](#page-27-0) [Server\(EWS\)](#page-27-0)를 참조하십시오.

## 무선 지원 모바일 장치에서 인쇄하려면

모바일 장치에서 호환 가능한 인쇄 응용 프로그램을 설치했는지 확인하십시오. 자세한 내용은 [HP](http://www.hp.com/go/mobileprinting) [Mobile Printing](http://www.hp.com/go/mobileprinting) 웹사이트를 참조하십시오.

- **1.** 프린터에서 Wi-Fi Direct를 켰는지 확인합니다.
- **2.** 모바일 장치의 Wi-Fi 연결을 켜십시오. 자세한 내용은 모바일 장치와 함께 제공된 설명서를 참조하 십시오.

참고**:** 모바일 장치에서 Wi-Fi를 지원하지 않으면 Wi-Fi Direct를 사용할 수 없습니다.

- **3.** 모바일 장치에서 새 네트워크를 연결합니다. 프로세스를 정상적으로 사용하여 새 무선 네트워크 또는 핫스팟을 연결합니다. **DIRECT-\*\*-HP PageWide XXXX** 와 같이 표시된 무선 네트워크의 목록에 서 Wi-Fi Direct 이름을 선택합니다(여기서 \*\*는 프린터를 식별하는 고유 문자이며 XXXX는 프린터에 있는 프린터 모델임).
- **4.** 메시지가 나타나면 Wi-Fi Direct 암호를 입력합니다.
- **5.** 문서를 인쇄합니다.

## 무선 지원 컴퓨터에서 인쇄하려면 **(Windows)**

- **1.** 프린터의 Wi-Fi Direct가 켜져 있는지 확인합니다.
- **2.** 컴퓨터에서 Wi-Fi 연결을 켭니다. 자세한 내용은 컴퓨터와 함께 제공된 설명서를 참조하십시오.

**② 참고:** 컴퓨터에서 Wi-Fi를 지원하지 않으면 Wi-Fi Direct를 사용할 수 없습니다.

- **3.** 컴퓨터에서 새 네트워크를 연결합니다. 프로세스를 정상적으로 사용하여 새 무선 네트워크 또는 핫스팟을 연결합니다. **DIRECT-\*\*-HP PageWide XXXX** 와 같이 표시된 무선 네트워크의 목록에서 Wi-Fi Direct 이름을 선택합니다(여기서 \*\*는 프린터를 식별하는 고유 문자이며 XXXX는 프린터에 있는 프린터 모델임).
- **4.** 메시지가 나타나면 Wi-Fi Direct 암호를 입력합니다.
- $\overline{\mathbb{B}}$  참고: 암호를 찾으려면 제어판 홈 화면에서 Wi-Fi Direct(▲ 또는 필요한 경우 ▲ 버튼을 사용)를 선택하고 확인을 누릅니다.
- <span id="page-23-0"></span>**5.** 프린터가 무선 네트워크를 통해 컴퓨터에 연결된 경우 다음 단계로 진행합니다. 프린터가 USB 케 이블로 컴퓨터에 연결된 경우, 아래 단계를 따라 HP Wi-Fi Direct 연결을 사용하여 프린터 소프트웨 어를 설치합니다.
	- **a.** 프린터 소프트웨어를 엽니다. 자세한 내용은 프린터 [소프트웨어](#page-24-0) (Windows) 열기을(를) 참조하 십시오.
	- **b.** 프린터 설정 및 소프트웨어를 클릭한 후, 새 프린터 연결을 선택합니다.
	- **c.** 연결 옵션 소프트웨어 화면이 나타나면 무선를 선택합니다.

감지된 프린터의 목록에서 HP 프린터 소프트웨어를 선택합니다.

- **d.** 화면 지침을 따릅니다.
- **6.** 문서를 인쇄합니다.

## 무선 지원 컴퓨터에서 인쇄하려면 **(OS X)**

- **1.** 프린터의 Wi-Fi Direct가 켜져 있는지 확인합니다.
- **2.** 컴퓨터에서 Wi-Fi를 켭니다.

자세한 내용은 Apple이 제공한 설명서를 참조하십시오.

- **3.** Wi-Fi 아이콘을 클릭하고 **DIRECT-\*\*-HP PageWide XXXX** 와(과) 같은 Wi-Fi Direct 이름을 선택합니다 (여기서 \*\*는 프린터를 식별하는 고유 문자이며 XXXX는 프린터에 있는 프린터 모델임).
- **4.** Wi-Fi Direct가 보안과 함께 켜져 있는 경우, 메시지가 나타나면 암호를 입력합니다.
- **5.** 다음과 같이 프린터를 추가합니다.
	- **a.** 시스템 기본 설정을 엽니다.
	- **b.** 프린터를 클릭합니다.
	- **c.** 왼쪽의 프린터 목록 아래의 +를 클릭합니다.
	- **d.** 발견된 프린터 목록("Bonjour"는 프린터 이름 옆 오른쪽에 나타남)에서 프린터를 선택하고 추 가를 클릭합니다.

# 이미 네트워크에 있는 무선 제품용 **HP** 프린터 소프트웨어 설치

제품에 이미 무선 네트워크의 IP 주소가 있고 컴퓨터에 제품을 설치하려는 경우 다음 단계를 수행하십 시오.

- **1.** 제품 IP 구하기:
	- **a.** 제어판 홈 화면에서 네트워크(▲ 또는 필요한 경우 ▼ 버튼을 사용)를 선택하고 확인을 누릅 니다.
	- **b.** 이더넷 설정을 선택한 후 확인을 누릅니다.
	- **c.** 이더넷 상세 정보 보기를 선택한 후 확인을 누릅니다.
- **2.** 123.hp.com/pagewide(권장) 또는 프린터와 함께 제공되는 HP 소프트웨어 CD를 통해 프린터 소프트 웨어를 설치합니다.
- **3.** 화면 지침을 따릅니다.
- <span id="page-24-0"></span>**4.** 메시지가 나타나면 무선 **-** 무선 네트워크 및 인터넷에 프린터 연결을 선택하고 다음 을 클릭합니 다.
- **5.** 사용할 수 있는 프린터 목록에서 IP 주소가 올바른 프린터를 선택합니다.

# 프린터 소프트웨어 **(Windows)** 열기

사용하는 운영 체제에 따라 다음과 같이 프린터 소프트웨어을(를) 열 수 있습니다.

- **Windows 10**: 컴퓨터 바탕 화면에서 시작을 클릭하고, 모든 앱을 선택하고 **HP**를 클릭하고 해당 프린 터 폴더를 클릭한 후, 프린터의 이름이 있는 아이콘을 선택합니다.
- **Windows 8.1**: 시작 화면의 좌측 하단 모서리의 아래 화살표를 클릭하고 프린터 이름을 선택합니다.
- Windows 8: 시작 화면에서 화면의 빈 공간을 마우스 오른쪽 버튼으로 클릭하고, 앱 바에서 **모든 앱** 을 클릭한 후, 프린터 이름을 선택합니다.
- **Windows 7**, **Windows Vista**, **Windows XP**: 컴퓨터 바탕 화면에서 시작을 클릭하고, 모든 프로그램을 선택하고 **HP**를 클릭하고 해당 프린터 폴더를 클릭한 후, 프린터의 이름이 있는 아이콘을 선택합니 다.

## 네트워크 설정 관리

- 네트워크 설정 보기 또는 변경
- 제품 암호 설정 또는 변경
- [제어판에서](#page-25-0) TCP/IP 매개변수 수동으로 구성
- [링크](#page-25-0) 속도 및 양면 인쇄 설정

## 네트워크 설정 보기 또는 변경

HP Embedded Web Server를 사용하여 IP 구성 설정을 보거나 변경할 수 있습니다.

- **1.** 제품 IP 구하기:
	- **a.** 제어판 홈 화면에서 네트워크(▲ 또는 필요한 경우 ▼ 버튼을 사용)를 선택하고 확인을 누릅 니다.
	- **b.** 이더넷 설정을 선택한 후 확인을 누릅니다.
	- **c.** 이더넷 상세 정보 보기를 선택한 후 확인을 누릅니다.
- **2.** 웹 브라우저의 주소 입력란에 제품의 IP 주소를 입력하고 HP Embedded Web Server를 엽니다.
- **3.** 네트워크 정보를 얻으려면 네트워크 탭을 클릭합니다. 필요에 따라 설정을 변경할 수 있습니다.

#### 제품 암호 설정 또는 변경

승인되지 않은 사용자가 제품 설정을 변경할 수 없도록 HP 내장 웹 서버를 사용하여 네트워크 상에서 제 품의 암호를 설정하거나 기존 암호를 변경할 수 있습니다.

**1.** 제품 IP 구하기:

- <span id="page-25-0"></span>**a.** 제어판 홈 화면에서 네트워크(▲ 또는 필요한 경우 ▼ 버튼을 사용)를 선택하고 확인을 누릅 니다.
- **b.** 이더넷 설정을 선택한 후 확인을 누릅니다.
- **c.** 이더넷 상세 정보 보기를 선택한 후 확인을 누릅니다.
- **2.** 제품 IP 주소를 웹 브라우저의 주소 입력란에 입력합니다. 설정 탭, 보안, 암호 설정 링크를 차례로 클릭합니다.

참고**:** 이전에 암호를 설정한 경우 암호를 입력하라는 메시지가 표시됩니다. 암호와 함께 사용자 이름에 "admin"을 입력하고 **적용**을 클릭합니다.

- **3.** 암호 필드와 암호 확인 필드에 새 암호를 입력합니다.
- **4.** 창 맨 아래에서 적용을 클릭하여 암호를 저장합니다.

#### 제어판에서 **TCP/IP** 매개변수 수동으로 구성

제어판 메뉴로 IPv4 주소, 서브넷 마스크, 기본 게이트웨이를 수동으로 설정합니다.

- **1.** 제어판 홈 화면에서 네트워크(▲ 또는 필요한 경우 ▼ 버튼을 사용)를 선택하고 확인을 누릅니다.
- **2.** 이더넷 설정을 선택한 후 확인을 누릅니다.
- **3.** 고급 설정을 선택한 후 확인을 누릅니다.
- **4.** IP 설정을 선택한 후 확인을 누릅니다.
- **5.** 수동(정적)을 선택한 후 확인을 누릅니다.
- **6.** 다음 중 하나를 선택한 후 확인을 누릅니다.
	- IP 주소
	- 서브넷 마스크
	- 기본 게이트웨이
- 7. ▲ 및 ▼ 버튼을 사용하고 ■(다음) 버튼을 눌러 IP 주소, 서브넷 마스크 또는 기본 게이트웨이를 입력한 후 ━(다음)을 누릅니다.
- **8.** (적용)을 누릅니다.

## 링크 속도 및 양면 인쇄 설정

참고**:** 이 정보는 이더넷(유선) 네트워크에만 적용됩니다. 무선 네트워크에는 적용되지 않습니다.

인쇄 서버의 링크 속도 및 통신 모드는 네트워크 허브와 일치해야 합니다. 대부분의 경우 제품을 자동 모 드로 유지하십시오. 링크 속도 및 양면 인쇄 설정을 잘못 변경하면 제품이 다른 네트워크 장치와 통신하 지 못할 수 있습니다. 변경이 필요한 경우 프린터 제어판을 사용하십시오.

참고**:**

- 설정은 사용자가 현재 연결하고 있는 네트워크 제품(네트워크 허브, 스위치, 게이트웨이, 라우터 또 는 컴퓨터)과 일치해야 합니다.
- 이러한 설정을 변경하면 제품을 껐다 켜야 할 수 있습니다. 변경은 제품이 유휴 상태인 경우에만 수 행하십시오.
- 1. 제어판 홈 화면에서 네트워크(▲ 또는 필요한 경우 ▼ 버튼을 사용)를 선택하고 확인을 누릅니다.
- **2.** 이더넷 설정을 선택한 후 확인을 누릅니다.
- **3.** 고급 설정을 선택한 후 확인을 누릅니다.
- **4.** 링크 속도를 선택한 후 확인을 누릅니다.
- **5.** 다음 옵션 중 하나를 선택한 다음 확인을 누릅니다.

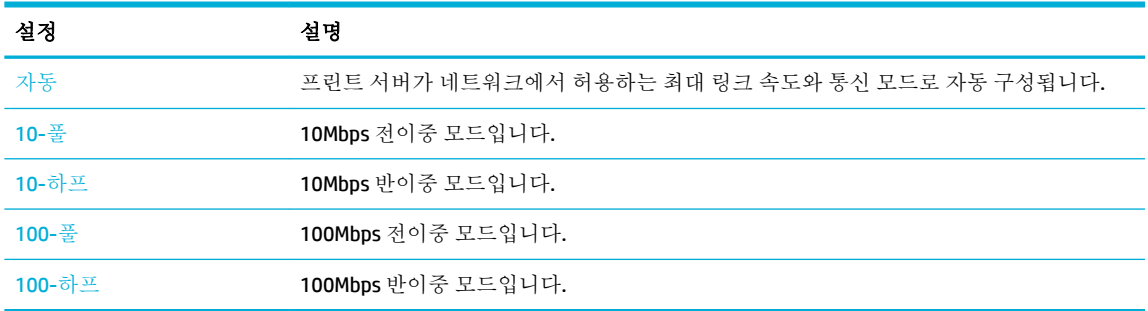

# <span id="page-27-0"></span>**3** 프린터 관리 및 서비스

- **HP Embedded Web Server(EWS)**
- 웹 [서비스](#page-30-0)
- [HP Web Jetadmin](#page-33-0) 소프트웨어
- [제품](#page-33-0) 보안 기능
- 프린터 소프트웨어 (Windows)의 [HP Printer Assistant](#page-35-0)
- **[HP Utility \(OS X\)](#page-36-0)**
- [AirPrint™ \(OS X\)](#page-37-0)

## **HP Embedded Web Server(EWS)**

- EWS 관련 정보
- 쿠키 정보
- [EWS](#page-28-0) 열기
- [기능](#page-28-0)

#### **EWS** 관련 정보

이 제품에 설치된 HP Embedded Web Server(EWS)를 통해 제품을 비롯한 네트워크 작동 관련 정보를 확인 할 수 있습니다. Windows와 같은 운영 체제가 컴퓨터에서 실행될 수 있는 프로그램 환경을 제공하는 것 과 같이, EWS는 웹 프로그램이 실행될 수 있는 환경을 제공합니다. 이러한 프로그램의 출력이 웹 브라우 저에 표시될 수 있습니다.

EWS는 네트워크 서버에서 로드되는 소프트웨어와는 달리 하드웨어 장치(예: HP 프린터) 또는 펌웨어에 있습니다.

EWS의 이점은 네트워크에 연결된 제품 및 컴퓨터를 가진 사용자는 누구나 사용할 수 있는 제품에 인터 페이스를 제공한다는 점입니다. 특별히 설치하거나 구성해야 할 소프트웨어는 없지만 지원되는 웹 브라 우저가 컴퓨터에 설치되어 있어야 합니다. EWS에 액세스하려면 브라우저의 주소 입력란에 제품의 IP 주 소를 입력하십시오.

#### 쿠키 정보

EWS는 검색 중에 하드 드라이브에 작은 텍스트 파일(쿠키)을 보관합니다. 이 파일을 통해 EWS는 다음번 에 사용자가 방문할 때 컴퓨터를 인식할 수 있습니다. 예를 들어, 사용자가 EWS 언어를 구성했을 경우 쿠 키를 통해 선택한 언어를 기억할 수 있어서 다음번에 EWS에 액세스할 때 해당 언어로 페이지가 표시됩 니다. 각 세션 끝에 일부 쿠키(예: 선택한 언어를 저장하는 쿠키)가 삭제되더라도 나머지(예: 고객 특정 환경설정을 저장하는 쿠키)는 수동으로 삭제하기 전까지 컴퓨터에 저장됩니다.

중요**:** EWS에서 사용자 컴퓨터에 저장한 쿠키는 프린터와 컴퓨터 간의 정보를 공유하거나 컴퓨터의 설 정을 저장하는 데만 사용됩니다. 이 쿠키는 HP 웹사이트에 전송되지 않습니다.

<span id="page-28-0"></span>모든 쿠키를 허용하도록 브라우저를 구성하거나, 쿠키가 제공될 때마다 이를 경고하도록 구성할 수 있 어 쿠키를 허용할지 거절할지 결정할 수 있습니다. 브라우저를 사용하여 필요하지 않은 쿠키를 제거할 수도 있습니다.

프린터에 따라 쿠키를 비활성화하는 경우 다음 기능 중 하나 이상을 비활성화합니다.

- 응용 프로그램이 중단되었던 위치에서 시작(특히 설정 마법사 사용 시 유용함)
- EWS 브라우저 언어 설정 기억
- EWS 홈페이지 사용자 설정

개인정보 및 쿠키 설정을 변경하는 방법과 쿠키를 확인하거나 삭제하는 방법 등에 관한 정보는 웹 브라 우저 설명서를 참고하십시오.

#### **EWS** 열기

다음 중 하나를 수행하여 EWS를 엽니다.

- 지원되는 웹 브라우저에서 주소 입력란에 제품 IP 주소를 입력합니다.

IP 주소를 확인한 후 다음을 진행합니다.

- a. 제어판 홈 화면에서 네트워크(▲ 또는 필요한 경우 ▼ 버튼을 사용)를 선택하고 확인을 누릅 니다.
- **b.** 이더넷 설정을 선택한 후 확인을 누릅니다.
- **c.** 이더넷 상세 정보 보기를 선택한 후 확인을 누릅니다.
- 프린터 소프트웨어에서 HP Printer Assistant를 열고, 인쇄 탭에서 프린터 홈페이지**(EWS)**를 클릭합 니다.

자세한 내용은 [HP Printer Assistant](#page-35-0) 열기을(를) 참조하십시오.

● OS X에서 HP Utility를 사용하거나 시스템 기본 설정 > 프린터 > **HP PageWide Pro 452** > 옵션 및 소모 품 > 일반 > 프린터 웹페이지 표시를 차례로 클릭합니다.

 $\overrightarrow{2}$  참고: EWS를 여는 중 오류가 발생한 경우 네트워크의 프록시 설정이 올바른지 확인하십시오.

힌트**:** URL이 열린 후 이 URL을 즐겨찾기에 추가하면 나중에 빠르게 다시 액세스할 수 있습니다.

## 기능

- 홈 탭
- $\bullet$  웹 [서비스](#page-29-0) 탭
- [네트워크](#page-29-0) 탭
- [도구](#page-29-0) 탭
- [설정](#page-30-0) 탭

참고**:** EWS에서 네트워크 설정을 변경하면 일부 제품 또는 제품 소프트웨어 기능을 사용할 수 없습니 다.

#### 홈 탭

홈 탭을 사용하여 웹 서비스, 네트워크, 도구, 설정 탭에서 자주 사용하는 항목에 액세스합니다.

<span id="page-29-0"></span>참고**:** 기본적으로 다음 항목이 모두 표시되지는 않습니다. 사용자 설정 버튼을 사용하여 선택 항목을 표시하거나 숨깁니다.

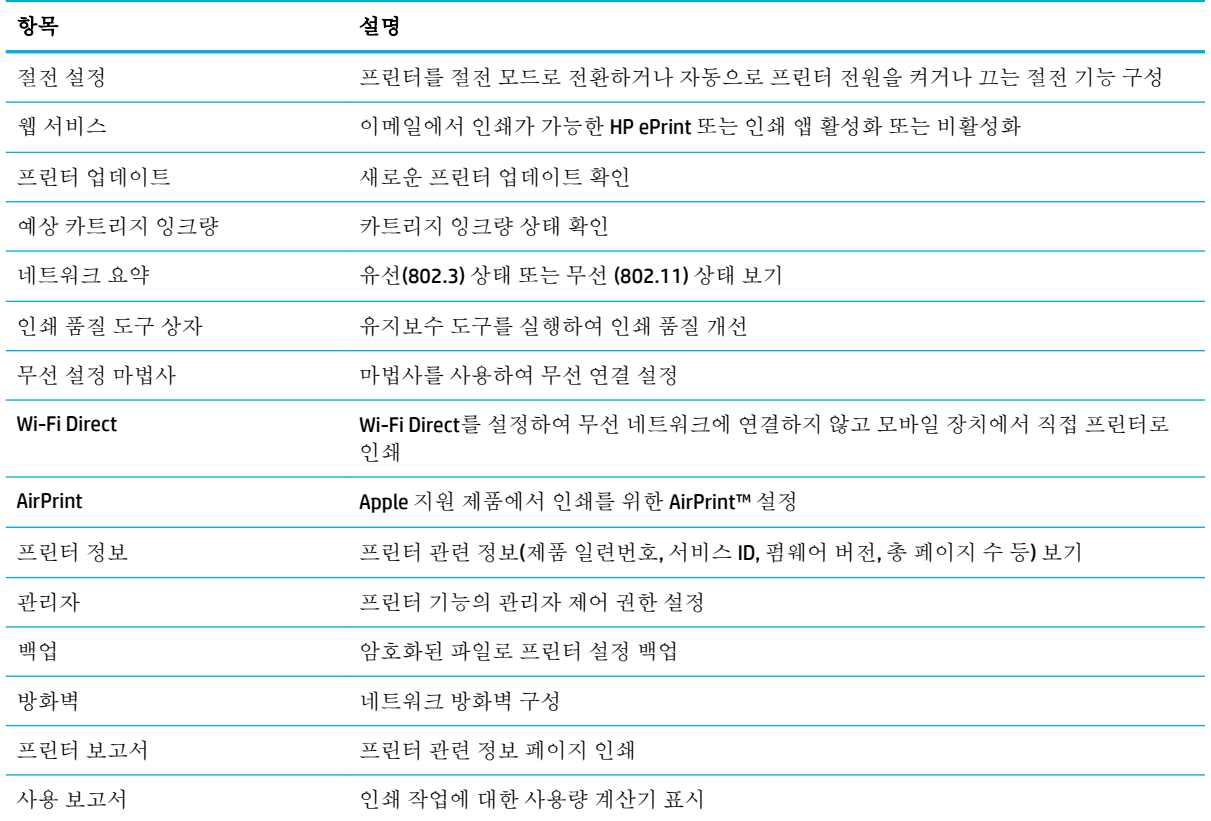

참고**:** 이 페이지 설정이 자동으로 웹 브라우저 쿠키에 저장됩니다. 웹 브라우저 쿠키가 삭제되면 이러 한 설정이 사라집니다.

#### 웹 서비스 탭

웹 서비스 탭을 사용하여 이 제품에 대한 HP 웹 서비스를 구성하고 사용할 수 있습니다. HP ePrint 기능을 사용하려면 HP 웹 서비스를 활성화해야 합니다.

#### 네트워크 탭

네트워크 탭을 사용하여 IP 기반 네트워크에 연결되었을 때 제품의 네트워크 설정을 구성하고 보호할 수 있습니다. 제품이 다른 유형의 네트워크에 연결된 경우 네트워크 탭이 표시되지 않습니다.

## 도구 탭

도구 탭을 사용하여 제품 유틸리티를 확인 또는 관리합니다.

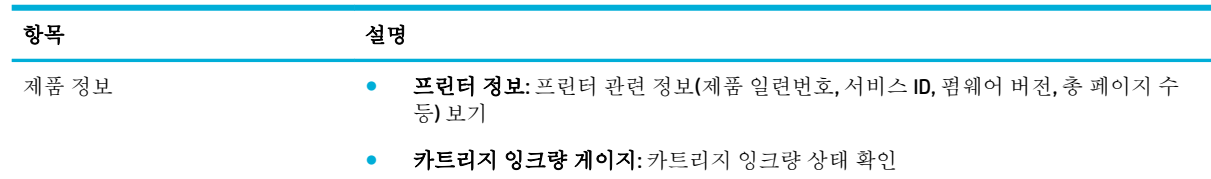

<span id="page-30-0"></span>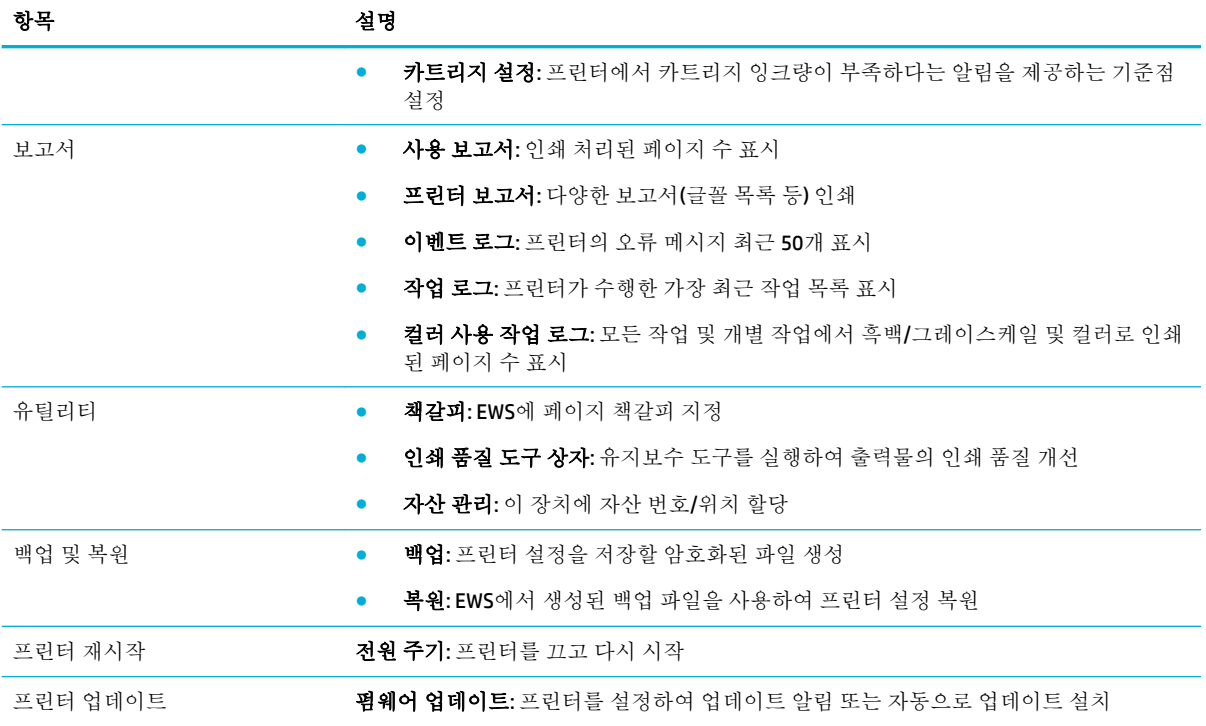

## 설정 탭

설정 탭으로 전원 관리, 날짜 및 시간, 인쇄 및 용지 설정, 이메일 경고, 초기 기본값, 펌웨어 설정과 같은 다양한 제품 옵션을 설정하고 유지 관리할 수 있습니다.

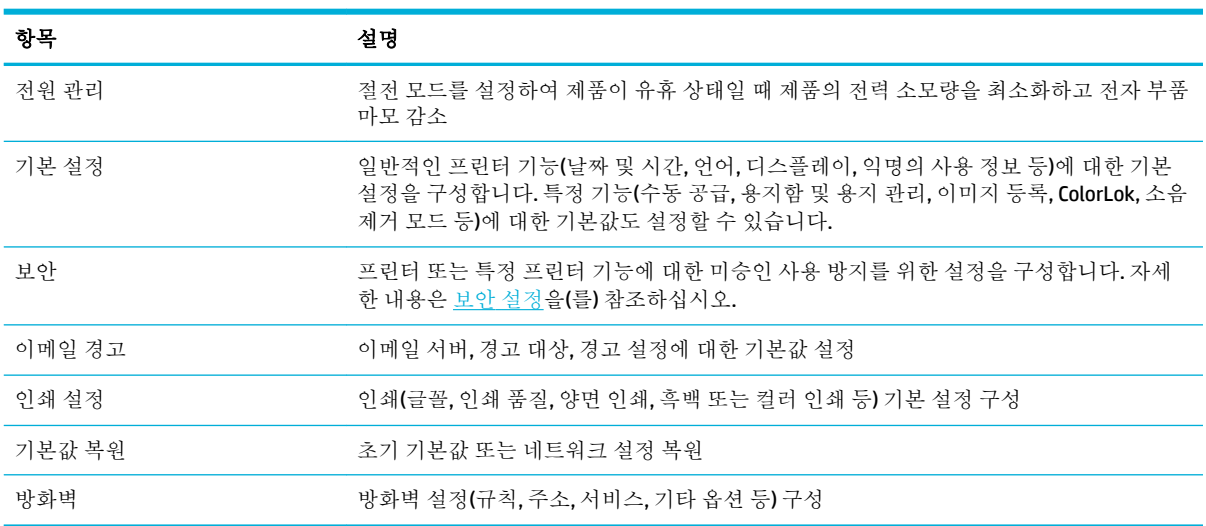

# 웹 서비스

- 웹 [서비스란](#page-31-0)?
- 웹 [서비스](#page-31-0) 설정
- 웹 [서비스](#page-32-0) 사용

● 웹 [서비스](#page-33-0) 제거

## <span id="page-31-0"></span>웹 서비스란**?**

프린터에서는 혁신적인 웹 기반 솔루션을 제공하여 컴퓨터 없이도 인터넷에 빠르게 액세스하고 문서를 가져와 보다 빠르고 간단하게 인쇄할 수 있도록 해줍니다.

참고**:** 이러한 웹 기능을 사용하려면 이더넷 케이블 또는 무선 연결을 통해 프린터를 네트워크에 연결 해야 합니다. USB 케이블을 사용하여 프린터를 연결한 경우 이러한 웹 기능을 사용할 수 없습니다.

#### **HP ePrint**

HP ePrint는 HP ePrint 지원 프린터에서 언제 어디서나 인쇄를 가능하게 하는 HP의 무료 서비스입니다. 프린터에서의 웹 서비스 활성화는 프린터에 할당된 이메일 주소로 이메일을 전송하는 것만큼이나 간단 합니다. 특별한 드라이버나 소프트웨어가 필요 없습니다. 이메일을 보낼 수 있다면 HP ePrint를 이용해 어디서라도 인쇄할 수 있습니다.

#### 참고**:**

- [HP Connected](http://www.hpconnected.com) 웹사이트(일부 국가/지역에서 지원되지 않을 수 있음)에 계정을 등록하고 로그인하 여 ePrint 설정을 구성할 수 있습니다.
- HP Connected 웹사이트에서 계정을 등록한 후에 로그인하여 HP ePrint 작업 상태를 확인하고, HP ePrint 프린터 대기열을 관리하고, 인쇄할 프린터의 HP ePrint 이메일 주소의 사용 권한을 제어하고, HP ePrint에 대한 도움말을 가져올 수 있습니다.

## 웹 서비스 설정

웹 서비스를 설정하기 전에, 프린터가 이더넷 또는 무선 연결을 통해 인터넷에 연결되어 있는지 확인해 야 합니다.

웹 서비스를 설정하려면 다음 방법 중 하나를 사용합니다.

#### 제어판을 사용하여 웹 서비스를 설정하려면

- 1. 제어판 홈 화면에서 설정(▲ 또는 필요한 경우 ▼ 버튼을 사용)을 선택하고 확인을 누릅니다.
- **2.** 웹 서비스를 선택한 후 확인을 누릅니다.
- **3.** 확인을 눌러 웹 서비스 사용 조건에 동의하고 웹 서비스를 활성화합니다.
- **4.** 확인을 눌러 프린터에서 제품 업데이트를 자동으로 확인하도록 합니다.
- 참고**:** 프록시 설정 메시지가 뜨고 사용자의 네트워크가 프록시 설정을 사용하고 있다면 화면의 지시에 따라 프록시 서버를 설정합니다. 자세한 내용은 네트워크 관리자나 네트워크를 설정한 사 람에게 문의하십시오.
- **5.** 업데이트 가능 화면이 표시되면 확인을 누릅니다.
- **6.** 프린터가 서버에 연결되면 프린터는 정보 페이지를 인쇄합니다. 정보 페이지의 지침에 따라 설정 을 완료합니다.

#### **EWS**를 사용하여 웹 서비스를 설정하려면

- **1.** EWS를 엽니다. 자세한 내용은 [EWS](#page-28-0) 열기을(를) 참조하십시오.
- **2. Web Service**(웹 서비스) 탭을 누릅니다.
- <span id="page-32-0"></span>**3.** 웹 서비스 설정 섹션에서 설정을 클릭하고, 계속을 클릭하고, 화면 지침에 따라 이용 약관에 동의합 니다.
- **4.** 메시지가 나타나면 프린터 업데이트를 확인하고 설치할 수 있도록 선택합니다.
- 참고**:** 프록시 설정 메시지가 뜨고 사용자의 네트워크가 프록시 설정을 사용하고 있다면 화면의 지시에 따라 프록시 서버를 설정합니다. 자세한 내용은 네트워크 관리자나 네트워크를 설정한 사 람에게 문의하십시오.
- **5.** 프린터가 서버에 연결되면 프린터는 정보 페이지를 인쇄합니다. 정보 페이지의 지침에 따라 설정 을 완료합니다.

## 웹 서비스 사용

#### **HP ePrint**

HP ePrint를 사용하려면 다음 과정을 수행합니다.

- 컴퓨터나 모바일 장치에 인터넷과 이메일을 사용할 수 있는지 확인합니다.
- 프린터의 웹 [서비스](#page-31-0)를 활성화합니다. 자세한 내용은 웹 서비스 설정을 참조하십시오.

HP ePrint 설정 관리 및 구성에 대한 자세한 내용과 최신 기능에 대해 알아보려면 [HP Connected](http://www.hpconnected.com) 을(를) 참 조하십시오. 국가/지역에 따라서는 이 사이트를 사용하지 못할 수도 있습니다.

#### **HP ePrint**를 사용하여 인쇄하려면

- **1.** 컴퓨터 또는 모바일 장치에서 이메일 응용 프로그램을 엽니다.
- **2.** 새로운 이메일 메시지를 생성한 후 인쇄할 파일을 첨부합니다.
- **3.** HP ePrint 이메일 주소를 "수신" 필드에 입력한 후, 이메일 메시지 전송 옵션을 선택합니다.

참고**:** "To" 또는 "Cc" 필드에 추가 이메일 주소를 입력하지 마십시오. 이메일 주소가 여러 개 있으 면 HP ePrint 서버에서 인쇄 작업을 허용하지 않습니다.

#### **HP ePrint** 이메일 주소 찾기

- 1. 제어판 홈 화면에서 설정(▲ 또는 필요한 경우 ▼ 버튼을 사용)을 선택하고 확인을 누릅니다.
- **2.** 웹 서비스를 선택한 후 확인을 누릅니다.
- **3.** 이메일 주소 표시를 선택한 후 확인을 누릅니다.

#### 제어판에서 **HP ePrint**를 끄려면

- 1. 제어판 홈 화면에서 설정(▲ 또는 필요한 경우 ▼ 버튼을 사용)을 선택하고 확인을 누릅니다.
- **2.** 웹 서비스를 선택한 후 확인을 누릅니다.
- **3.** HP ePrint를 선택하고 확인을 누른 후 전원을 끕니다.

#### **EWS**에서 **HP ePrint**를 끄려면

- **1.** EWS를 엽니다. 자세한 내용은 [EWS](#page-28-0) 열기을(를) 참조하십시오.
- **2. Web Service**(웹 서비스) 탭을 누릅니다.
- **3.** 웹 서비스 설정 섹션의 **HP ePrint**에서 끄기를 클릭합니다.
- **4.** 표시되는 확인 대화 상자에서 예를 클릭합니다.

#### <span id="page-33-0"></span>웹 서비스 제거

다음 지침에 따라 웹 서비스를 제거합니다.

#### 제어판을 사용하여 웹 서비스를 제거하려면

- 1. 제어판 홈 화면에서 설정(▲ 또는 필요한 경우 ▼ 버튼을 사용)을 선택하고 확인을 누릅니다.
- **2.** 웹 서비스를 선택한 후 확인을 누릅니다.
- **3.** 웹 서비스 제거를 선택한 후 확인을 누릅니다.

#### **EWS**를 사용하여 웹 서비스를 제거하려면

- **1.** EWS를 엽니다. 자세한 내용은 EWS [열기](#page-28-0)을(를) 참조하십시오.
- **2. Web Service**(웹 서비스) 탭을 누릅니다.
- **3.** 웹 서비스 설정 섹션에서 웹 서비스 제거를 클릭합니다.
- **4.** 웹 서비스 제거를 클릭하여 확인합니다.
- **5.** 예를 클릭하여 프린터에서 웹 서비스를 제거합니다.

## **HP Web Jetadmin** 소프트웨어

HP Web Jetadmin은 프린터, 복합기, 디지털 전송기 등 네트워크에 연결해서 사용하는 다양한 HP 장치를 효율적으로 관리해주는 도구로 어워드 수상 경력을 비롯하여 우수한 도구로 업계에 정평이 났습니다. 이 단일 솔루션을 통해 인쇄 및 이미징 환경의 설치, 모니터링, 유지보수, 문제 해결 및 보안 유지 작업을 원격으로 수행할 수 있으므로 시간 절약, 비용 절감 및 투자 보호를 통해 궁극적으로 비즈니스 생산성을 높일 수 있습니다.

HP Web Jetadmin 업데이트는 특정 제품 기능을 지원하기 위해 정기적으로 제공됩니다. [HP Web Jetadmin](http://www.hp.com/go/webjetadmin)  웹사이트에서 지금 다운로드를 클릭합니다.

# 제품 보안 기능

- 보안 규정
- 방화벽
- 보안 [설정](#page-34-0)
- 펌웨어 [업데이트](#page-35-0)

#### 보안 규정

이 제품은 제품 보안을 제공하는 보안 표준 및 프로토콜을 지원하고, 네트워크 상의 정보를 보호하고, 제 품 모니터링 및 유지 관리를 간소화할 수 있습니다.

HP의 안전한 이미징 및 인쇄 솔루션에 대한 정보를 보려면 HP의 [안전한](http://www.hp.com/go/Secureprinting) 인쇄 웹사이트를 참고하십시오. 이 사이트에서는 보안 기능에 대한 백서 및 FAQ 문서 링크를 제공하며, 여기에는 이 문서에 포함되지 않 은 추가 보안 기능에 대한 정보가 포함될 수 있습니다.

#### 방화벽

HP Embedded Web Server를 통해 제품 방화벽 규칙, 우선순위, 템플릿, 서비스, 정책 등을 구성하고 사용 할 수 있습니다. 방화벽 기능은 IPv4 및 IPv6 네트워크에서 네트워크 계층 보안을 제공합니다. 방화벽 구 <span id="page-34-0"></span>성 기능은 제품 액세스가 허용된 IP 주소에 대한 제어 권한을 제공합니다. 이 기능을 사용하여 디지털 전 송, 관리, 검색, 인쇄 서비스에 대한 권한 및 우선순위를 설정할 수도 있습니다. 따라서 제품에 대한 더욱 안전한 액세스 제어 방법을 제공하는 데 도움이 됩니다.

또한 방화벽 기능을 통해 미사용 프로토콜 및 서비스를 비활성화할 수도 있습니다. 이러한 프로토콜과 서비스 설정은 EWS 관리자 암호를 설정하여 변경되는 것을 방지할 수도 있습니다. 해당 프로토콜 및 서 비스는 다음과 같습니다.

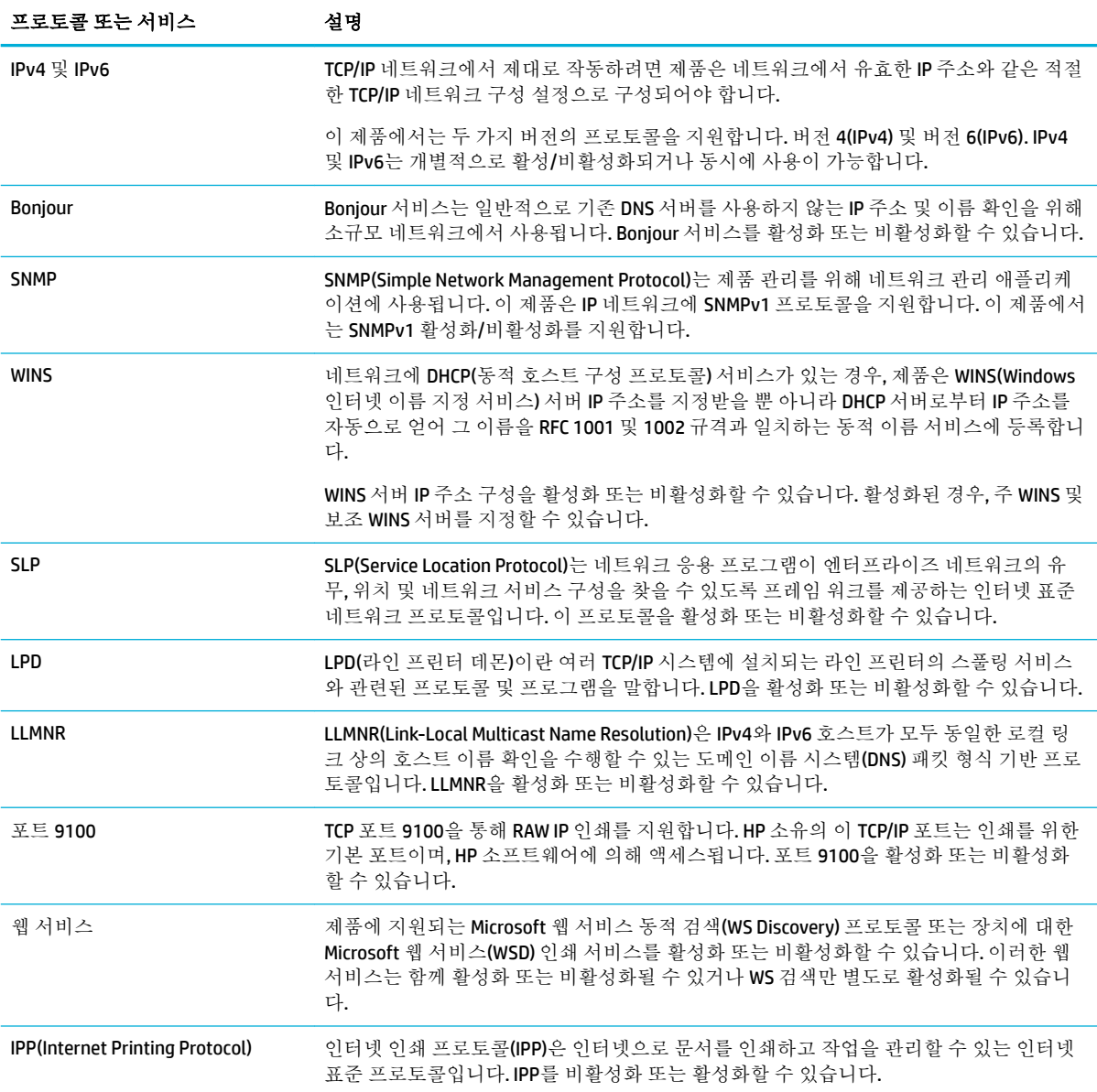

## 보안 설정

내장 웹 서버의 설정 탭을 사용하여 보안에서 제품의 보안이 보장되도록 설정합니다.

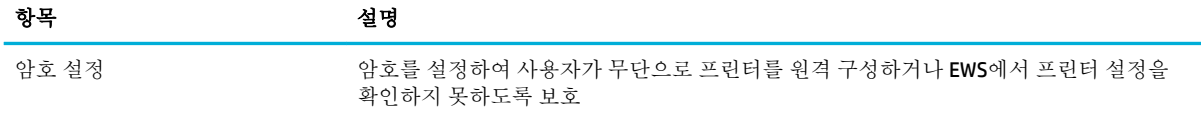

<span id="page-35-0"></span>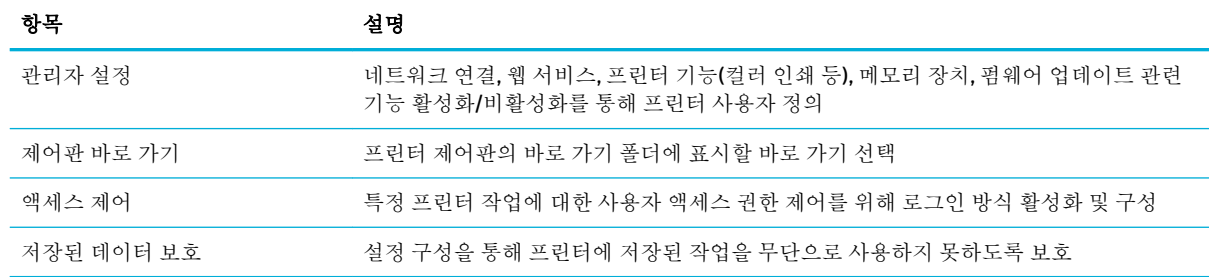

보안 설정에 대한 자세한 내용은 EWS 관리자 [가이드](http://h20180.www2.hp.com/apps/Nav?h_pagetype=s-001&h_product=8878945&h_client&s-h-e023-1&h_lang=ko&h_cc=ko) (영문)를 참조하십시오.

## 펌웨어 업데이트

프린터 펌웨어는 자동으로 업데이트될 수 있습니다. Embedded Web Server의 도구 탭에서 프린터 업데 이트, 펌웨어 업데이트, 업데이트 자동으로 설치를 차례로 클릭합니다. HP는 이 옵션 사용을 권장합니 다.

# 프린터 소프트웨어 **(Windows)**의 **HP Printer Assistant**

HP Printer Assistant는 Windows 프로그램 메뉴 또는 컴퓨터의 데스크탑 아이콘에서 HP 프린터 기능 및 리소스에 대한 액세스를 제공합니다

#### **HP Printer Assistant** 열기

- **1.** 컴퓨터에서 시작 , 모든 프로그램을 차례로 클릭합니다.
- **2. HP**를 클릭하고 제품 이름을 클릭한 후 프린터를 클릭합니다.

## 기능

- 연결 탭
- 인쇄 탭
- [구매](#page-36-0) 탭
- [도움말](#page-36-0) 탭
- [도구](#page-36-0) 탭
- 예상 [잉크량](#page-36-0) 탭

#### 연결 탭

연결 탭을 클릭하여 [HP Connected](http://www.hpconnected.com) 웹사이트(일부 국가/지역에서 지원되지 않을 수 있음)에 액세스합니 다. HP Connected는 일부 HP 앱 및 클라우드 솔루션에 대한 단일 로그인과 스마트폰, 태블릿, 컴퓨터 또는 웹 지원 HP 프린터에서 HP Connected 플랫폼에 대한 액세스를 제공합니다. 기존 ePrintCenter 계정을 사 용하여 HP Connected에 로그인하거나 새로운 HP Connected 계정으로 로그인할 수 있습니다.

#### 인쇄 탭

인쇄 탭을 사용하여 인쇄 유틸리티를 확인 또는 관리합니다. 이 탭에는 다음 항목이 포함됩니다.
<span id="page-36-0"></span>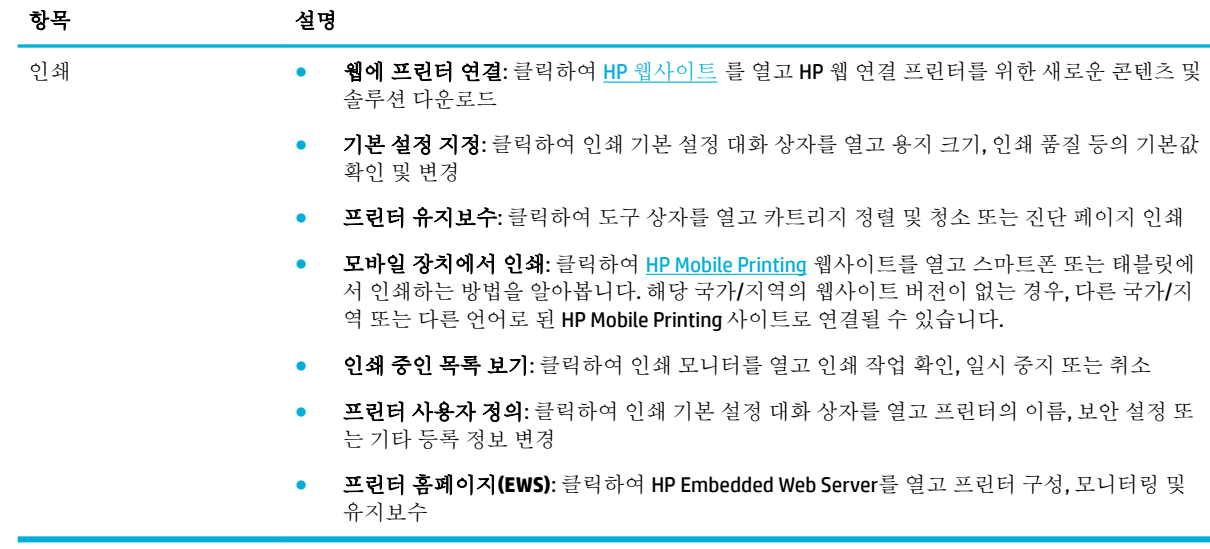

#### 구매 탭

구매 탭을 사용하여 온라인에서 HP 소모품 및 기타 제품을 구매합니다.

#### 도움말 탭

도움말 탭을 사용하여 온라인 도움말, HP Eco Solutions 등의 리소스에 액세스합니다.

#### 도구 탭

도구 탭을 사용하여 프린터 드라이버와 소프트웨어를 설정 및 유지보수하고, 인쇄 및 연결 문제를 진단 하고 해결합니다.

#### 예상 잉크량 탭

예상 잉크량 탭을 사용하여 카트리지 잉크량을 확인하고 필요한 경우 새 카트리지를 주문합니다.

## **HP Utility (OS X)**

HP 유틸리티에는 인쇄 설정을 구성하고 프린터를 보정하며 온라인으로 소모품을 주문하고 웹 사이트 지원 정보를 찾기 위한 도구가 들어 있습니다.

 $\ddot{\mathbb{B}}$  참고: HP 유틸리티에서 사용 가용한 기능은 선택된 프린터에 따라 다릅니다.

카트리지 잉크량 부족 경고 및 표시기는 잉크 교체 시기를 미리 예상하기 위한 목적으로만 사용해야 합 니다. 카트리지 잉크 부족 경고 메시지가 나타나면 인쇄가 지연되는 일이 없도록 교체용 카트리지를 준 비하는 것이 좋습니다. 인쇄 품질이 허용 수준 이하로 떨어지기 전까지는 잉크 카트리지를 교체할 필요 가 없습니다.

#### **HP Utility** 열기

**▲** 애플리케이션 폴더의 **HP** 폴더에서 **HP Utility**를 더블 클릭합니다.

# **AirPrint™ (OS X)**

이 제품은 iOS 4.2 및 Mac OS X v10.9 이상 버전에서 Apple의 AirPrint를 사용한 인쇄를 지원합니다. AirPrint 를 사용하여 iPad(iOS 4.2), iPhone(3GS 이상) 또는 iPod Touch(3세대 이상)에서 프린터로 무선 인쇄가 가능 합니다.

자세한 내용은 [AirPrint \(OS X\)](#page-61-0)로 인쇄을(를) 참조하십시오.

# **4** 인쇄 용지

- 용지 사용 이해
- [지원되는](#page-39-0) 용지 크기
- [지원되는](#page-41-0) 용지 종류 및 용지함 용량
- [용지함](#page-42-0) 구성
- [용지](#page-43-0) 넣기
- 용지 선택 및 [사용에](#page-49-0) 관한 팁

# 용지 사용 이해

업무용 HP PageWide 카트리지는 특별히 HP 프린트헤드와 함께 사용하도록 개발되었습니다. 고유한 조 성은 프린트헤드 수명을 늘리고 안정성을 향상하는 데 도움이 됩니다. ColorLok® 용지와 함께 사용하는 경우 해당 카트리지는 신속하게 건조되어 배포 준비가 완료된 레이저와 같은 컬러 출력을 제공합니다.

참고**:** HP 내부에서 실시한 다양한 일반 용지 테스트에 따라 이 제품에는 ColorLok® 로고가 있는 용지를 사용할 것을 권장합니다. 자세한 내용은 HP [인쇄](http://www.hp.com/go/printpermanence) 성능 웹사이트를 참조하십시오.

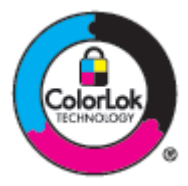

이 제품은 다양한 용지 및 기타 인쇄 용지를 지원합니다. 다음 지침에 맞지 않는 용지 또는 인쇄 용지를 사용하면 인쇄 품질이 저하되고 용지 걸림이 증가하며 제품이 일찍 마모될 수 있습니다.

지침에 맞는 용지를 사용하더라도 만족스러운 결과가 나오지 않을 수 있습니다. 이것은 취급 불량, 부적 당한 온도와 습도 또는 HP가 제어할 수 없는 다른 변수가 원인일 수 있습니다.

주의**:** HP 사양에 맞지 않는 종이 또는 인쇄 용지를 사용하면 제품에 문제가 발생하여 수리해야 할 수 있습니다. 이러한 수리는 HP의 보증서나 서비스 계약에 적용되지 않습니다.

특수 용지 또는 인쇄 용지 사용하여 만족스러운 결과를 얻으려면 다음 지침을 따르고 프린터 드라이버 에서 용지 유형 및 크기를 설정하십시오.

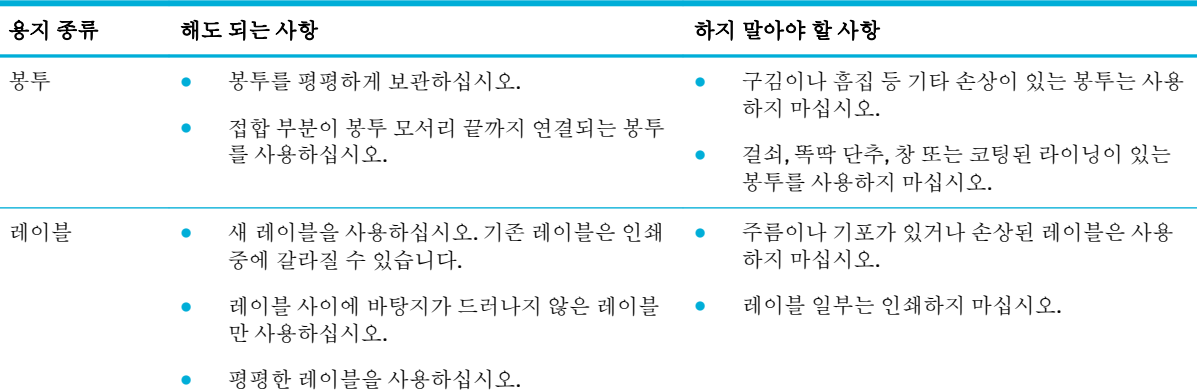

<span id="page-39-0"></span>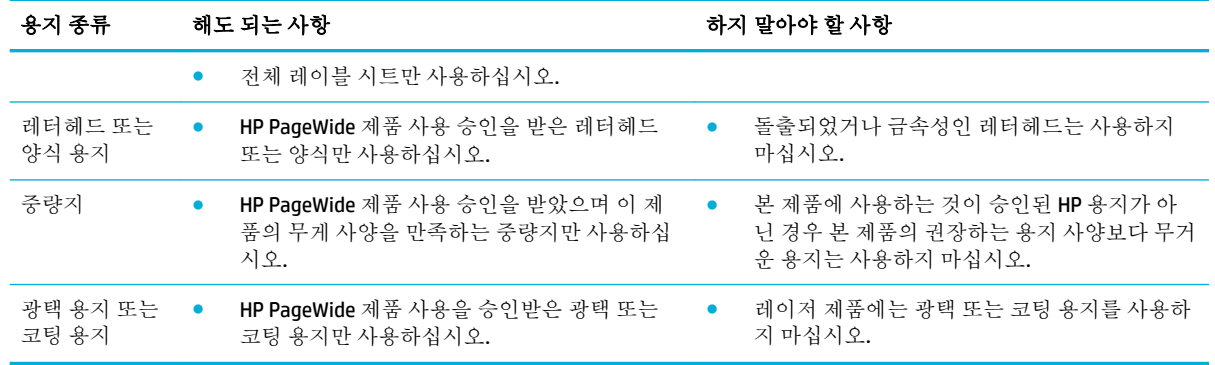

주의**:** 스테이플이나 종이 클립이 있는 용지를 사용하지 마십시오.

# 지원되는 용지 크기

최상의 결과를 얻으려면 적합한 크기의 용지를 사용하십시오.

- 지원되는 용지 및 인쇄 용지 크기
- [지원되는](#page-40-0) 봉투 크기
- [지원되는](#page-40-0) 카드 및 레이블 크기
- [지원되는](#page-40-0) 사진 용지 크기

## 지원되는 용지 및 인쇄 용지 크기

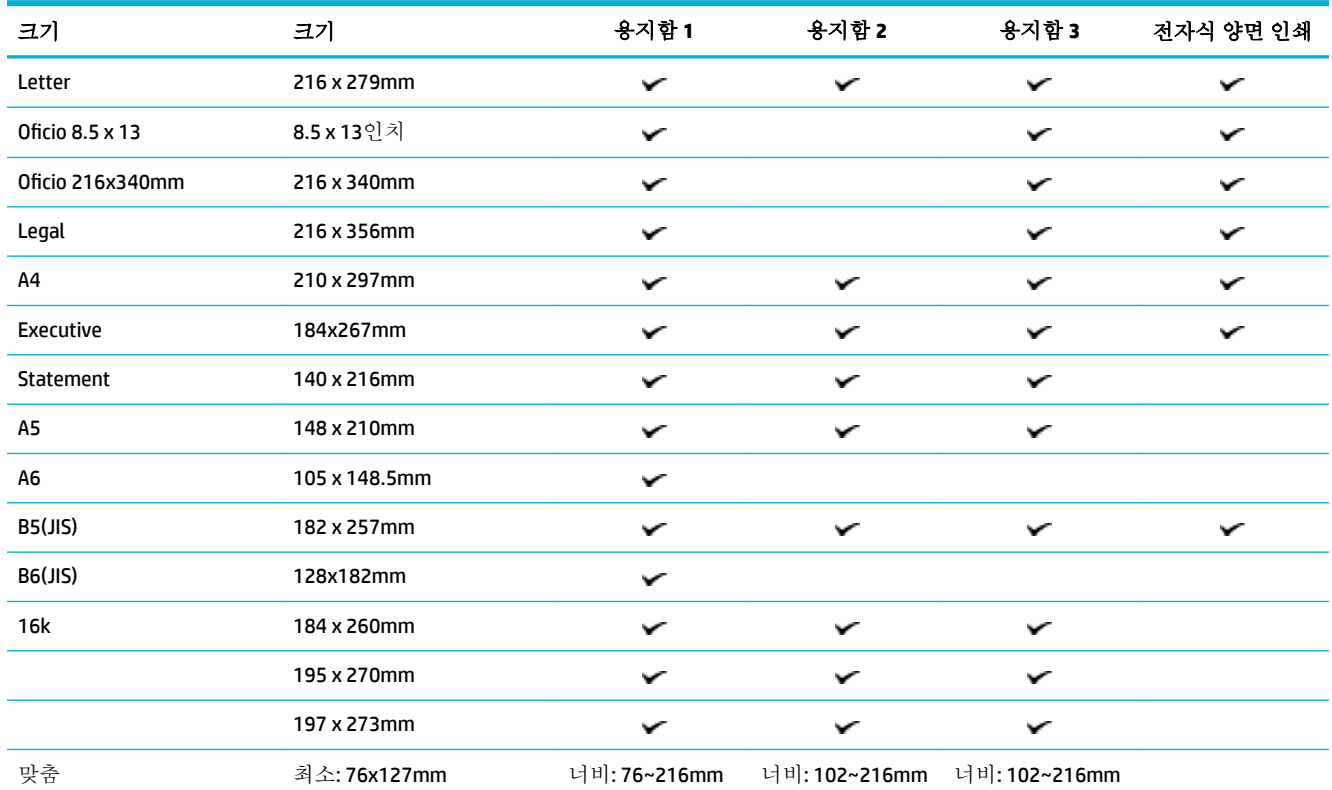

<span id="page-40-0"></span>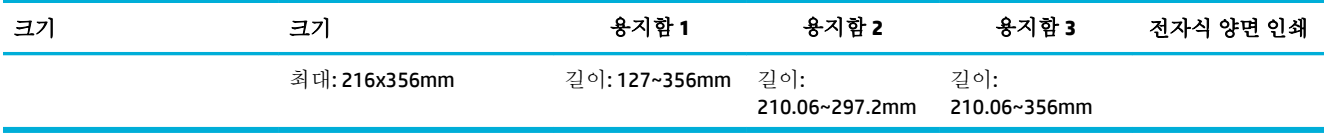

## 지원되는 봉투 크기

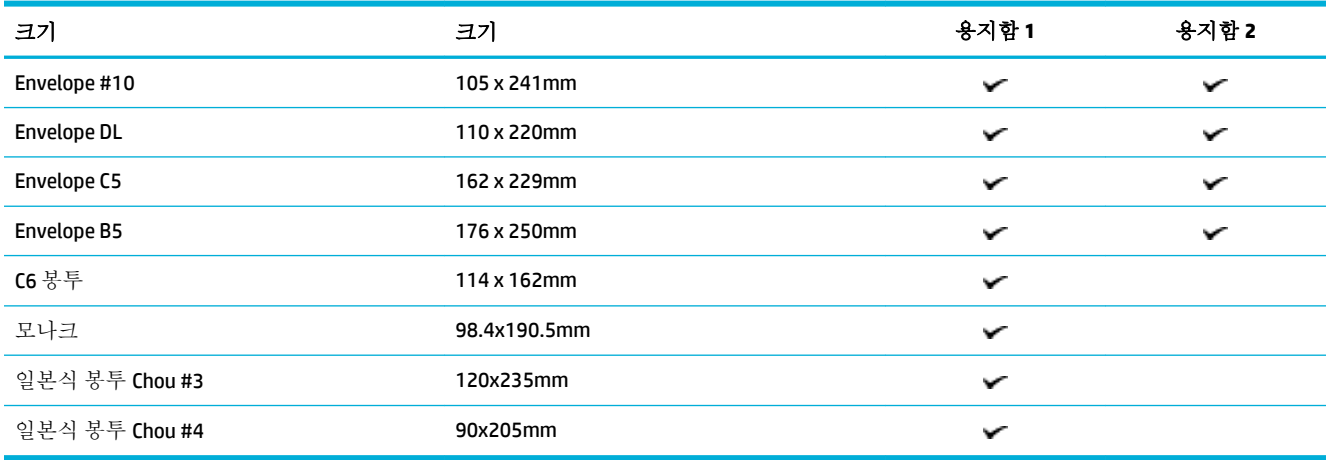

# 지원되는 카드 및 레이블 크기

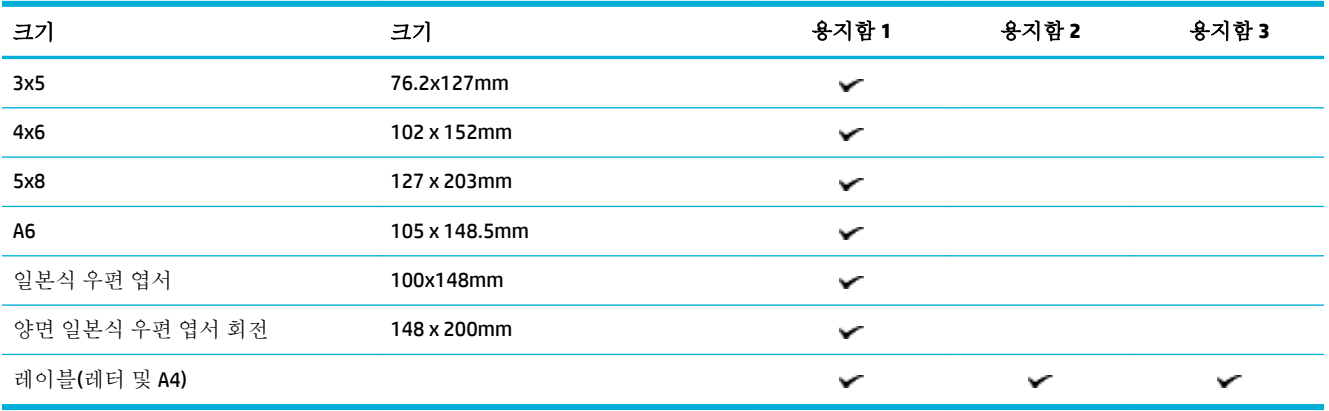

# 지원되는 사진 용지 크기

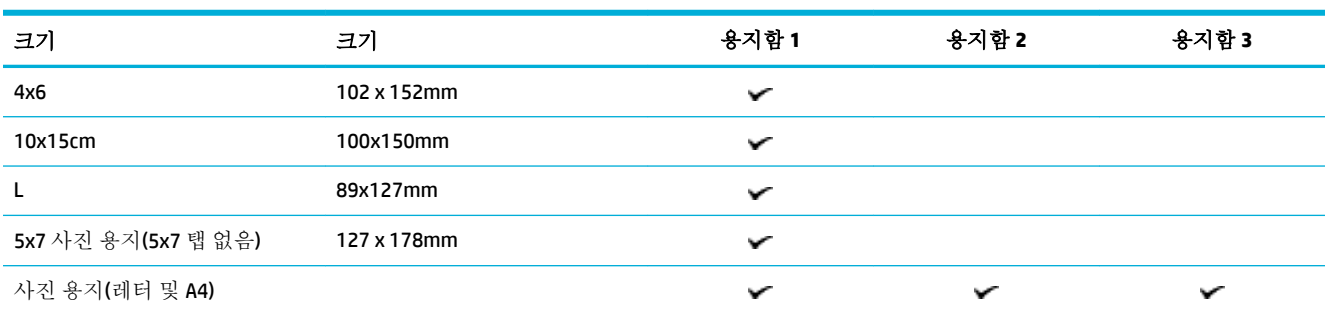

<span id="page-41-0"></span>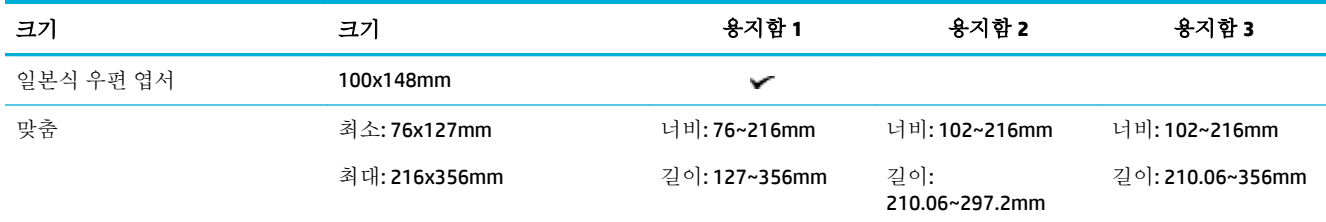

# 지원되는 용지 종류 및 용지함 용량

최상의 결과를 얻으려면 적합한 종류의 용지와 용지함 용량을 사용하십시오.

- 제품 왼쪽의 용지함 1(다목적)
- 용지함 2(기본 용지함) 및 용지함 3([액세서리](#page-42-0) 용지함)

## 제품 왼쪽의 용지함 **1(**다목적**)**

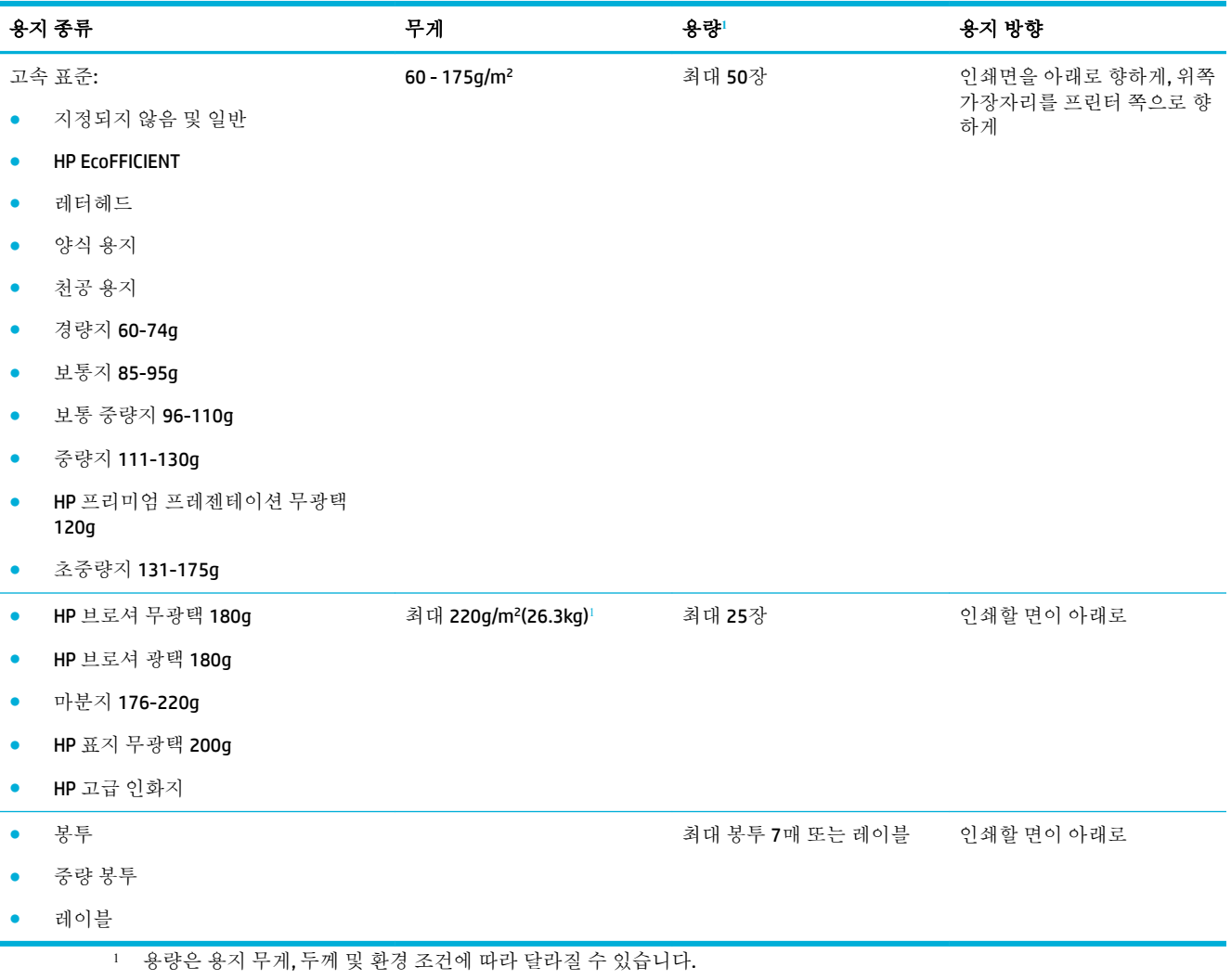

## <span id="page-42-0"></span>용지함 **2(**기본 용지함**)** 및 용지함 **3(**액세서리 용지함**)**

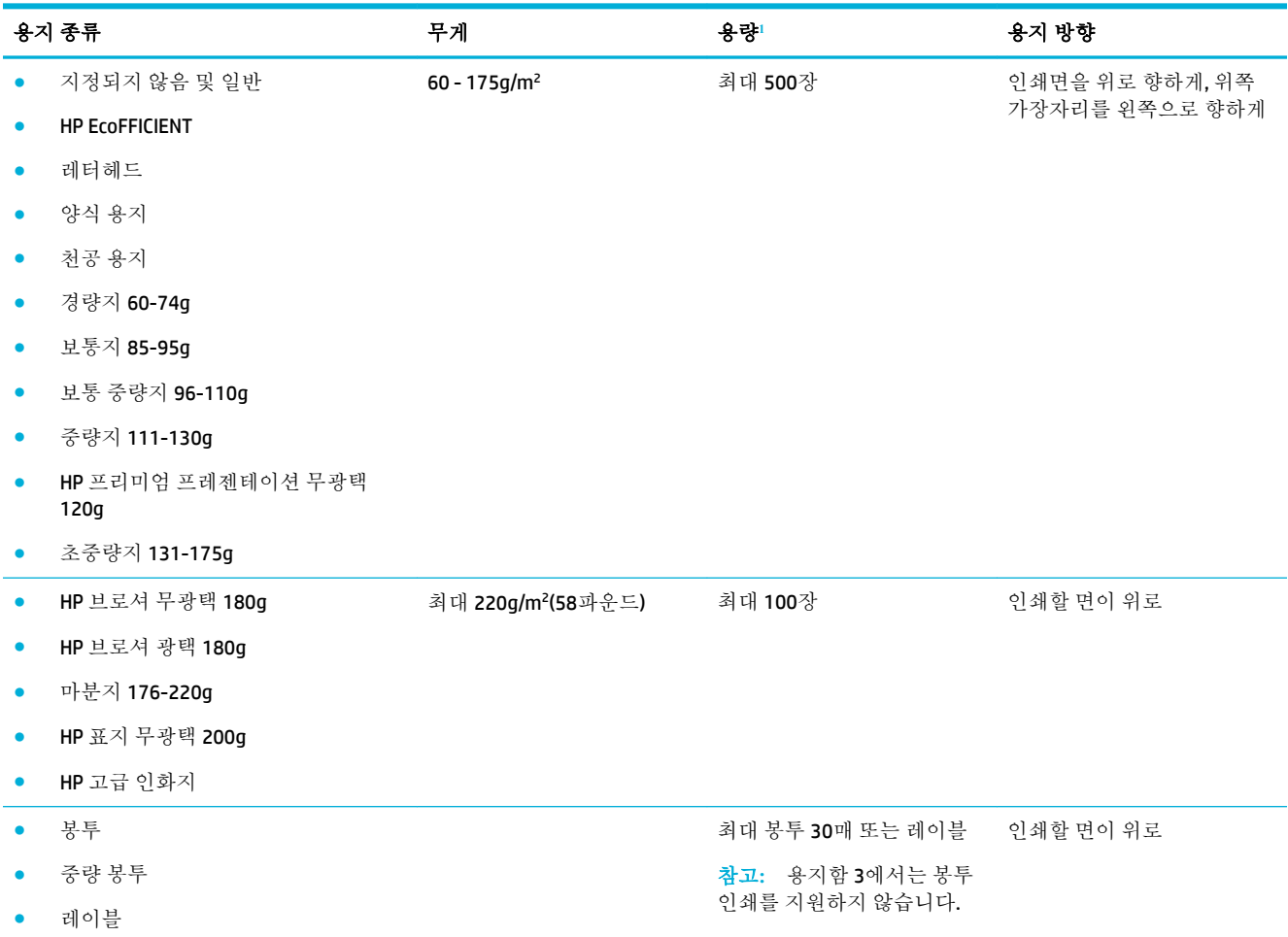

<sup>1</sup> 용량은 용지 무게, 두께 및 환경 조건에 따라 달라질 수 있습니다.

드와 같은 특수 용지를 자주 사용합니다. 에 맞게 용지함을 구성합니다.

# 용지함 구성

기본적으로 제품은 용지함 2에서 용지를 공급합니다. 용지함 2가 비어 있으면 용지함 1 또는 선택 사항 인 용지함 3(설치되어 있는 경우)에서 용지를 공급합니다.

참고**:** 기본 용지함을 용지함 1로 변경할 때 올바른 크기와 종류의 용지로 용지함을 구성해야 합니다.

제품에서 대부분의 인쇄 작업에 특수 용지를 사용하는 경우, 제품에서 이 기본 용지함 설정을 변경합니 다.

다음 표에는 인쇄 용도에 맞게 용지함 설정을 사용할 수 있는 방법이 나열되어 있습니다.

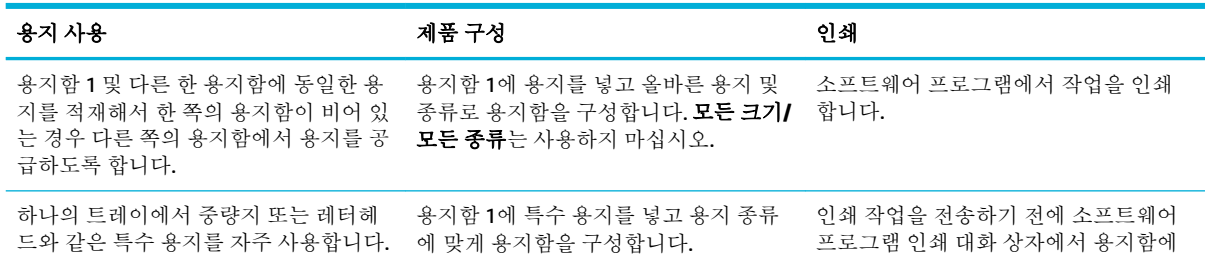

넣은 특수 용지와 일치하는 용지 종류를 선택합니다. 용지**/**품질 탭(Windows) 또는 용지 공급 팝업 메뉴(OS X)에서 용지함 1 을 용지 공급원으로 선택합니다.

# <span id="page-43-0"></span>용지 넣기

- 용지함 1에 용지 넣기
- [용지함](#page-44-0) 2에 용지 넣기
- $\bullet$  [선택사양](#page-45-0) 용지함 3 적재
- $-$  [봉투](#page-46-0) 넣기
- [레터헤드](#page-48-0) 또는 양식 용지 넣기

## 용지함 **1**에 용지 넣기

용지함 1은 제품 왼쪽에 위치한 다용도 용지함입니다.

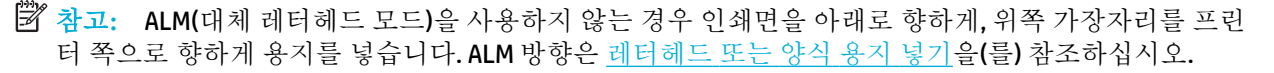

**1.** 용지함 1을 엽니다.

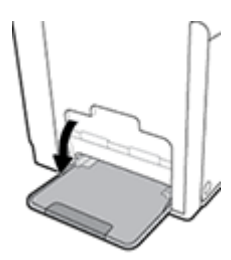

**2.** 용지함 1의 확장판을 꺼냅니다.

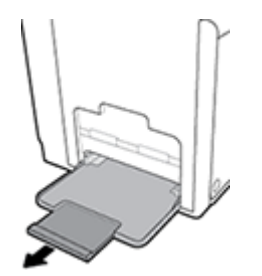

**3.** 용지 조정대를 완전히 연 후 용지 묶음을 용지함 1에 넣습니다.

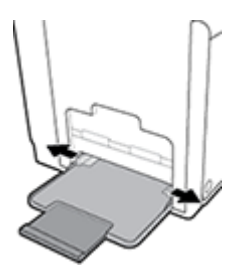

<span id="page-44-0"></span>**4.** 넣은 용지에 맞춰 용지 조정대를 닫습니다.

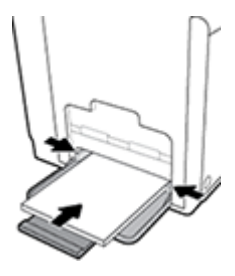

### 용지함 **2**에 용지 넣기

용지함 2는 제품의 앞쪽에 있는 기본 용지함입니다.

- 참고**:** ALM(대체 레터헤드 모드)을 사용하지 않는 경우 인쇄면을 위로 향하게, 위쪽 가장자리를 용지함 의 왼쪽으로 향하게 용지를 넣습니다. ALM 방향은 [레터헤드](#page-48-0) 또는 양식 용지 넣기을(를) 참조하십시오.
	- **1.** 제품에서 용지함을 빼냅니다.

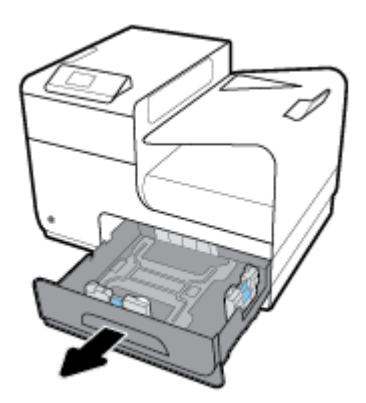

**2.** 용지 너비와 길이 조정대를 완전히 엽니다.

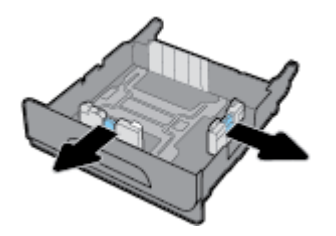

**3.** 네 모퉁이가 평평한 상태로 용지를 용지함에 넣습니다. 넣은 용지에 맞춰 너비와 길이 조정대를 닫 습니다.

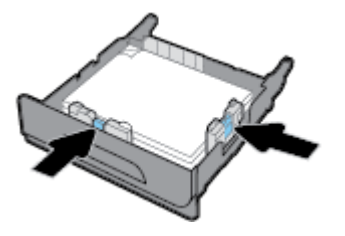

<span id="page-45-0"></span>**4.** 용지를 내리눌러 용지 묶음이 용지함 옆에 있는 최대 적재 표시 탭 아래에 있게 하십시오.

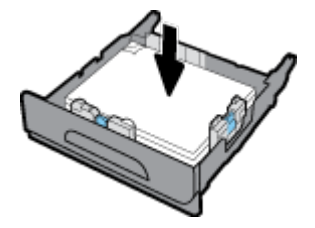

**5.** 용지함을 제품에 넣습니다.

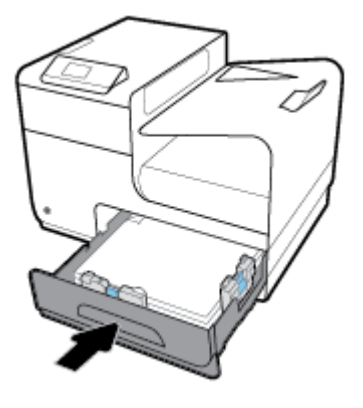

## 선택사양 용지함 **3** 적재

용지함 3은 제품 하단에 첨부되는 선택 사양 부속품 용지함입니다. 리갈(216x356mm, 8.5x14인치) 용지 와 같은 긴 용지를 담을 수 있습니다.

- 참고**:** ALM(대체 레터헤드 모드)을 사용하지 않는 경우 인쇄면을 위로 향하게, 위쪽 가장자리를 용지함 .<br>의 왼쪽으로 향하게 용지를 넣습니다. ALM 방향은 <u>[레터헤드](#page-48-0) 또는 양식 용지 넣기</u>을(를) 참조하십시오.
	- **1.** 제품에서 용지함을 빼냅니다.

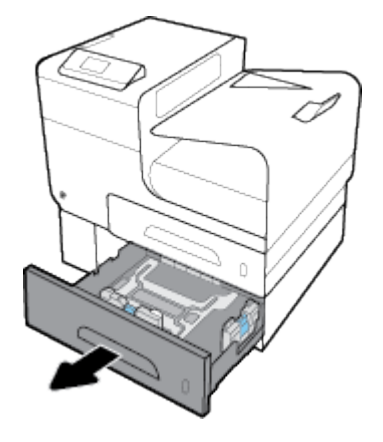

**2.** 용지 너비와 길이 조정대를 완전히 엽니다.

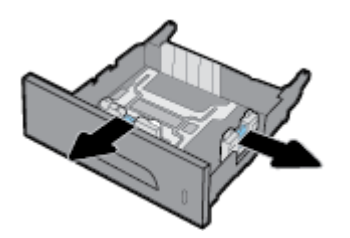

- <span id="page-46-0"></span>**3.** 네 모퉁이가 평평한 상태로 용지를 용지함에 넣습니다. 넣은 용지에 맞춰 너비와 길이 조정대를 닫 습니다.
- **4.** 용지를 내리눌러 용지 묶음이 용지함 앞면과 옆에 있는 최대 적재 표시 탭 아래에 있게 하십시오.

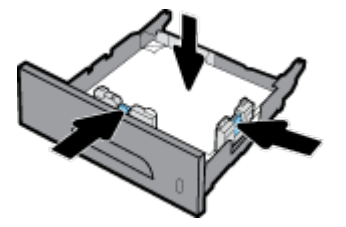

**5.** 용지함을 제품에 넣습니다.

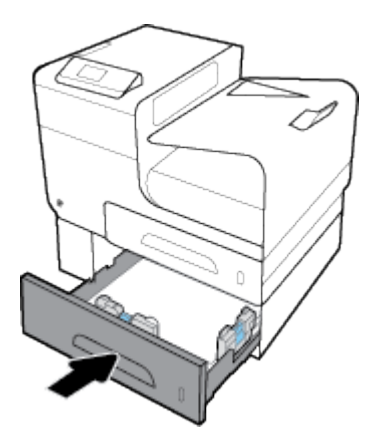

#### 봉투 넣기

용지함 1 또는 용지함 2에 봉투를 넣을 수 있습니다.

#### 용지함 **1**에 봉투 넣기

**1.** 용지함 1을 엽니다.

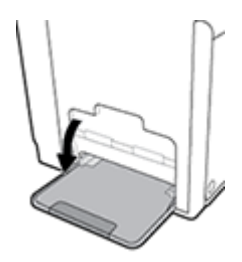

**2.** 용지함 1의 확장판을 꺼냅니다.

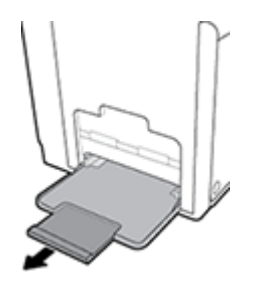

**.** 봉투의 인쇄면은 아래로 향하게, 봉투 위쪽은 프린터의 앞면을 향하도록 용지함 1에 넣습니다.

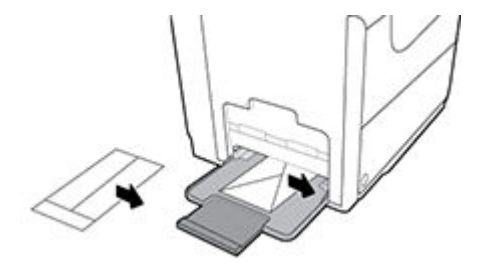

**.** 용지 조정대를 닫습니다.

#### 용지함 **2**에 봉투 넣기

**.** 제품에서 용지함을 빼냅니다.

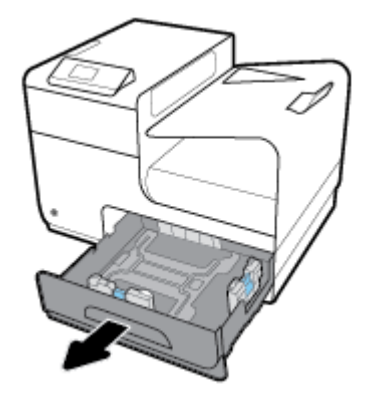

**.** 인쇄면은 위로 향하게, 봉투 위쪽은 용지함의 앞면을 향하도록 봉투를 넣습니다.

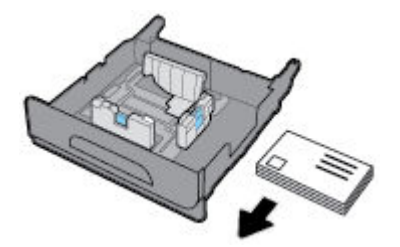

- **.** 용지함에 봉투를 넣고 네 모서리에서 용지가 모두 평평한지 확인합니다. 넣은 용지에 맞춰 너비와 길이 조정대를 닫습니다.
- **.** 봉투를 내리눌러 봉투 묶음이 용지함 옆에 있는 최대 적재 표시 탭 아래에 있게 하십시오.

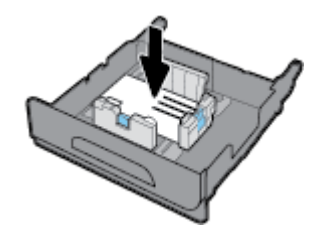

**.** 용지함을 제품에 넣습니다.

## <span id="page-48-0"></span>레터헤드 또는 양식 용지 넣기

모든 용지함에 레터헤드. 양식 용지 또는 천공 용지를 넣을 수 있습니다. 인쇄 방향은 단면 인쇄와 양면 인쇄에 따라 다릅니다. ALM(대체 레터헤드 모드)을 사용할 경우 용지 방향을 바꾸지 않고 단면 및 양면 인쇄가 가능합니다.

참고**:** ALM을 활성화하고, 프린터 등록 정보 대화 상자에서 용지 유형으로 레터헤드, 양식 용지 또는 천 공 용지를 선택해야 합니다.

#### 제어판에서 **ALM** 비활성화

- 1. 제어판 홈 화면에서 설정(▲ 또는 필요한 경우 ▼ 버튼을 사용)을 선택하고 확인을 누릅니다.
- **2.** 프린터 설정을 선택한 후 확인을 누릅니다.
- **3.** 용지 설정을 선택한 후 확인을 누릅니다.
- **4.** 대체 레터헤드 모드를 선택한 후 확인을 누릅니다.

#### **EWS**에서 **ALM** 활성화**/**비활성화

- **1.** 웹 브라우저의 주소 입력 상자에 제품 IP 주소를 입력하여 EWS를 엽니다.
	- IP 주소를 확인한 후 다음을 진행합니다.
	- a. 제어판 홈 화면에서 네트워크(▲ 또는 필요한 경우 ▼ 버튼을 사용)를 선택하고 확인을 누릅 니다.
	- **b.** 이더넷 설정을 선택한 후 확인을 누릅니다.
	- **c.** 이더넷 상세 정보 보기를 선택한 후 확인을 누릅니다.
- **2.** 설정 탭을 클릭합니다.
- **3.** 환경설정 , 용지함 및 용지 관리를 차례로 클릭합니다.
- **4.** 대체 레터헤드 모드 섹션에서 활성화 또는 비활성화를 선택합니다.
- **5.** 적용을 클릭합니다.

#### **ALM**이 활성화된 상태에서 레터헤드 또는 양식 용지 넣기

**1.** 용지함별 용지 방향은 다음과 같습니다.

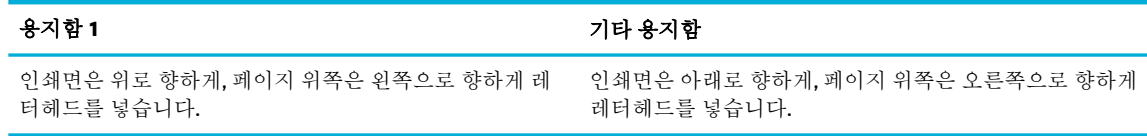

**2.** [용지함](#page-43-0) 1에 용지 넣기, [용지함](#page-44-0) 2에 용지 넣기 또는 [선택사양](#page-45-0) 용지함 3 적재의 단계를 완료합니다.

#### **ALM**이 비활성화된 상태에서 레터헤드 또는 양식 용지 넣기

**1.** 용지함별 용지 방향은 다음과 같습니다.

<span id="page-49-0"></span>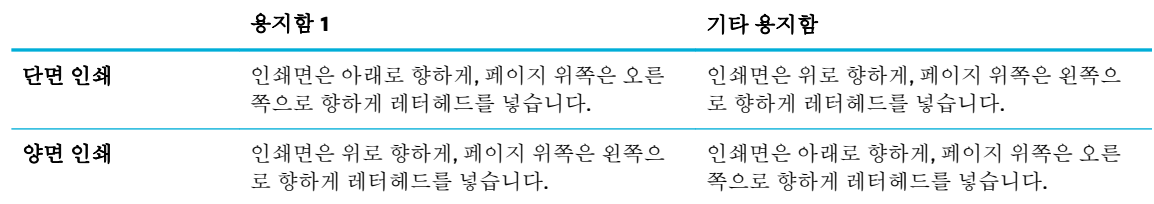

**2.** [용지함](#page-43-0) 1에 용지 넣기, [용지함](#page-44-0) 2에 용지 넣기 또는 [선택사양](#page-45-0) 용지함 3 적재의 단계를 완료합니다.

# 용지 선택 및 사용에 관한 팁

최상의 결과를 얻으려면 다음 지침을 따르십시오.

- 용지함에 한 번에 한 종류의 용지만 넣습니다.
- 응지함에 용지 적재 시 용지가 올바로 적재되어 있는지 확인합니다.
- 용지함에 용지를 너무 많이 넣으면 안 됩니다.
- 응지 걸림, 불량 인쇄, 기타 인쇄 문제를 방지하려면 용지함에 다음과 같은 용지를 넣으면 안 됩니 다.
	- 여러 부분으로 된 양식
	- 손상되었거나 말려있거나 구겨진 용지
	- 잘렸거나 구멍이 뚫린 용지
	- 너무 두껍거나 엠보싱이 있거나 인쇄가 까다로운 용지
	- 너무 가볍거나 쉽게 늘어나는 용지
	- 스테이플이나 클립이 있는 용지

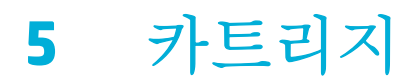

- HP PageWide 카트리지
- 카트리지 관리
- [카트리지](#page-53-0) 교체
- [카트리지](#page-54-0) 관련 팁

# **HP PageWide** 카트리지

### **HP** 비정품 카트리지 사용 관련 **HP** 정책

중요**:**

- HP는 HP 카트리지에 비정품 내용물이 담긴 경우 그 품질이나 신뢰성을 보장할 수 없습니다.
- 비정품 카트리지나 비정품 내용물이 담긴 HP 카트리지에는 HP 카트리지 보증이 적용되지 않습니 다.
- HP 프린터 보증은 비정품 카트리지 또는 비정품 내용물이 담긴 HP 카트리지를 사용하여 발생한 수 리 또는 서비스에는 적용되지 않습니다.

참고**:**

- ○ 이 프린터는 연속 잉크 시스템을 사용하도록 고안되지 않았습니다. 인쇄를 다시 시작하려면, 연속 잉크 시스템을 제거하고 원래의 HP(또는 호환 가능한) 카트리지를 설치하십시오.
- 이 프린터는 카트리지가 완전히 고갈될 때까지 사용하도록 고안되었습니다. 잉크가 고갈되기 전에 카트리지를 충전하면 프린터가 작동하지 않을 수 있습니다. 이런 일이 발생하는 경우, 새 카트리지 (정품 HP 또는 호환 가능한 제품)를 삽입하여 인쇄를 계속합니다.

## 위조 **HP** 카트리지

다음 사항에 해당하는 경우, 구입한 카트리지는 정품 HP 카트리지가 아닐 수도 있습니다.

- 제어판 또는 프린터 상태 보고서에 중고 또는 위조 카트리지가 장착되었다고 표시됩니다.
- 토너 카트리지의 문제 발생 빈도가 높습니다.
- 카트리지 모양이 일반적인 모습과 다릅니다(예: HP 포장이 아님).

HP 인쇄 카트리지 설치 시 카트리지가 중고 또는 위조품이라는 메시지가 제어판에 표시되면 HP [위조방](http://www.hp.com/go/anticounterfeit) [지](http://www.hp.com/go/anticounterfeit) 웹사이트를 방문하십시오. HP가 문제 해결에 도움을 드립니다.

# 카트리지 관리

카트리지를 올바르게 보관, 사용, 모니터링하면 고품질 인쇄 출력을 보장하고 카트리지 수명을 연장하 는 데 도움이 됩니다.

- [카트리지](#page-51-0) 보관
- 일반 [사무용](#page-51-0) 모드로 인쇄
- <span id="page-51-0"></span>카트리지가 예상 수명에 도달할 때 인쇄
- 예상 카트리지 잉크량 확인
- [카트리지](#page-52-0) 주문
- [카트리지](#page-53-0) 재활용

### 카트리지 보관

- 바로 사용할 때까지 패키지에서 카트리지를 꺼내지 마십시오.
- → 카트리지를 사용하기 전에 12시간 이상 상온(15-35℃/59-95℉)에 보관합니다.
- 카트리지를 다룰 때에는 주의하십시오. 설치 중에 카트리지를 떨어뜨리거나, 흔들거나, 거칠게 다 룰 경우 일시적인 인쇄 문제가 발생할 수 있습니다.

#### 일반 사무용 모드로 인쇄

일반 사무용 인쇄 모드에서는 약간 밝게 인쇄하여 카트리지 수명을 연장할 수 있습니다.

- **1.** 소프트웨어 프로그램의 파일 메뉴에서 인쇄를 누릅니다.
- **2.** 사용 중인 프린터가 선택되었는지 확인합니다.
- **3.** 링크 또는 버튼을 클릭하여 속성 대화 상자를 엽니다

소프트웨어 애플리케이션에 따라 이 링크 또는 버튼의 이름은 속성 , 옵션, 프린터 설정, 프린터 등 록 정보, 프린터 또는 기본 설정 지정입니다.

- **4.** 다음 중 하나를 수행합니다.
	- **Windows**: 인쇄 옵션, 등록 정보를 차례로 클릭합니다.
	- OS X: 팝업 메뉴에서 **매수 및 페이지**를 선택합니다.
- **5.** 용지**/**품질 탭을 누릅니다.
- **6.** 인쇄 품질 드롭다운 목록(Windows) 또는 팝업 메뉴(OS X)에서 일반 사무용을 선택합니다.

### 카트리지가 예상 수명에 도달할 때 인쇄

소모품 관련 통지 메시지는 프린터 제어판에 나타납니다.

- 카트리지 부족 메시지는 카트리지의 예상 수명이 끝나갈 무렵에 나타납니다. 인쇄를 계속할 수 있 지만 교체용 카트리지를 준비하는 것이 좋습니다.
- - 카트리지 매우 부족 메시지는 잉크 카트리지의 예상 수명이 다 되었을 때 나타납니다. 교체용 카트 리지를 준비해 두십시오.
- 가트리지 고갈 메시지는 카트리지가 비어 있을 때 표시됩니다.

참고**:** 계속 설정을 사용하면 카트리지를 교체하지 않고도 카트리지 매우 부족 상태에서 계속 인쇄할 수는 있지만, 인쇄 문제가 발생하기 전에 제품을 꺼야 합니다.

### 예상 카트리지 잉크량 확인

프린터 소프트웨어나 프린터 제어판에서 예상 카트리지 잉크량을 확인할 수 있습니다.

#### <span id="page-52-0"></span>제어판에서 카트리지 잉크량을 확인하려면

- **1.** 제어판 홈 화면에서 카트리지 정보( 또는 필요한 경우 버튼을 사용)를 선택하고 확인을 누릅 니다.
- **2.** 추정 잉크량을 선택한 후 확인을 누릅니다.

#### **EWS**에서 카트리지 잉크량을 확인하려면

- **1.** EWS를 엽니다. 자세한 내용은 [EWS](#page-28-0) 열기을(를) 참조하십시오.
- **2.** 도구 탭, 카트리지 잉크량 게이지를 차례로 클릭합니다.

#### 제품 소프트웨어에서 카트리지 잉크량을 확인하려면**(Windows)**

- **1.** HP Printer Assistant를 엽니다. 자세한 내용은 [HP Printer Assistant](#page-35-0) 열기을(를) 참조하십시오.
- **2.** 인쇄 탭에서 프린터 유지보수를 클릭합니다.
- **3.** 예상 카트리지 잉크량 탭을 클릭합니다.

#### 제품 소프트웨어에서 카트리지 잉크량을 확인하려면**(OS X)**

- **1.** HP Utility를 엽니다. 자세한 내용은 [HP Utility](#page-36-0) 열기을(를) 참조하십시오.
- **2.** 사용 중인 프린터가 선택되었는지 확인합니다.
- **3.** 소모품 상태를 클릭합니다.

예상 카트리지 잉크량이 나타납니다.

**4.** 모든 설정을 클릭하여 정보 및 지원 창으로 돌아갑니다.

참고**:**

- 리필 또는 재가공 카트리지나 다른 프린터에서 사용했던 카트리지를 설치한 경우, 카트리지 잔량 표시기가 부정확하거나 사용하지 못할 수 있습니다.
- 카트리지 잉크 부족 경고 및 표시기는 잉크 교체 시기를 미리 예상하기 위한 목적으로만 사용해야 합니다. 카트리지 잉크 부족 경고 메시지를 받으면 인쇄가 지연될 수도 있으므로 사용 가능한 교체 카트리지를 준비하십시오. 메시지가 표시될 때까지 카트리지를 교체할 필요가 없습니다.
- 카트리지는 여러 가지 방식으로 인쇄 과정에서 사용됩니다. 여기에는 카트리지가 인쇄를 원활하게 진행할 수 있도록 프린터와 카트리지의 인쇄 및 프린트헤드 서비스를 준비하는 초기화 프로세스가 포함됩니다. 사용 후에는 카트리지에 일부 잉크가 남습니다. 자세한 내용은 [HP SureSupply](http://www.hp.com/buy/supplies) 웹사이 트를 참조하십시오.

### 카트리지 주문

카트리지를 주문하려면 HP [웹사이트](http://www.hp.com) 를 참조하십시오. (현재 HP 웹사이트의 일부분은 영어로만 되어 있 습니다). 잉크 카트리지를 모든 국가/지역에서 온라인으로 주문할 수 있지는 않습니다. 하지만 대부분의 국가에서는 전화 주문 정보, 지역 상점 위치 정보, 쇼핑 목록 인쇄 정보를 얻을 수 있습니다. [HP](http://www.hp.com/buy/supplies) [SureSupply](http://www.hp.com/buy/supplies) 웹사이트를 방문하여 고객이 거주하는 국가에서 HP 제품의 구매 정보를 얻을 수도 있습니 다.

교체하고자 하는 카트리지와 동일한 카트리지 번호를 가지는 교체용 카트리지만을 사용해야 합니다. 다 음 위치에 카트리지 번호가 있습니다.

- 교체하는 카트리지의 레이블
- 프린터 내부 스티커 카트리지 액세스 덮개를 열어 스티커를 찾습니다
- <span id="page-53-0"></span>프린터 소프트웨어에서 HP Printer Assistant를 열고, 구매, 소모품 온라인 구매를 차례로 클릭합니 다.
- HP Embedded Web Server에서 도구 탭을 클릭하고, 제품 정보에서 카트리지 잉크량 게이지를 클릭 합니다. 자세한 내용은 [HP Embedded Web Server\(EWS\)](#page-27-0)을(를) 참조하십시오.

 $\ddot{\mathbb{B}}$  참고: 프린터와 함께 제공되는 설치 카트리지는 현재 별도로 구입할 수 없습니다.

## 카트리지 재활용

재활용 정보 전체를 확인하거나 재활용을 위한 우편요금 지급필 라벨, 봉투, 상자를 주문하려면 [HP](http://hp.com/recycle)  [Sustainability](http://hp.com/recycle) 웹사이트로 이동하십시오.

# 카트리지 교체

이 제품에서는 4가지 색상을 사용하며 색상마다 서로 다른 카트리지가 있습니다. 노란색(Y), 마젠타색 (M), 시안색(C) 및 검은색(K)

주의**:**

- 인쇄 품질에 문제가 생기지 않게 하려면, 카트리지를 다 쓴 경우 가능한 한 빨리 정품 HP 카트리지 로 교체하는 것이 좋습니다. 자세한 정보는 [카트리지](#page-52-0) 주문을 참조하십시오.
- 카트리지가 하나라도 없는 경우 프린터를 절대로 끄면 안 됩니다.
- **1.** 카트리지 덮개를 여십시오.

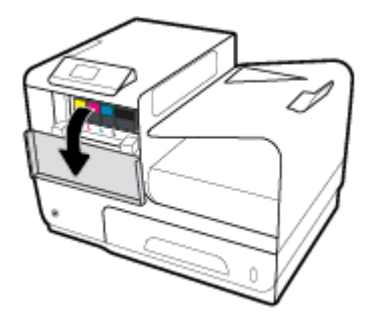

**2.** 사용 중이던 카트리지를 안쪽으로 밀어 잠금을 해제하여 풉니다.

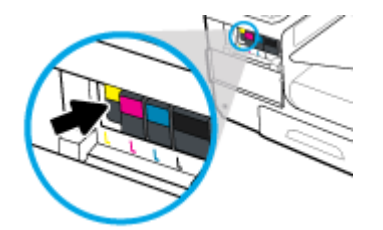

**3.** 오래된 카트리지의 가장자리를 잡고 똑바로 위로 당겨 꺼냅니다.

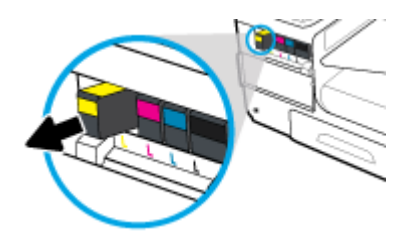

<span id="page-54-0"></span>**4.** 카트리지의 금속 접촉 부위를 만지지 마십시오. 접촉 부위에 지문이 묻으면 연결 오류가 발생할 수 있습니다.

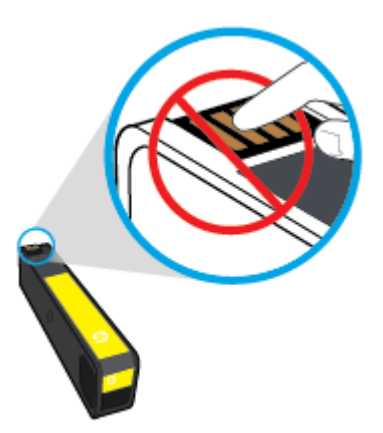

**5.** 새 카트리지를 슬롯에 삽입합니다.

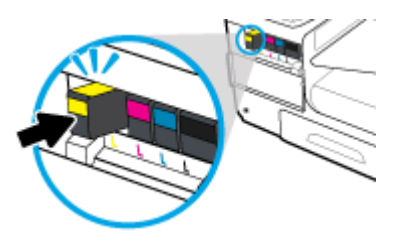

**6.** 카트리지 덮개를 닫습니다.

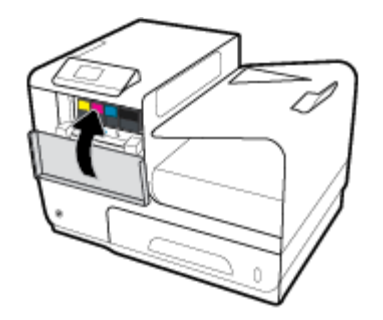

# 카트리지 관련 팁

다음 카트리지 관련 팁을 사용하십시오.

- 인쇄 품질 관련 문제 방지를 위해 다음을 수행합니다.
	- 항상 앞면의 전원 버튼을 사용하여 프린터를 끄고 전원 버튼 표시등이 꺼질 때까지 기다립니 다.

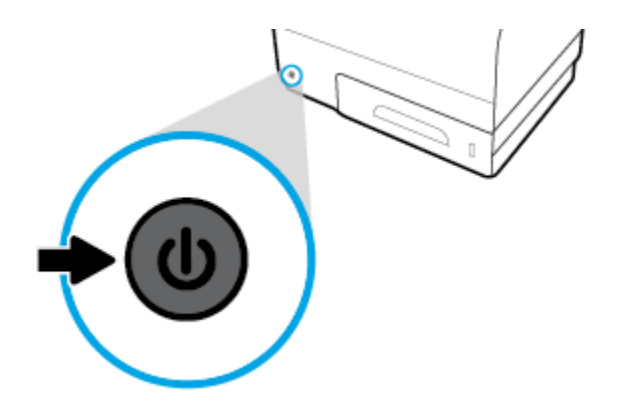

— 모든 카트리지 슬롯이 채워졌는지 확인합니다.

- 어떤 이유에서든 프린터에서 카트리지를 분리한 경우 가능한 한 빨리 다시 교체하십시오.
- 설치 직전까지 카트리지를 열거나 포장을 벗기지 마십시오.
- 카트리지를 올바른 슬롯에 넣으십시오. 각 카트리지의 컬러 및 아이콘을 각 슬롯의 컬러 및 아이콘 과 일치시킵니다. 카트리지가 제대로 끼워졌는지 확인합니다.
- 예상 카트리지 잉크량 화면에서 1개 이상의 카트리지가 부족한 상태인 경우, 인쇄 지연을 막을 수 있도록 카트리지를 교체하는 것이 좋습니다. 메시지가 표시될 때까지 카트리지를 교체할 필요가 없습니다. 자세한 내용은 [카트리지](#page-53-0) 교체을 참조하십시오.
- 불필요하게 프린트헤드를 청소하지 마십시오. 카트리지 수명이 단축됩니다.
- 프린터를 옮길 때는 프린터에서 잉크가 새거나 다른 손상이 발생하지 않도록 다음과 같이 하십시 오.
	- 앞면의 전원 버튼을 눌러 프린터의 전원을 꺼야 합니다. 내부에서 움직이는 소리가 완전히 멈 출 때까지 기다린 후에 프린터의 플러그를 뽑습니다.
	- 카트리지는 설치된 상태로 두어야 합니다.
	- 프린터는 수평으로 놓고 운송해야 합니다. 옆으로 놓거나, 뒤로, 앞으로, 뒤집어 놓지 말아야 합니다.

# **6** 인쇄

- 컴퓨터에서 인쇄
- HP ePrint를 [사용하여](#page-61-0) 인쇄
- [AirPrint \(OS X\)](#page-61-0)로 인쇄
- [인쇄](#page-62-0) 관련 팁

# 컴퓨터에서 인쇄

## 컴퓨터에서 인쇄하려면**(Windows)**

아래 지침은 다음과 같은 다양한 용지 인쇄에 적용됩니다.

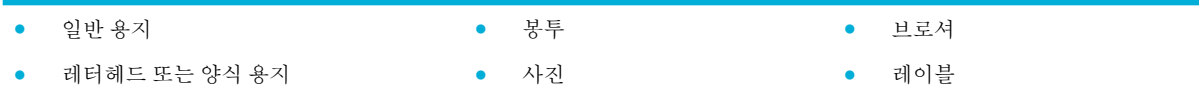

#### 컴퓨터에서 인쇄하려면**(Windows)**

- **1.** 올바른 용지함에 지원되는 용지를 넣습니다. 자세한 내용은 [지원되는](#page-39-0) 용지 크기을(를) 참조하십시오.
- **2.** 소프트웨어 프로그램의 파일 메뉴에서 인쇄를 누릅니다.
- **3.** 사용 중인 프린터가 선택되었는지 확인합니다.
- **4.** 링크 또는 버튼을 클릭하여 속성 대화 상자를 엽니다

소프트웨어 애플리케이션에 따라 이 링크 또는 버튼의 이름은 속성 , 옵션, 프린터 설정, 프린터 등 록 정보, 프린터 또는 기본 설정 지정입니다.

**5.** 용지에 올바른 인쇄 옵션을 설정합니다. 다음 표에서는 소프트웨어 프로그램에서 사용 가능한 탭 과 옵션을 설명합니다.

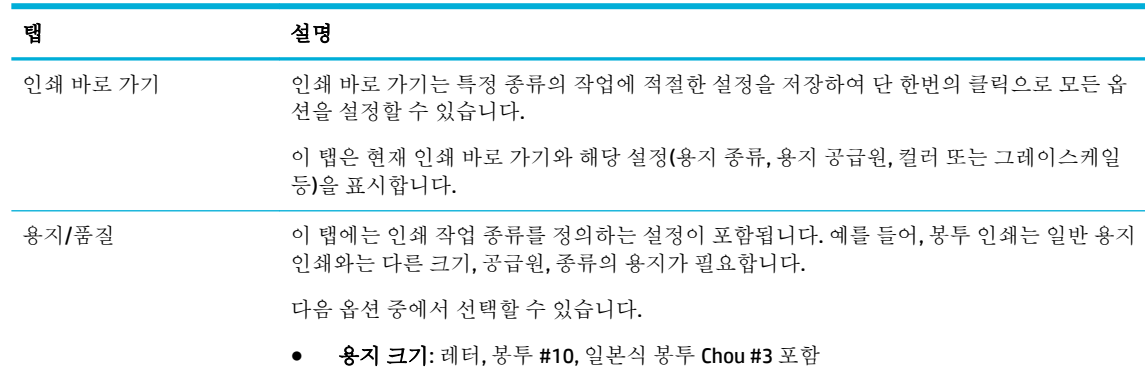

8시 공급워: 프린터 자동 선택, 수동 공급, 용지함 1, 용지함 2 포함

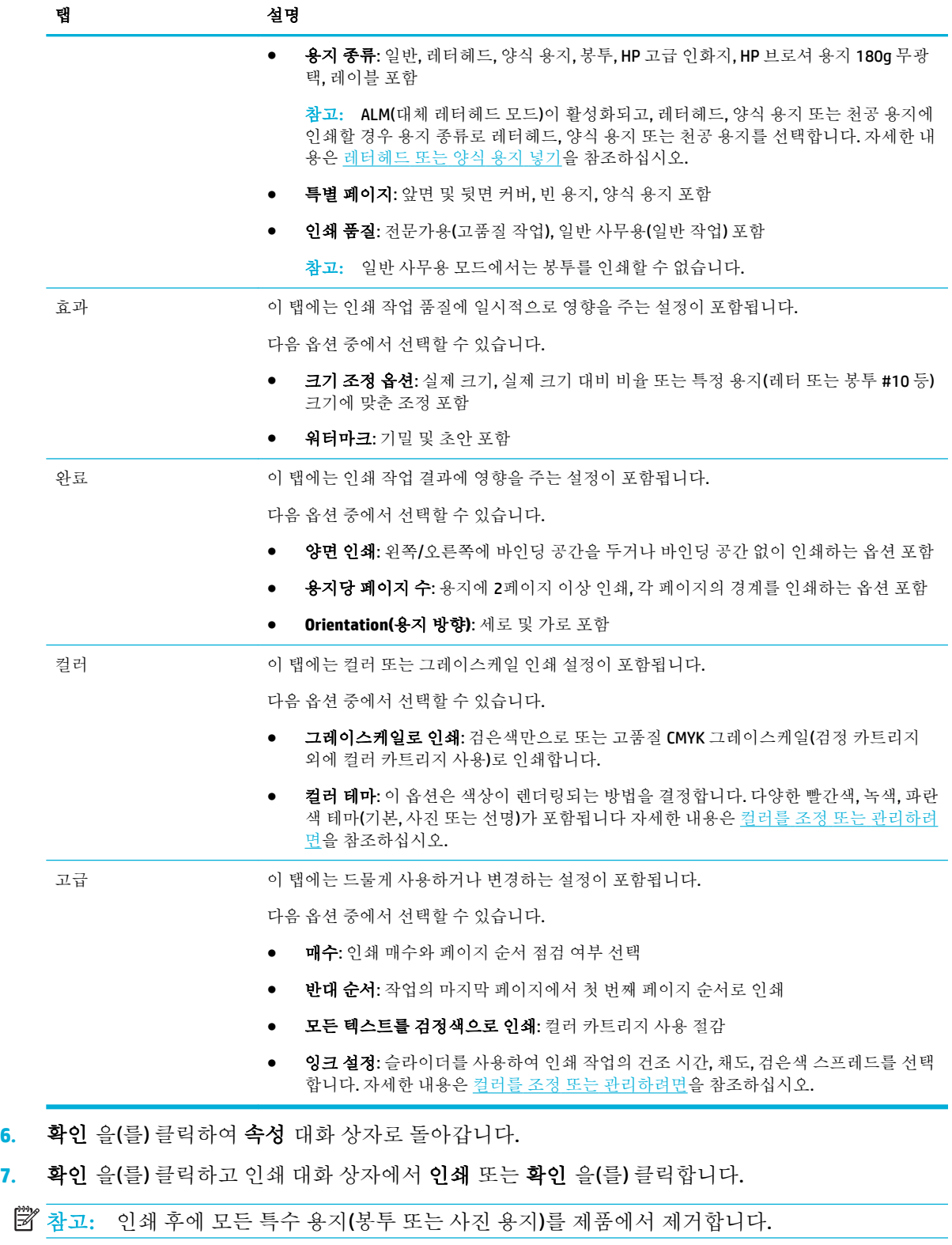

## 컴퓨터에서 인쇄하려면**(OS X)**

아래 지침은 다음과 같은 다양한 용지 인쇄에 적용됩니다.

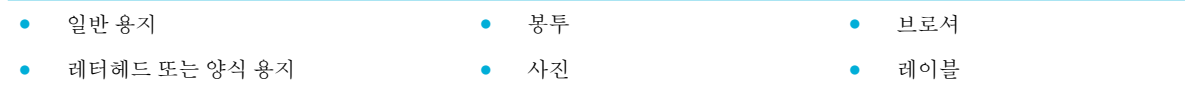

#### 컴퓨터에서 인쇄하려면**(OS X)**

- **1.** 올바른 용지함에 지원되는 용지를 넣습니다. 자세한 내용은 [지원되는](#page-39-0) 용지 크기을(를) 참조하십시오.
- **2.** 소프트웨어 프로그램의 파일 메뉴에서 인쇄를 누릅니다.
- **3.** 사용 중인 프린터가 선택되었는지 확인합니다.
- **4.** 필요한 경우 사전 설정 메뉴에서 인쇄 사전 설정을 선택합니다.
- **5.** 용지**/**품질 탭에서 용지 종류 옆의 팝업 메뉴를 클릭합니다.

용지(일반 용지, 레터헤드, 양식 용지, 천공 용지, 봉투, 사진 용지, 레이블 등)에 적합한 인쇄 옵션을 설정합니다. 인쇄 옵션에는 크기, 종류, 용지함, 인쇄 해상도, 자동 조정 등이 포함됩니다.

인쇄 대화 상자에 옵션이 보이지 않으면 자세히 보기를 클릭합니다.

**6.** 인쇄 (을)를 클릭합니다.

참고**:** 인쇄 후에 모든 특수 용지(봉투 또는 사진 용지)를 제품에서 제거합니다.

#### 인쇄 바로 가기를 설정하려면**(Windows)**

- **1.** 소프트웨어 프로그램의 파일 메뉴에서 인쇄를 누릅니다.
- **2.** 링크 또는 버튼을 클릭하여 속성 대화 상자를 엽니다

소프트웨어 애플리케이션에 따라 이 링크 또는 버튼의 이름은 속성 , 옵션, 프린터 설정, 프린터 등 록 정보, 프린터 또는 기본 설정 지정입니다.

- **3.** 인쇄 바로 가기 탭을 클릭합니다.
- **4.** 기본으로 사용할 기존 바로 가기를 선택합니다.
- 참고**:** 화면 오른쪽의 설정을 조정하기 전에 항상 바로 가기를 선택하십시오. 설정을 조정한 다음 바로 가기를 선택한 경우 모든 조정 사항이 손실됩니다.
- **5.** 새 바로 가기에 대한 인쇄 옵션을 선택합니다.
- **6.** 다른 이름으로 저장 버튼을 클릭합니다.
- **7.** 바로 가기 이름을 입력한 후 확인 버튼을 누릅니다.

#### 인쇄 사전 설정을 지정하려면**(OS X)**

- **1.** 소프트웨어 프로그램의 파일 메뉴에서 인쇄를 누릅니다.
- **2.** 사용 중인 프린터가 선택되었는지 확인합니다.
- **3.** 사전 설정 팝업 메뉴에서 기본 설정을 선택합니다.
- **4.** 현재 설정을 사전 설정으로 저장을 클릭합니다.
- **5.** 사전 설정의 이름을 입력하고 이 프린터만 해당 또는 모든 프린터에 대해 저장합니다.

## <span id="page-59-0"></span>컬러를 조정 또는 관리하려면

프린터 드라이버 소프트웨어에서 설정을 변경하여 제품의 인쇄 출력물 색상을 조정합니다.

- 인쇄 작업에 대하여 사전 설정된 색상 테마를 변경해보십시오.
- 인쇄 작업에 대한 색상 옵션을 수동으로 조정
- [컴퓨터](#page-60-0) 화면에 색상을 일치
- 컬러 인쇄 [액세스](#page-60-0) 제한

#### 인쇄 작업에 대하여 사전 설정된 색상 테마를 변경해보십시오**.**

- **1.** 소프트웨어 프로그램의 파일 메뉴에서 인쇄를 누릅니다.
- **2.** 사용 중인 프린터가 선택되었는지 확인합니다.
- **3.** 링크 또는 버튼을 클릭하여 속성 대화 상자를 엽니다

소프트웨어 애플리케이션에 따라 이 링크 또는 버튼의 이름은 속성 , 옵션, 프린터 설정, 프린터 등 록 정보, 프린터 또는 기본 설정 지정입니다.

- **4.** 컬러 탭을 클릭하고 컬러 테마 드롭다운 목록 (Windows) 또는 **RGB** 색상 팝업 메뉴 (OS X)에서 컬러 테마를 선택합니다.
	- 기본값**(sRGB)**: 이 테마를 사용하면 RGB 데이터가 원시 장치 모드에서 인쇄됩니다. 이 테마를 사용하는 경우 제대로 렌더링하기 위해 소프트웨어 프로그램 또는 운영 체제에서 색상을 관 리합니다.
	- 선명하게: 이 제품은 미드톤에서 채도를 높여줍니다. 업무용 그래픽 인쇄 시 이 테마를 사용하 십시오.
	- 사진: 이 제품은 RGB 색상을 디지털 현상소에서 사진으로 인쇄한 것처럼 해석합니다. 기본 (sRGB) 테마와 달리 더욱 깊고 채도가 높은 색을 렌더링합니다. 사진 인쇄 시 이 테마를 사용하 십시오.
	- 사진**(Adobe RGB 1998)**: sRGB가 아닌 AdobeRGB 색 공간을 사용하는 디지털 사진을 인쇄할 때 이 테마를 사용하십시오. 이 테마를 사용할 때 소프트웨어 프로그램의 색 관리 기능을 끄십시 오.
	- 없음: 색상 테마가 사용되지 않습니다.

#### 인쇄 작업에 대한 색상 옵션을 수동으로 조정

기본 색상 설정을 선택 해제하고 설정을 수동으로 조정하려면 프린터 드라이버 소프트웨어를 사용합니 다. 드라이버 소프트웨어의 기본 도움말을 사용하여 각 설정이 인쇄 출력에 어떤 영향을 미치는지 이해 해 보십시오.

- **1.** 소프트웨어 프로그램의 파일 메뉴에서 인쇄를 누릅니다.
- **2.** 사용 중인 프린터가 선택되었는지 확인합니다.
- **3.** 다음 중 하나를 수행합니다.
	- **Windows**: 링크 또는 버튼을 클릭하여 속성 대화 상자를 엽니다

소프트웨어 애플리케이션에 따라 이 링크 또는 버튼의 이름은 속성 , 옵션, 프린터 설정, 프린 터 등록 정보, 프린터 또는 기본 설정 지정입니다.

● **OS X**: 매수 및 페이지 팝업 메뉴에서, 색상을 선택합니다. **HP EasyColor** 선택을 해제합니다.

- <span id="page-60-0"></span>**4.** 고급 탭 또는 창으로 이동합니다.
	- **Windows**: 고급 탭에서 잉크 설정을 클릭합니다.
	- 0S X: 고급 옆에 있는 삼각형 모양의 버튼을 클릭합니다.
- **5.** 슬라이더를 사용하여 다음 항목을 조정합니다.
	- 건조 시간: 슬라이더를 오른쪽으로 이동하여 프린터가 인쇄된 페이지를 건조하는 데 걸리는 시간을 늘립니다. 건조 시간 증가는 일반 용지에 인쇄된 작업에 매우 적합합니다.
	- 채도: 슬라이더를 오른쪽으로 이동하여 잉크 사용량을 늘립니다. 채도 증가는 브로셔 또는 사 진 용지에 인쇄된 작업에 매우 적합합니다.
	- **검정 잉크 스프레드:** 슬라이더를 왼쪽으로 이동하여 인쇄된 페이지에서 검은색이 주변의 컬 러 영역에 퍼지는 것을 제한합니다. 스프레드 감소는 일반 용지에 인쇄된 작업에 매우 적합합 니다.
	- 참고**:** 컬러 설정을 수동으로 변경하면 출력물에 영향을 줄 수 있습니다. 색상 그래픽 전문가 만 이 설정을 변경하는 것이 좋습니다.
- **6.** 확인 을(를) 클릭하여 조정 내용을 조정하고 창을 닫거나 재설정을 클릭하여 설정을 초기 기본값으 로 되돌립니다(Windows).

#### 컴퓨터 화면에 색상을 일치

대부분의 사용자의 경우, sRGB 색상으로 인쇄하면 색상을 가장 잘 일치시킬 수 있습니다.

프린터와 컴퓨터 모니터는 색상을 만들어 내는 방법이 서로 다르기 때문에 프린터 출력 색상과 컴퓨터 화면 색상을 일치시키기가 쉽지 않습니다. 모니터는 RGB(Red, Green, Blue) 색상 프로세스를 사용하여 픽 셀에 의한 색상을 표시합니다. 그러나 프린터는 CMYK(Cyan, Magenta, Yellow, Black) 프로세스를 사용하여 색상을 인쇄합니다.

여러가지 요소가 인쇄 색상을 모니터 색상과 일치시키는 기능에 영향을 줄 수 있습니다.

- 인쇄 용지
- 인쇄 프로세스(카트리지, 프레스, 레이저 기술 등)
- 간접 조명
- 개인별 색상 인식 차이
- 소프트웨어 프로그램
- 프린터 드라이버
- 컴퓨터 운영 체제
- $\bullet$  모니터
- 비디오 카드 및 드라이버
- 작동 환경(습도 등)

#### 컬러 인쇄 액세스 제한

HP의 컬러 액세스 제어 도구 모음으로 개별 사용자 또는 그룹 및 애플리케이션별 컬러를 활성화 또는 비 활성화할 수 있습니다. 자세한 내용은 [HP Universal Print Driver](http://www.hp.com/go/upd) 웹사이트를 참조하십시오.

# <span id="page-61-0"></span>**HP ePrint**를 사용하여 인쇄

HP ePrint를 사용하여 모바일 폰, 노트북 등 기타 모든 모바일 장치에서 언제 어디서나 인쇄할 수 있습니 다. HP ePrint는 모든 이메일 지원 장치와 함께 작동합니다. 이메일 사용이 가능하면 HP ePrint 지원 제품 에서 인쇄할 수 있습니다. 자세한 내용은 [HP Connected](http://www.hpconnected.com) 웹사이트를 참조하십시오.

HP ePrint를 사용하려면 다음 사항을 확인하십시오.

- 컴퓨터나 모바일 장치에서 인터넷과 이메일을 사용할 수 있습니다.
- [HP](#page-27-0) Embedded Web Server 및 HP ePrint가 프린터에서 활성화되어 있습니다. 자세한 내용은 HP [Embedded Web Server\(EWS\)](#page-27-0)을(를) 참조하십시오.

#### **HP ePrint** 앱으로 이메일을 전송하여 외부에서 인쇄

외부에 있을 경우 HP ePrint 앱을 사용하여 HP ePrint가 가능한 프린터로 이메일을 전송해 문서를 인쇄할 수 있습니다. 자세한 내용은 웹 [서비스을](#page-30-0)(를) 참조하십시오.

참고**:** 사무실에서 HP ePrint 이메일 주소를 확인합니다. 자세한 내용은 [HP ePrint](#page-32-0) 을(를) 참조하십시오.

- **1.** 컴퓨터 또는 모바일 장치에서 이메일 응용 프로그램을 엽니다.
- **2.** 새로운 이메일 메시지를 생성한 후 인쇄할 파일을 첨부합니다.
- **3.** HP ePrint 이메일 주소를 "수신" 필드에 입력한 후, 이메일 메시지 전송 옵션을 선택합니다.

참고**:** "To" 또는 "Cc" 필드에 추가 이메일 주소를 입력하지 마십시오. 이메일 주소가 여러 개 있으 면 HP ePrint 서버에서 인쇄 작업을 허용하지 않습니다.

#### 현장의 컴퓨터 또는 모바일 장치로 인쇄

집이나 사무실에 있을 경우, 스마트폰이나 태블릿에서 간편하게 프린터로 인쇄할 수 있습니다.

- 참고**:** 네트워크에 액세스하지 않고 인쇄할 경우 자세한 내용은 [Wi-Fi Direct](#page-21-0)를 사용하여 컴퓨터 또는 장 치를 [제품에](#page-21-0) 연결을 참조하십시오.
	- **1.** 모바일 장치와 프린터가 같은 네트워크 상에 있는지 확인합니다.
	- **2.** 인쇄하고자 하는 사진이나 문서를 선택한 후 프린터를 선택합니다.
	- **3.** 인쇄 설정을 확인하고 인쇄합니다.

## **AirPrint (OS X)**로 인쇄

Apple의 AirPrint를 이용한 인쇄는 iPad(iOS 4.2), iPhone(3GS 이상), iPod Touch(3세대 이상) 및 Mac(OS X v10.9 이상)에서 지원됩니다.

AirPrint를 사용하려면 다음 사항을 확인하십시오.

- 프린터 및 Apple 장치는 AirPrint 지원 장치와 동일한 네트워크에 연결되어 있습니다. 자세한 내용은 [HP Mobile Printing](http://www.hp.com/go/mobileprinting) 웹사이트를 참조하십시오. 해당 국가/지역의 웹사이트 버전이 없는 경우, 다른 국가/지역 또는 다른 언어로 된 HP Mobile Printing 사이트로 연결될 수 있습니다.
- 프린터 용지 설정과 일치하는 용지를 넣으십시오.

#### <span id="page-62-0"></span>**AirPrint**를 다시 활성화하려면

AirPrint가 기본적으로 활성화되어 있습니다. 비활성화된 경우 다음 안내에 따라 다시 활성화할 수 있습 니다.

- **1.** EWS를 엽니다. 자세한 내용은 [EWS](#page-28-0) 열기을(를) 참조하십시오.
- **2.** 네트워크 탭에서 **AirPrint**, 상태를 차례로 클릭합니다.
- **3. AirPrint** 상태 열에서 **AirPrint** 켜기를 클릭합니다.

## 인쇄 관련 팁

- 카트리지 팁
- $\bullet$  용지 공급 팁
- 프린터 설정 팁 [\(Windows\)](#page-63-0)
- [프린터](#page-63-0) 설정 팁  $(OS X)$

#### 카트리지 팁

- 이외 품질이 허용 수준 이하일 경우, 자세한 내용은 [인쇄](#page-80-0) 품질 향상을 참조하십시오.
- 정품 HP 카트리지를 사용합니다.

정품 HP 카트리지는 매번 간편하게 좋은 결과를 낼 수 있도록 제작되었으며 HP 프린터와 용지로 테 스트되었습니다.

참고**:** HP에서는 HP 제품이 아닌 카트리지의 품질이나 안정성을 보장할 수 없습니다. HP 제품이 아닌 카트리지를 사용함으로써 발생한 제품 서비스나 수리에 대해서는 보증 수리를 받을 수 없습 니다.

정품 HP 카트리지를 구매했다면 HP [위조방지](http://www.hp.com/go/anticounterfeit) 웹사이트로 이동하십시오.

- 검정 및 컬러 카트리지를 올바르게 설치합니다. 자세한 내용은 [카트리지](#page-53-0) 교체을(를) 참조하십시오.
- 추정 카트리지 레벨을 확인하여 잉크가 충분하지 확인합니다.

소모품 부족 경고 및 표시기는 소모품 교체 시기를 미리 예상하기 위한 목적으로만 사용해야 합니 다.

자세한 내용은 예상 [카트리지](#page-51-0) 잉크량 확인을(를) 참조하십시오.

- 참고**:** 카트리지 잉크 부족 경고 메시지가 나타나면 인쇄가 지연되는 일이 없도록 교체용 카트리 지를 준비하는 것이 좋습니다. 메시지가 표시될 때까지 카트리지를 교체할 필요가 없습니다.
- 제품 손상을 방지하려면 항상 전면의 전원 버튼을 사용하여 프린터를 끕니다.

### 용지 공급 팁

자세한 내용은 [지원되는](#page-39-0) 용지 크기을(를) 참조하십시오.

- 용지가 입력 용지함에 올바로 넣어졌는지 확인하고 올바른 용지 크기 및 유형을 지정합니다. 입력 용지함에 용지를 넣은 직 후, 용지 크기 및 용지 유형을 설정하라는 메시지가 나타납니다.
- 용지를 낱장이 아닌 한 묶음씩 넣습니다. 용지 묶음에는 같은 크기와 종류의 용지만을 사용해야만 용지가 걸리지 않습니다.
- <span id="page-63-0"></span>● 용지가 용지함에 편평하게 놓여 있으며 가장자리가 휘거나 찢어지지 않았는지 확인합니다.
- 모든 용지에 잘 맞도록 입력 용지함의 용지 너비 조정대를 조정합니다. 고정대로 인해 용지함에 들 어있는 용지가 휘지 않도록 합니다.

#### 프린터 설정 팁 **(Windows)**

- 기본 인쇄 설정을 변경하려면 다음 중 하나를 수행합니다.
	- HP Printer Assistant에서 인쇄 , 기본 설정 지정을 차례로 클릭합니다. 자세한 내용은 [HP Printer](#page-35-0)  [Assistant](#page-35-0) 열기을(를) 참조하십시오.
	- 소프트웨어 프로그램의 파일 메뉴에서 인쇄를 누릅니다. 프린터 등록 정보 대화 상자를 엽니 다.
- 프린터 드라이버의 **컬러** 또는 **완료** 탭에서 필요에 따라 다음 옵션을 설정합니다.
	- 그레이스케일로 인쇄: 검정 카트리지만을 사용하여 흑백 문서를 인쇄하도록 합니다. 검정 잉 크만을 클릭한 후 확인 을 클릭합니다.
	- 용지당 페이지 수: 한 면에 2페이지 이상의 문서를 인쇄할 경우 페이지 순서를 지정합니다.
	- 소책자 레이아웃: 여러 페이지로 된 문서를 소책자로 인쇄하도록 합니다. 소책자란 용지 각 면 에 2페이지를 배치하고 용지를 절반으로 접어 소책자 형태가 되는 것을 말합니다. 드롭다운 목록에서 바인딩 방법을 하나 선택하고 확인 을 클릭합니다.
		- 위쪽 바이딩: 소책자로 접었을 때 바인딩 쪽이 왼쪽으로 표시됩니다. 왼쪽에서 오른쪽으 로 읽는 습관이 있다면 이 옵션을 선택하십시오.
		- 오른쪽 바인딩: 소책자로 접었을 때 바인딩 쪽이 오른쪽으로 표시됩니다. 오른쪽에서 왼 쪽으로 읽는 습관이 있다면 이 옵션을 선택하십시오.
	- 페이지 경계선 인쇄: 한 면에 2페이지 이상의 문서를 인쇄할 경우 페이지에 테두리를 추가하 도록 합니다.
- 인쇄 바로 가기를 사용하여 인쇄 기본 설정을 설정하는 시간을 줄일 수 있습니다.

#### 프린터 설정 팁 **(OS X)**

- 소프트웨어 프로그램에서 프린터에 있는 올바른 용지 크기를 선택합니다.
	- **a.** 파일 메뉴에서 페이지 설정을 선택합니다.
	- **b.** 형식에서 프린터가 선택되었는지 확인합니다.
	- **c.** 팝업 메뉴에서 용지 크기를 선택합니다.
- 소프트웨어 프로그램에서 프린터에 있는 올바른 용지 종류와 품질을 선택합니다.
	- **a.** 소프트웨어 프로그램의 파일 메뉴에서 인쇄를 누릅니다.
	- **b.** 매수 및 페이지 팝업 메뉴에서, 용지**/**품질을 선택하고 올바른 용지 종류와 품질을 선택합니 다.
- 검정 카트리지만을 사용하여 흑백 문서를 인쇄하려면 다음을 수행합니다.
	- **a.** 소프트웨어 프로그램의 파일 메뉴에서 인쇄를 누릅니다.
	- **b.** 인쇄 창의 팝업 메뉴에서 매수 및 페이지를 선택하고 컬러를 선택합니다.
- **c. HP EasyColor** 선택을 해제하고 회색으로 컬러 인쇄를 선택합니다.
- **d.** 검정 잉크만을 선택합니다.

# **7** 문제 해결

- 문제 해결 점검 목록
- 정보 [페이지](#page-66-0)
- 초기 설정 [기본값](#page-67-0)
- [청소](#page-67-0) 루틴
- [용지](#page-68-0) 걸림 및 용지 공급 문제
- [카트리지](#page-75-0) 문제
- [인쇄](#page-79-0) 문제
- [연결](#page-82-0) 문제
- 무선 [네트워크](#page-84-0) 문제
- 제품 [소프트웨어](#page-86-0) 문제(Windows)
- 제품 [소프트웨어](#page-88-0) 문제 $(OS X)$

## 문제 해결 점검 목록

제품에 발생한 문제를 해결하려면 다음과 같이 하십시오.

- 제품 전원이 켜져 있는지 확인
- 제어판 오류 메시지 확인
- 인쇄 기능 테스트
- [컴퓨터에서](#page-66-0) 인쇄 작업 전송 시도
- 제품 [선택에](#page-66-0) 영향을 미치는 요인

#### 제품 전원이 켜져 있는지 확인

- **1.** 전원이 꺼져 있으면 전원 버튼을 눌러 전원을 켭니다.
- **2.** 전원 버튼이 작동하지 않으면 전원 케이블이 제품과 AC 콘센트에 연결되어 있는지 확인합니다.
- **3.** 그래도 제품 전원이 켜지지 않으면 전원 케이블을 다른 AC 콘센트에 연결하여 전원을 확인합니다.

#### 제어판 오류 메시지 확인

제어판에 준비 상태가 표시됩니다. 오류 메시지가 표시되면 오류를 해결하십시오.

### 인쇄 기능 테스트

- 1. 제어판 홈 화면에서 설정(▲ 또는 필요한 경우 ▼ 버튼을 사용)을 선택하고 확인을 누릅니다.
- **2.** 보고서 인쇄를 선택한 후 확인을 누릅니다.
- <span id="page-66-0"></span>**3.** 프린터 상태 보고서를 선택한 후 확인을 누릅니다.
- **4.** 보고서가 인쇄되지 않는 경우 용지가 용지함에 적재되어 있는지 확인하고 제어판에서 제품 내에 걸린 용지가 있는지 확인합니다.

 $\vec{B}$  참고: 용지함의 용지가 이 제품의 사양을 충족하는지 확인합니다.

## 컴퓨터에서 인쇄 작업 전송 시도

- **1.** 워드 프로세싱 프로그램을 사용하여 제품으로 인쇄 작업을 보냅니다.
- **2.** 작업이 인쇄되지 않는 경우 올바른 인쇄 드라이버를 선택했는지 확인합니다.
- **3.** 제품 소프트웨어를 제거했다 다시 설치합니다.

### 제품 선택에 영향을 미치는 요인

인쇄 시간에 영향을 미치는 요인에는 몇 가지가 있습니다.

- 사용하는 소프트웨어 프로그램 및 그 설정
- 특수 용지(투명 필름, 중량지, 맞춤 용지 등) 사용 여부
- 제품 처리 및 다운로드 시간
- 그래픽 복잡도 및 크기
- 컴퓨터 속도
- USB 또는 네트워크 연결
- 제품의 컬러 또는 흑백 인쇄 여부
- $\bullet$  사용 중인 USB 드라이브 종류

## 정보 페이지

정보 페이지는 제품 메모리에 저장되어 있으며, 해당 페이지를 통해 제품을 진단하고 문제를 해결할 수 있습니다.

참고**:** 설치 도중 제품 언어가 올바로 설정되지 않았다면 지원되는 언어로 정보 페이지가 인쇄되도록 언어를 수동으로 설정할 수 있습니다. 제어판에 있는 설정 > 프린터 설정 > 기본 설정 > 언어 메뉴를 사 용하거나 HP 내장 웹 서버를 사용하여 언어를 변경합니다.

1. 제어판 홈 화면에서 설정(▲ 또는 필요한 경우 ▼ 버튼을 사용)을 선택하고 확인을 누릅니다.

- **2.** 보고서 인쇄를 선택한 후 확인을 누릅니다.
- **3.** 인쇄할 보고서의 이름을 선택한 후 확인을 누릅니다.

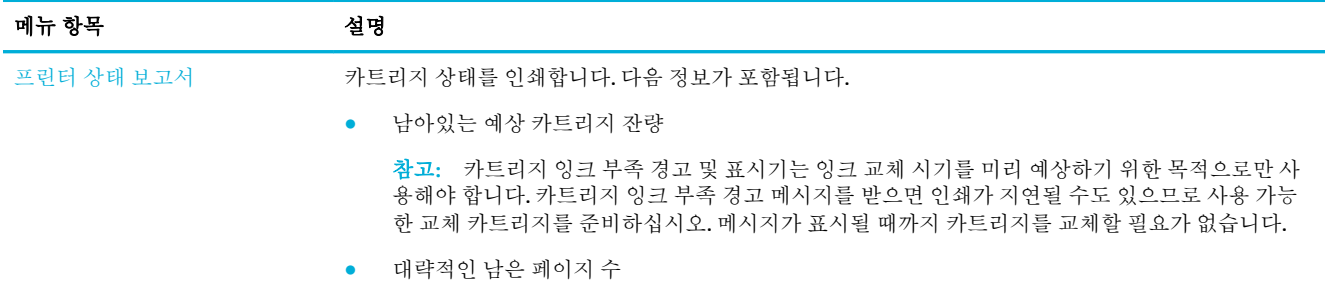

<span id="page-67-0"></span>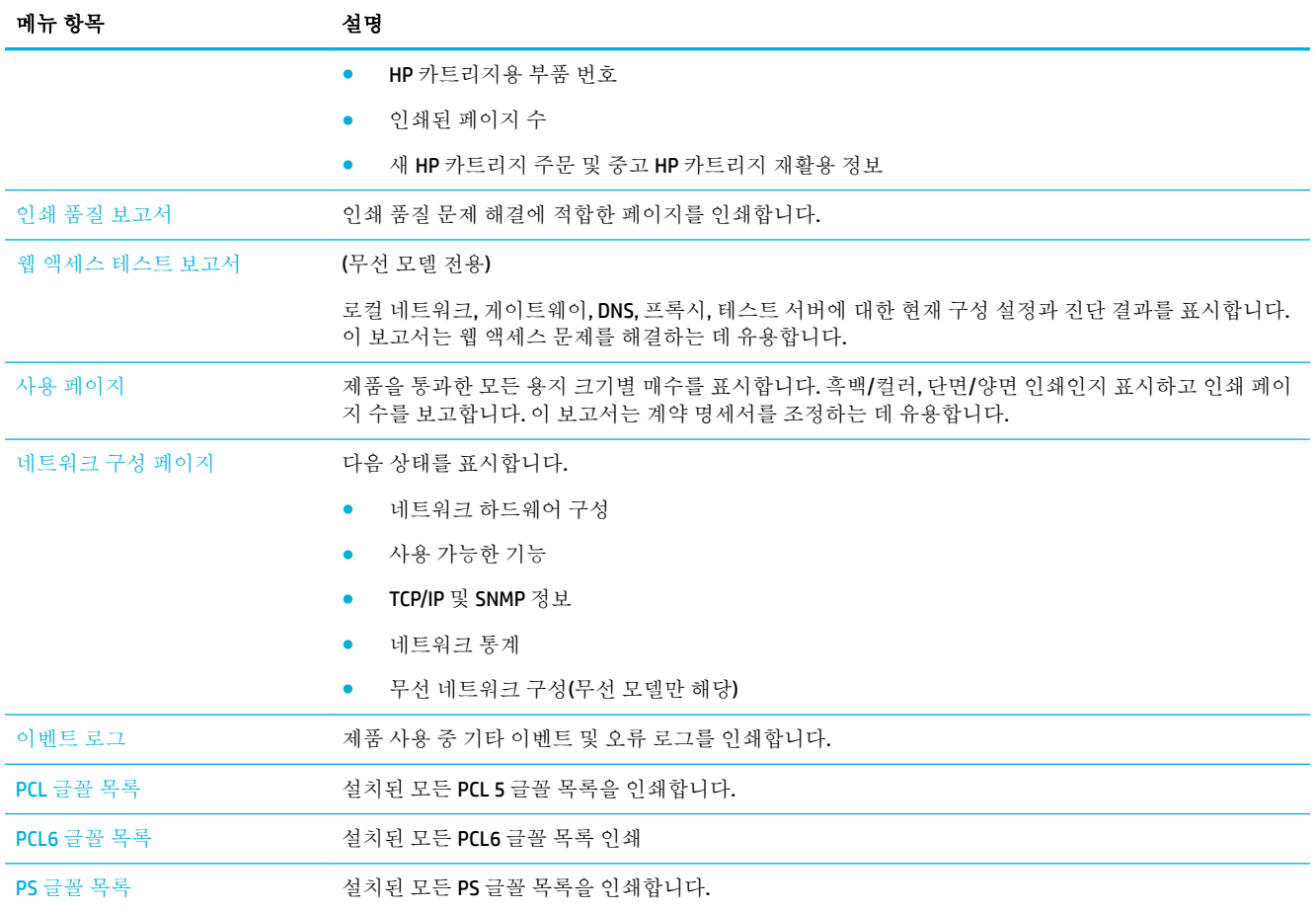

# 초기 설정 기본값

주의**:** 출고 시 기본값으로 복원 기능은 모든 네트워크 설정값을 출고 시 기본값으로 되돌립니다.

- 1. 제어판 홈 화면에서 네트워크(▲ 또는 필요한 경우 ▼ 버튼을 사용)를 선택하고 확인을 누릅니다.
- **2.** 네트워크 설정 복원을 선택한 후 확인을 누릅니다.
- **3.** (예)를 누릅니다.

## 청소 루틴

- 프린트 헤드 청소
- [제어판](#page-68-0) 화면 청소

#### 프린트 헤드 청소

인쇄하는 동안 용지 및 먼지 미립자가 제품 안에 쌓일 수 있습니다. 시간이 지나 이렇게 계속 쌓이면 얼 룩이나 번짐과 같은 인쇄 품질 문제가 발생할 수 있습니다.

이 제품은 청소 루틴을 실행하여 자동으로 정비하면서 이러한 문제를 거의 모두 해결할 수 있습니다.

제품이 자동으로 해결할 수 없는 문제가 발생하면 다음과 같이 프린트헤드를 청소하십시오.

- <span id="page-68-0"></span> $\vec{B}$  참고: 이 루틴은 잉크를 사용하여 프린트헤드를 청소합니다. 인새 품질 관련 오류가 발생할 경우에만 이 루틴을 사용합니다. 정기적인 유지보수에는 사용하지 마십시오.
- 힌트**:** 제품 앞면에 있는 전원 버튼을 눌러 제대로 제품 전원을 끄면 프린트헤드가 막히는 것을 방지하 여 인쇄 품질 오류를 줄이는 데 도움이 됩니다.
	- 1. 제어판 홈 화면에서 설정(▲ 또는 필요한 경우 ▼ 버튼을 사용)을 선택하고 확인을 누릅니다.
	- **2.** 도구를 선택하고 확인을 누릅니다.
	- **3.** 프린트헤드 청소 레벨 1을 선택하고 확인을 누른 후 제어판의 안내에 따릅니다. 필요하다면 요청된 용지함에 용지를 넣습니다.

제품에 용지를 천천히 공급합니다. 프로세스가 완료되면 용지를 폐기합니다.

**4.** 프린트헤드가 아직도 깨끗하지 않다면 프린트헤드 청소 레벨 2를 선택하고 확인을 눌러 제어판의 안내에 따릅니다. 효과가 없다면 다음 청소 루틴을 실행합니다. 필요에 따라 청소 루틴 목록을 계속 진행합니다.

제품에 용지를 천천히 공급합니다. 프로세스가 완료되면 용지를 폐기합니다.

#### 제어판 화면 청소

지문이나 먼지를 제거해야 하는 경우 제어판 화면을 청소하십시오. 물에 적신 보풀 없는 깨끗한 천으로 조심스럽게 화면을 닦습니다.

주의**:** 물만 사용하십시오. 용제나 세제를 사용하면 제어판 화면이 손상될 수 있습니다. 화면에 직접 물 을 붓거나 분사하지 마십시오.

## 용지 걸림 및 용지 공급 문제

용지 처리 문제를 해결하려면 다음이 단계를 수행해 보십시오.

- 제품이 용지를 픽업하지 않음
- [제품이](#page-69-0) 여러 장의 용지를 픽업
- [용지](#page-69-0) 걸림 방지
- [용지](#page-69-0) 걸림 해결

## 제품이 용지를 픽업하지 않음

제품이 용지함에서 용지를 픽업하지 않을 경우 다음 해결책을 시도해 보십시오.

- 제품을 열고 걸린 용지를 모두 제거하십시오.
- 용지함에 올바른 크기의 용지를 넣으십시오.
- 용지함의 용지 조정대가 용지 크기에 맞게 조정되어 있는지 확인하십시오. 용지함 바닥의 용지 크 기 표시에 맞춰 조정대의 위치를 조정하십시오.
- 용지함에서 용지 묶음을 제거하고 구부려 180도 회전한 다음 뒤집습니다. *용지를 분산시키지 마십* 시오*.* 용지 묶음을 용지함에 다시 넣으십시오.
- 제품 왼쪽에 위치한 다목적 용지함(용지함 1)에 수동으로 용지를 공급하라는 메시지가 표시되어 확인을 기다리는 중인지 제어판에서 확인합니다. 용지를 넣고 계속하십시오.

## <span id="page-69-0"></span>제품이 여러 장의 용지를 픽업

제품이 용지함에서 여러 장의 용지를 픽업할 경우 다음 해결책을 시도해 보십시오.

- 용지함에서 용지 묶음을 제거하고 구부려 180도 회전한 다음 뒤집습니다. *용지를 분산시키지 마십* 시오*.* 용지 묶음을 용지함에 다시 넣으십시오.
- 이 제품에는 HP 사양에 맞는 용지만 사용하십시오.
- 구김, 접힘이 없고 손상되지 않은 용지를 사용하십시오. 필요한 경우 다른 패키지의 용지를 사용하 십시오. 용지함에는 종류와 크기가 같은 용지만 넣으십시오.
- 용지함에 용지가 과도하게 적재되어 있지 않은지 확인하십시오. 그런 경우 용지함에서 전체 용지 묶음을 꺼내어 용지 묶음을 정렬한 후, 더 적은 양의 용지 묶음으로 추려서 용지함에 다시 넣으십시 오.

용지함이 가득 차지 않더라도 절반 정도로 용지 묶음 높이를 줄이는 것이 좋습니다.

- 용지함의 용지 조정대가 용지 크기에 맞게 조정되어 있는지 확인하십시오. 용지함 바닥의 용지 크 기 표시에 맞춰 조정대의 위치를 조정하십시오.
- 다른 용지함에서 인쇄합니다.

### 용지 걸림 방지

용지 걸림 발생 횟수를 줄이려면 다음 해결책을 시도해 보십시오.

- 이 제품에는 HP 사양에 맞는 용지만 사용하십시오. 가벼운 가로결 용지는 권장하지 않습니다.
- 구김, 접힘이 없고 손상되지 않은 용지를 사용하십시오. 필요한 경우 다른 패키지의 용지를 사용하 십시오.
- 이전에 인쇄 또는 복사하지 않은 용지를 사용하십시오.
- 용지함에 용지가 과도하게 적재되어 있지 않은지 확인하십시오. 그런 경우 용지함에서 전체 용지 더미를 빼내어 용지 더미를 정렬한 다음 일부 용지를 용지함에 다시 넣으십시오.
- 용지함의 용지 조정대가 용지 크기에 맞게 조정되어 있는지 확인하십시오. 용지 더미가 구부러지 지 않고 용지 조정대에 닿게 조정대를 조정하십시오.
- 제품에 용지함이 완전히 삽입되어 있는지 확인하십시오.
- 무거운 엠보싱 용지나 구멍이 있는 용지에 인쇄하는 경우, 프린터 왼쪽에 있는 다목적 용지함(용지 함 1)을 사용하여 한 번에 한 장씩 수동으로 용지를 공급합니다.

## 용지 걸림 해결

- [용지](#page-70-0) 걸림 위치
- 응지함 1(다목적 [용지함](#page-70-0))에서 용지 걸림 제거
- [용지함](#page-70-0) 2에서 용지 걸림 해결
- 선택 [용지함](#page-71-0) 3에 용지 걸림 제거
- 왼쪽 [덮개에](#page-73-0) 걸린 용지 제거
- [출력함에서](#page-73-0) 용지 걸림 해결
- [듀플렉서의](#page-74-0) 용지 걸림 해결

참고**:** 최상의 결과를 위해 용지 걸림을 제거하기 전에 제품 전원을 끄지 마십시오.

## <span id="page-70-0"></span>용지 걸림 위치

용지가 걸릴 수 있는 위치는 다음과 같습니다.

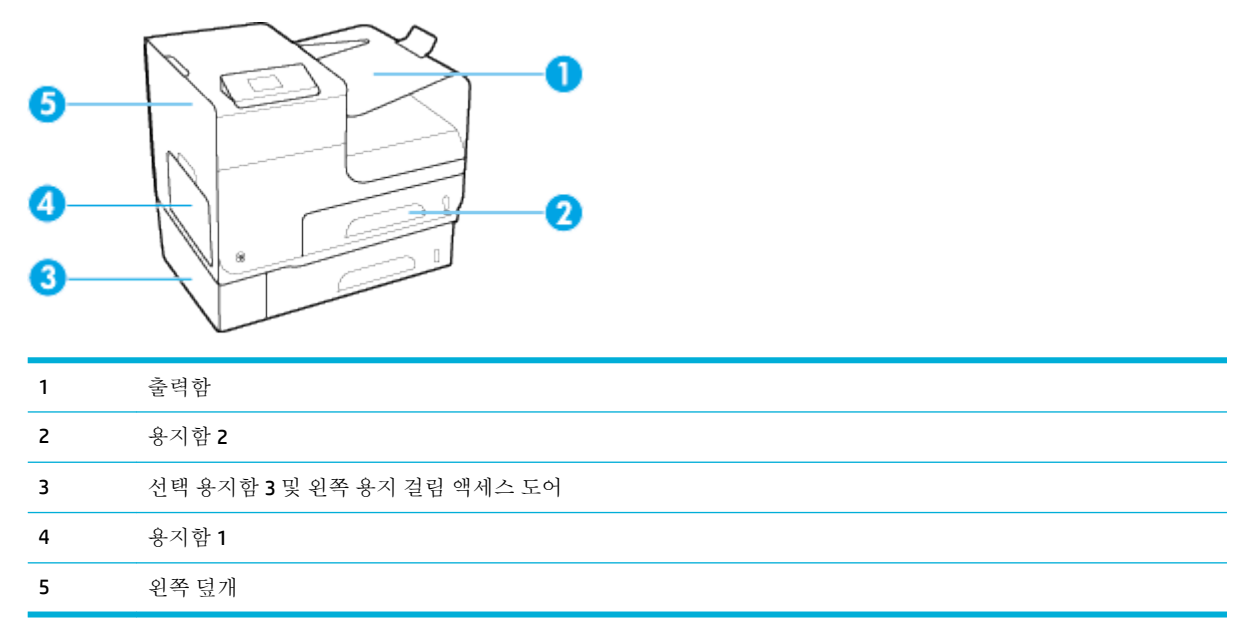

용지 걸림 후에는 인쇄된 용지에 자국이나 번짐이 발생할 수 있습니다. 이 문제는 용지를 몇 장 인쇄하면 일반적으로 해결됩니다.

#### 용지함 **1(**다목적 용지함**)**에서 용지 걸림 제거

**▲** 걸린 용지가 용지함 1에서 보이고 쉽게 꺼낼 수 있는 경우 용지함 1에서 걸린 용지를 잡아당깁니 다.

 $\overrightarrow{2}$  참고: 종이가 찢어진 경우 인쇄를 다시 시작하기 전에 찢어진 조각을 모두 제거하십시오.

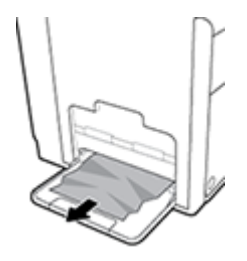

#### 용지함 **2**에서 용지 걸림 해결

**1.** 용지함 2를 잡아당겨 용지함의 왼쪽 후면에 있는 걸쇠를 풀고 엽니다.

<span id="page-71-0"></span>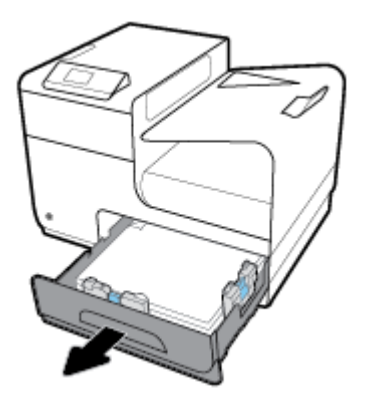

**2.** 걸린 용지를 오른쪽으로 잡아 당겨 제품에서 밖으로 제거합니다.

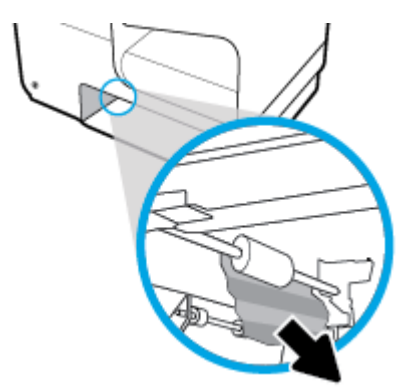

- **3.** 용지함 2를 닫습니다.
	- 참고**:** 용지함을 닫으려면 용지함 중간을 밀거나 양쪽을 균일한 힘으로 미십시오. 한 쪽만 밀지 않 도록 합니다.

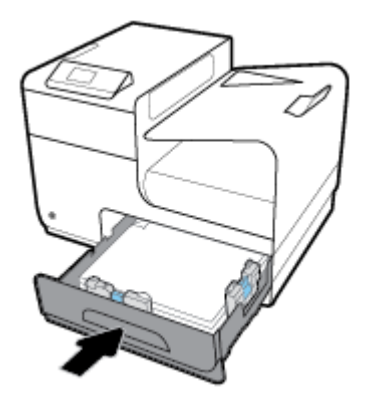

### 선택 용지함 **3**에 용지 걸림 제거

**1.** 용지함 3을 엽니다.
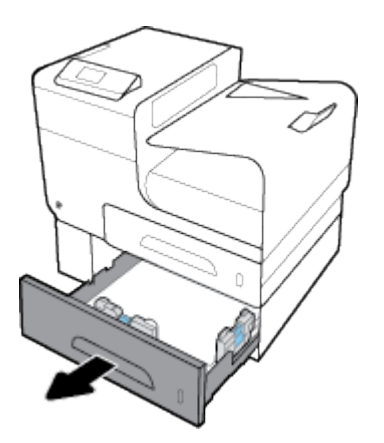

**.** 걸린 용지를 오른쪽으로 잡아 당겨 제품에서 밖으로 제거합니다.

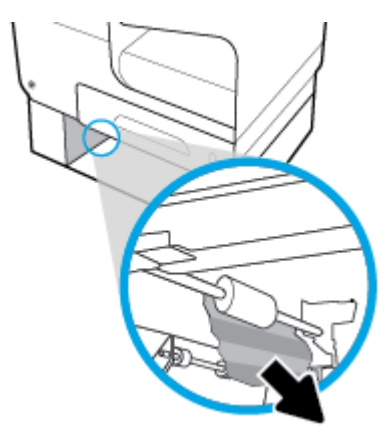

**.** 용지 걸림을 용지함에서 제거할 수 없는 경우, 용지함 3 왼쪽 덮개에서 걸린 용지를 제거합니다.

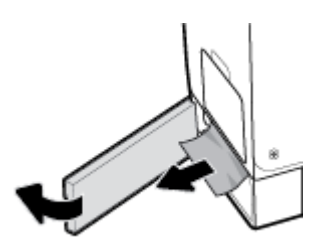

- **4.** 용지함 3를 닫습니다.
- 참고**:** 용지함을 닫으려면 용지함 중간을 밀거나 양쪽을 균일한 힘으로 미십시오. 한 쪽만 밀지 않 도록 합니다.

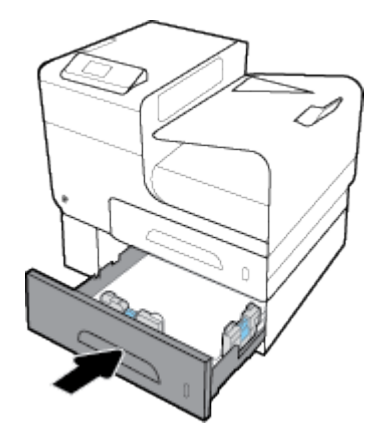

### 왼쪽 덮개에 걸린 용지 제거

**1.** 왼쪽 덮개를 엽니다.

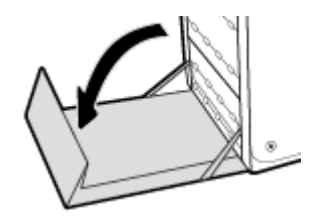

- **2.** 롤러와 전송 영역에서 보이는 용지를 천천히 제거합니다.
- 참고**:** 종이가 찢어진 경우 인쇄를 다시 시작하기 전에 찢어진 조각을 모두 제거하십시오. 뾰족한 물체를 사용하여 찢어진 조각을 제거하지 마십시오.

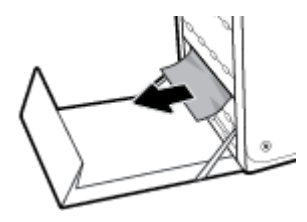

**3.** 왼쪽 덮개를 닫습니다.

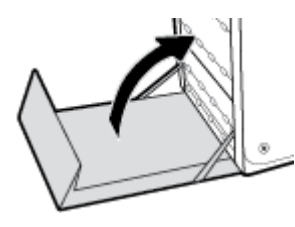

### 출력함에서 용지 걸림 해결

**1.** 출력함 영역에서 걸린 용지를 찾습니다.

**2.** 보이는 모든 용지를 제거합니다.

참고**:** 종이가 찢어질 경우 인쇄를 다시 시작하기 전에 모든 조각을 제거합니다.

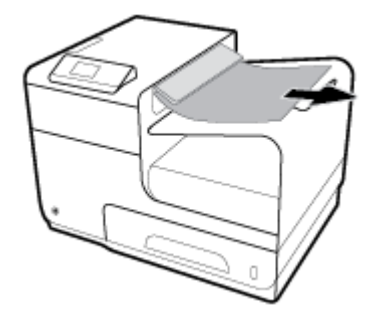

**3.** 왼쪽 덮개를 열었다 닫아 용지 걸림 메시지를 삭제합니다.

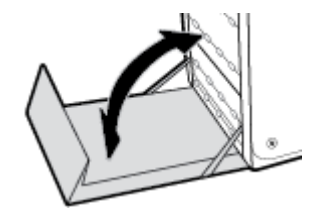

### 듀플렉서의 용지 걸림 해결

**1.** 왼쪽 덮개를 엽니다.

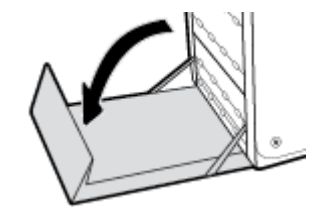

**2.** 듀플렉서를 양손으로 잡아당겨 꺼냅니다. 잉크가 새는 것을 막기 위해 듀플렉서를 종이 위해 똑바 로 올려놓습니다.

주의**:** 듀플렉서를 꺼낼 때 피부나 옷에 얼룩이 지지 않도록 검정 실린더를 만지지 마십시오.

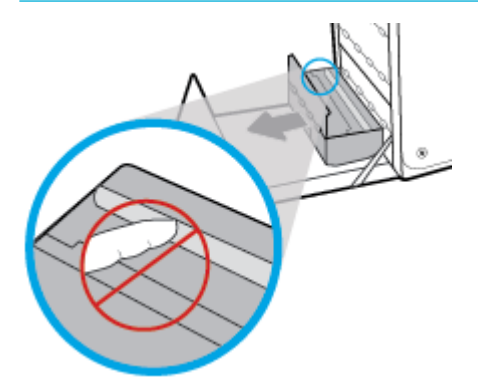

**3.** 초록색 탭을 아래로 눌러 압반을 내립니다. 이로 인해 제품은 인쇄 영역을 통해 용지를 공급하게 됩 니다. 용지가 공급되지 않으면 용지를 부드럽게 잡아당겨야 할 수 있습니다. 용지를 제거합니다.

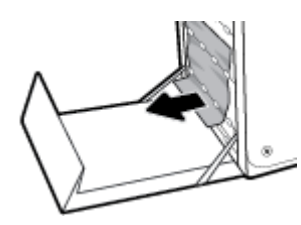

**4.** 초록색 탭을 들어 올려 압반을 다시 작동 위치에 둡니다.

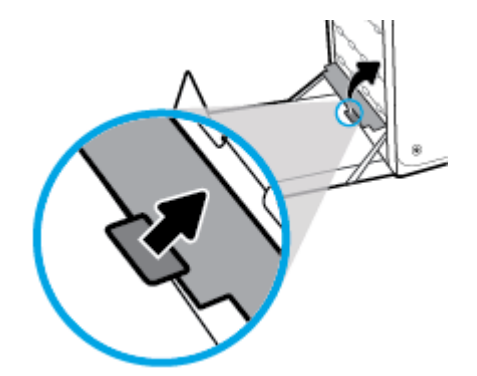

**5.** 듀플렉서를 다시 설치합니다.

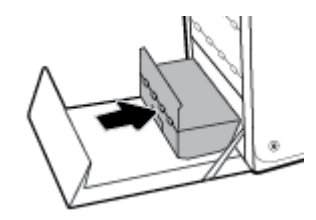

**6.** 왼쪽 덮개를 닫습니다.

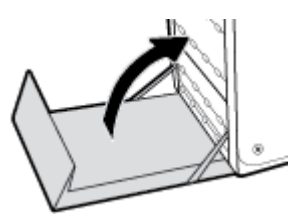

# 카트리지 문제

- 리필 또는 재활용 카트리지
- [카트리지에](#page-76-0) 대한 제어판 메시지 설명

# 리필 또는 재활용 카트리지

새 제품이든 재활용 제품이든 HP 정품이 아닌 소모품을 사용하는 것은 좋지 않습니다. HP 정품이 아닐 경우, 해당 비정품 카트리지의 디자인이나 품질에 대해 HP는 어떠한 조치도 취할 수 없습니다. 현재 사 용 중인 카트리지가 리필 또는 재활용 카트리지이고 인쇄 품질이 좋지 않은 경우 정품 HP 카트리지로 교 체하십시오.

<span id="page-76-0"></span>참고**:** 타사 카트리지를 정품 HP 카트리지로 교체하는 경우, 프린트헤드의 잔류 잉크가 소진되어 새로 설치된 정품 HP 카트리지에서 잉크가 공급될 때까지 프린트헤드에 타사 잉크가 남아 있을 수 있습니다. 타사 잉크가 모두 소모될 때까지는 인쇄 품질에 영향을 미치게 됩니다.

## 카트리지에 대한 제어판 메시지 설명

### **[**컬러**]** 카트리지 설치

#### 설명

이 메시지는 제품의 초기 설정 중에 표시되며 초기 설정이 완료된 후에도 표시될 수 있습니다.

이 메시지가 초기 설정 중에 나타나는 경우, 컬러 카트리지 중의 하나가 덮개가 닫힌 채로 설치되지 않았 음을 나타냅니다. 카트리지가 누락되면 제품에서 인쇄할 수 없습니다.

제품 최초 설치 후에 이 메시지가 나타날 경우 카트리지가 없거나 카트리지가 설치되었지만 손상되었 을 수 있습니다.

#### 권장 조치

표시된 컬러 카트리지를 설치하거나 교체합니다.

### 모조품 또는 중고 **[**컬러**]** 카트리지가 설치됨

### 설명

이 카트리지의 정품 HP 잉크가 소모되었습니다.

#### 권장 조치

확인을 눌러 인쇄를 계속하거나 정품 HP 카트리지로 교체합니다.

### 비정품 카트리지가 설치됨

#### 설명

조치가 필요하지 않으며 단순한 알림일 뿐입니다.

#### 권장 조치

조치가 필요하지 않으며 단순한 알림일 뿐입니다.

새 제품이든 재활용 제품이든 HP 정품이 아닌 소모품을 사용하는 것은 좋지 않습니다. 확인 을 눌러 인 쇄를 계속하거나 정품 HP 카트리지로 교체합니다.

### 설치 카트리지를 사용

#### 설명

설치 카트리지는 제품 초기화가 완료되기 전에 제거되었습니다.

#### 권장 조치

제품 초기화를 위해 제품과 함께 제공된 설치 카트리지를 사용하십시오.

프린터를 처음으로 설치할 때는 프린터와 함께 제공된 상자에 있는 설치 카트리지를 설치해야 합니다. 이 카트리지는 첫 인쇄 작업 전에 프린터를 교정해 줍니다. 처음 제품 설치 시 설치 카트리지를 설치하지 않으면 오류가 발생합니다. 일반 카트리지를 설치했으면 이를 빼낸 다음 설치 카트리지를 설치하여 프 린터 설치를 완료합니다. 프린터 설치가 완료되면 프린터에 일반 카트리지를 사용할 수 있습니다.

오류 메시지가 계속 나타나고 프린터가 시스템 초기화를 완료할 수 없으면 HP 고객 지원 [센터](http://h20180.www2.hp.com/apps/Nav?h_pagetype=s-017&h_product=8878945&h_client&s-h-e023-1&h_lang=ko&h_cc=ko) 웹사이트 를 참조하십시오.

### 설치 카트리지를 사용해선 안 됨

### 설명

장치가 초기화된 후에는 설치 카트리지를 사용할 수 없습니다.

#### 권장 조치

제거하고 설치 카트리지가 아닌 카트리지를 설치하십시오.

### 설치 카트리지 문제

### 설명

설치 카트리지에 문제가 있고 프린터가 시스템 초기화를 완료할 수 없습니다.

#### 권장 조치

HP 고객 지원 [센터](http://h20180.www2.hp.com/apps/Nav?h_pagetype=s-001&h_product=8878945&h_client&s-h-e023-1&h_lang=ko&h_cc=ko) 웹사이트를 참조하십시오.

### 인쇄 시스템 문제

### 설명

메시지에서 말하는 카트리지가 없거나 손상되었거나 호환되지 않는 유형이거나 프린터의 잘못된 슬롯 에 설치되어 있습니다.

#### 권장 조치

인쇄 기능이 비활성화되었습니다. HP 고객 [지원](http://h20180.www2.hp.com/apps/Nav?h_pagetype=s-001&h_product=8878945&h_client&s-h-e023-1&h_lang=ko&h_cc=ko) 센터 웹사이트를 참조하십시오.

### 정품 **HP** 카트리지가 설치됨

#### 설명

정품 HP 카트리지가 설치되었습니다.

#### 권장 조치

해결 방법이 필요 없습니다.

### 중고 **[**컬러**]** 설치

### 설명

중고이지만 정품인 HP 컬러 카트리지가 설치되었거나 이동했습니다.

#### 권장 조치

중고이지만 정품 HP 카트리지를 설치했습니다. 조치가 필요 없습니다.

### 카트리지 고갈

### 설명

카트리지의 수명이 거의 다 되었으며 더 이상 인쇄할 수 없습니다.

#### 권장 조치

인쇄를 다시 시작하려면 소모된 카트리지를 교체해야 합니다.

### 카트리지 매우 부족

#### 설명

잉크 카트리지의 사용 수명이 거의 다 되었습니다.

#### 권장 조치

교체용 카트리지를 준비해야 합니다. 메시지가 표시될 때까지 카트리지를 교체할 필요가 없습니다.

### 카트리지 부족

### 설명

카트리지의 사용 수명이 거의 다 되었습니다.

#### 권장 조치

인쇄를 계속할 수 있지만 교체용 카트리지를 준비하는 것이 좋습니다. 메시지가 표시될 때까지 카트리 지를 교체할 필요가 없습니다.

### 프린터 장애

### 설명

프린터가 작동하지 않습니다.

#### 권장 조치

교체용 카트리지를 준비해야 합니다. 메시지가 표시될 때까지 카트리지를 교체할 필요가 없습니다.

### 프린터 준비 중 발생하는 문제

#### 설명

프린터의 시계가 고장나서 카트리지 준비가 완료되지 않았을 수 있습니다. 남은 카트리지 잉크량 게이 지가 부정확할 수 있습니다.

#### 권장 조치

인쇄 작업의 인쇄 품질을 확인합니다. 품질이 만족스럽지 않은 경우 도구 상자에서 프린트헤드 청소 절 차를 실행하면 개선될 수 있습니다.

### 호환되지 않는 **[**컬러**]**

#### 설명

다른 HP 제품 모델 전용 카트리지를 설치했습니다. 이러한 잉크 카트리지가 설치된 제품은 제대로 작동 하지 않을 수 있습니다.

#### 권장 조치

이 제품에 적합한 카트리지를 설치하십시오.

### 호환되지 않는 카트리지

### 설명

- 카트리지에 대한 접촉 부위가 프린터에 연결되지 않을 수 있습니다.
- 이 카트리지는 해당 프린터와 호환되지 않습니다.

#### 권장 조치

- 먼지가 묻지 않은 부드러운 천으로 카트리지 접촉 부위를 조심스럽게 닦은 후 카트리지를 다시 삽 입합니다.
- 이 카트리지를 즉시 분리하고 호환되는 카트리지를 끼웁니다.

# 인쇄 문제

- 제품이 인쇄하지 않음
- 제품 인쇄 속도가 느림
- 인쇄 [품질](#page-80-0) 향상

### 제품이 인쇄하지 않음

제품에서 인쇄가 전혀 되지 않는 경우 다음 해결 방법을 시도해 보십시오.

- 제품이 켜져 있고 제어판에 준비 상태가 표시되어 있는지 확인합니다.
	- 제어판에 제품이 준비되었다고 표시되지 않으면 제품을 껐다 켭니다.
	- 제어판에 제품이 준비되었다고 표시되면 작업을 다시 전송합니다.
- 제어판에 제품에 오류가 있다고 표시되면 오류를 해결하고 제어판에서 테스트 페이지를 인쇄합니 다. 테스트 페이지가 인쇄되면 인쇄를 시도한 컴퓨터와 제품 간에 통신 문제일 수 있습니다.
- 케이블이 모두 올바르게 연결되었는지 확인합니다. 제품이 네트워크에 연결되어 있는 경우 다음 사항을 확인하십시오.
	- 제품의 네트워크 연결 옆의 표시등을 확인합니다. 네트워크가 활성 상태이면 표시등에 초록 색 불이 들어옵니다.
	- 전화선이 아닌 네트워크 케이블을 사용하여 네트워크에 연결되어 있는지 확인합니다.
	- 네트워크 라우터, 허브 또는 스위치가 켜져 있고 올바르게 작동하는지 확인합니다.
- 123.hp.com/pagewide(권장) 또는 프린터와 함께 제공되는 HP 소프트웨어 CD를 통해 HP 소프트웨어 를 설치합니다. 일반 프린터 드라이버를 사용하면 인쇄 대기열에서 작업을 제거하는 일이 지연될 수 있습니다.
- 컴퓨터의 프린터 목록에서 이 제품 이름을 마우스 오른쪽 버튼으로 클릭한 다음 **속성** 을 클릭하고, 포트 탭을 엽니다.
	- \_ 네트워크 케이블을 사용하여 네트워크에 연결 중인 경우 **포트** 탭에 나열된 프린터 이름이 제 품 구성 페이지의 제품 이름과 일치하는지 확인합니다.
	- USB 케이블을 사용하여 무선 네트워크에 연결 중인 경우 **USB**용 가상 프린터 포트 옆의 상자 에 확인 표시가 되었는지 확인합니다.
- 개인 방화벽 시스템을 사용 중인 경우 제품과의 통신이 차단될 수 있습니다. 일시적으로 방화벽을 비활성화하여 방화벽이 문제의 원인인지 확인합니다.
- 컴퓨터 또는 제품이 무선 네트워크에 연결되어 있는 경우 신호 품질이 낮거나 간섭으로 인해 인쇄 작업이 지연될 수 있습니다.

### 제품 인쇄 속도가 느림

제품이 인쇄를 시작하지만 속도가 느린 경우에는 다음 방법을 시도해 보십시오.

- <span id="page-80-0"></span>● 컴퓨터가 이 제품의 최소 사양을 충족하는지 확인하십시오. 사양 목록은 HP [고객](http://h20180.www2.hp.com/apps/Nav?h_pagetype=s-001&h_product=8878945&h_client&s-h-e023-1&h_lang=ko&h_cc=ko) 지원 센터 을(를) 참조하십시오.
- 용지 종류 설정이 사용 중인 용지 종류와 일치하지 않으면 올바른 용지 종류로 설정을 변경합니다.
- 컴퓨터 또는 제품이 무선 네트워크에 연결되어 있는 경우 신호 품질이 낮거나 간섭으로 인해 인쇄 작업이 지연될 수 있습니다.
- 소음 제거 모드가 켜져 있다면 끕니다. 소음 제거 모드는 인쇄 속도를 느리게 합니다. 자세한 내용 은 소음 제거 [모드을](#page-17-0) 참조하십시오.

## 인쇄 품질 향상

다음 지침을 통해 대부분의 인쇄 품질 문제를 피할 수 있습니다.

- 정품 HP 카트리지 확인
- $\bullet$  HP 사양에 맞는 용지 사용
- 프린터 [드라이버에서](#page-81-0) 정확한 용지 종류 설정 사용
- 인쇄 용도에 가장 적합한 프린터 [드라이버](#page-81-0) 사용
- [프린트헤드](#page-82-0) 정렬
- 인쇄 품질 [보고서](#page-82-0) 인쇄

### 정품 **HP** 카트리지 확인

카트리지가 정품 HP 카트리지가 아닐 수 있습니다. 자세한 내용은 위조 HP [카트리지을](#page-50-0) 참조하십시오. 정 품 HP 카트리지로 교체합니다.

### **HP** 사양에 맞는 용지 사용

다음 문제가 발생한 경우 다른 용지를 사용하십시오.

- 인쇄가 너무 연하거나 일부 영역이 흐리게 보입니다.
- 인쇄된 페이지에 얼룩이 있거나 잉크가 번집니다.
- 문자가 잘못 인쇄됩니다.
- 인쇄 용지가 말려 있습니다.

항상 본 제품이 지원하는 용지 종류 및 무게 범위 내에서 사용하십시오. 또한 용지를 선택할 때 다음 지 침을 따르십시오.

- 잘림, 찢어짐, 얼룩, 헐거운 조직, 먼지, 주름, 구멍, 스테이플, 가장자리의 말림이나 구겨짐 등이 없 이 용지 품질이 양호한지 확인하십시오.
- 이전에 인쇄하지 않은 용지를 사용하십시오.
- PageWide 프린터용으로 제작된 용지를 사용하십시오.
- 너무 거칠지 않은 용지를 사용하십시오. 일반적으로 부드러운 용지를 사용하면 인쇄 품질이 좋아 집니다.

참고**:** HP 내부에서 실시한 다양한 일반 용지 테스트에 따라 이 제품에는 ColorLok® 로고가 있는 용지를 사용할 것을 권장합니다. 자세한 내용은 HP [인쇄](http://www.hp.com/go/printpermanence) 성능 웹사이트를 참조하십시오.

<span id="page-81-0"></span>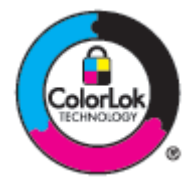

### 프린터 드라이버에서 정확한 용지 종류 설정 사용

다음 문제가 발생한 경우 용지 종류 설정을 확인하십시오.

- 인쇄된 페이지가 번집니다.
- 인쇄된 페이지에 반복된 자국이 나타납니다.
- 이쇄 용지가 말려 있습니다.
- 인쇄된 페이지에 일부 인쇄되지 않은 영역이 있습니다.

#### 용지 종류 및 크기 설정 변경**(Windows)**

- **1.** 소프트웨어 프로그램의 파일 메뉴에서 인쇄를 누릅니다.
- **2.** 제품을 선택하고 속성 또는 환경설정 버튼을 클릭합니다.
- **3.** 용지**/**품질 탭을 누릅니다.
- **4.** 용지 종류 드롭다운 목록에서 더 보기를 클릭합니다.
- **5.** 종류 옵션 목록을 확장합니다.
- **6.** 용지 종류의 각 카테고리를 확장하여 사용 중인 용지 종류를 찾습니다.
- **7.** 사용하는 용지 종류에 적합한 옵션을 선택하고 확인 을(를) 클릭합니다.

#### 용지 종류 및 크기 설정 변경**(OS X)**

- **1.** 파일 메뉴에서 페이지 설정을 선택합니다.
- **2.** 형식**:**에서 프린터가 선택되었는지 확인합니다.
- **3.** 용지 크기 팝업 메뉴에서 적절한 용지 크기를 선택합니다.
- **4.** 매수 및 페이지 팝업 메뉴에서, 용지**/**품질을 선택합니다.
- **5.** 용지 종류**:** 팝업 메뉴에서 적절한 용지 종류를 선택합니다.

### 인쇄 용도에 가장 적합한 프린터 드라이버 사용

인쇄된 페이지의 그래픽에 예상치 못한 라인이 있거나, 텍스트 또는 그래픽이 누락되었거나, 잘못된 서 식이 있거나 대체 글꼴이 있는 경우 다른 프린터 드라이버를 사용해야 할 수 있습니다.

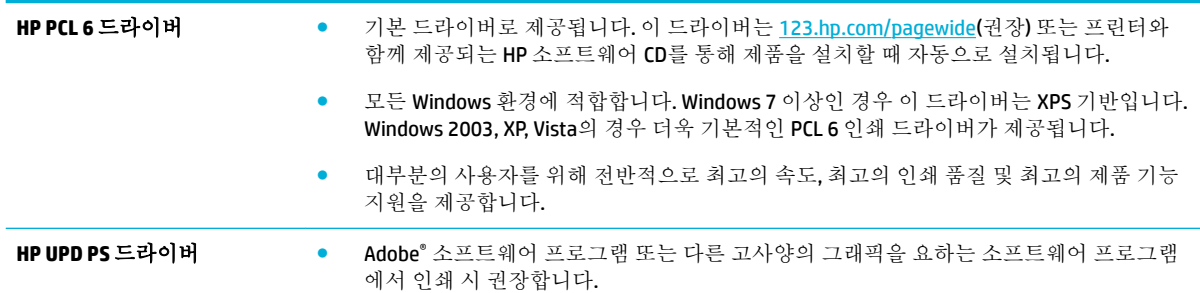

<span id="page-82-0"></span>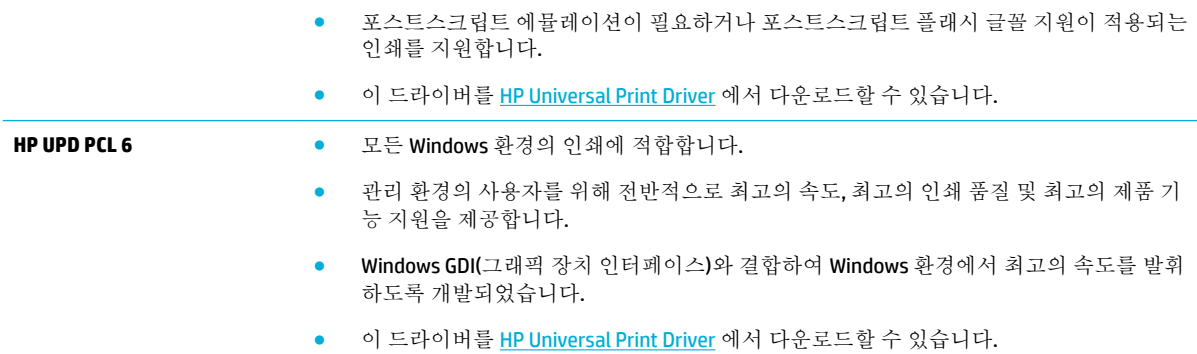

참고**:** HP [고객](http://h20180.www2.hp.com/apps/Nav?h_pagetype=s-001&h_product=8878945&h_client&s-h-e023-1&h_lang=ko&h_cc=ko) 지원 센터 웹사이트에서 추가 프린터 드라이버를 다운로드합니다.

### 프린트헤드 정렬

- 1. 제어판 홈 화면에서 설정(▲ 또는 필요한 경우 ▼ 버튼을 사용)을 선택하고 확인을 누릅니다.
- **2.** 도구를 선택하고 확인을 누릅니다.
- **3.** 프린트헤드 정렬을 선택한 후 확인을 누릅니다.

### 인쇄 품질 보고서 인쇄

인쇄 품질 보고서를 실행하고 지침을 따릅니다. 자세한 내용은 정보 [페이지을](#page-66-0) 참조하십시오.

# 연결 문제

- USB 직접 연결 문제 해결
- 네트워크 문제 해결

### **USB** 직접 연결 문제 해결

제품이 컴퓨터에 직접 연결된 경우 USB 케이블에서 다음 사항을 확인하십시오.

- 케이블이 컴퓨터와 제품에 연결되었는지 확인하십시오.
- 제이블 길이가 5m를 넘지 않는지 확인하십시오. 더 짧은 케이블을 사용해보십시오.
- 케이블을 다른 제품에 연결하여 올바르게 작동하는지 확인하십시오. 필요한 경우 케이블을 교체하 십시오.

# 네트워크 문제 해결

다음 항목을 검사하여 제품이 네트워크로 통신하는지 확인합니다. 시작하기 전에 제어판에서 구성 페이 지를 인쇄하고, 이 페이지에 있는 제품 IP 주소를 찾습니다.

- [물리적](#page-83-0) 연결 불량
- [컴퓨터가](#page-83-0) 제품에 대해 잘못된 IP 주소 사용
- [컴퓨터가](#page-83-0) 제품과 통신할 수 없음
- 제품이 [네트워크에](#page-83-0) 대해 잘못된 링크 및 이중 방식 설정 사용
- <span id="page-83-0"></span>새 [소프트웨어](#page-84-0) 프로그램의 호환 문제
- 컴퓨터 또는 [워크스테이션의](#page-84-0) 설정이 올바르지 않음
- 제품이 [비활성화되었거나](#page-84-0) 기타 네트워크 설정이 올바르지 않음

### 물리적 연결 불량

- **1.** 제품이 적절한 케이블을 사용하여 올바른 이더넷 포트에 연결되었는지 확인하십시오.
- **2.** 케이블이 안전하게 연결되어 있는지 확인하십시오.
- **3.** 제품 뒷면의 이더넷 포트를 살피고 주황색 작동 표시등과 녹색 링크 상태 표시등이 켜져 있는지 확 인하십시오.
- **4.** 문제가 지속되면 네트워크 라우터, 스위치 또는 허브의 다른 케이블이나 포트를 사용해 보십시오.

### 컴퓨터가 제품에 대해 잘못된 **IP** 주소 사용

- **1.** 컴퓨터에서 프린터 등록 정보를 열고 포트 탭을 누릅니다. 제품의 현재 IP 주소가 선택되어 있는지 확인합니다. 제품의 IP 주소는 제품 구성 페이지나 제어판에 표시됩니다.
- **2.** HP 표준 TCP/IP 포트를 사용하여 제품을 설치한 경우, **IP** 주소가 변경된 경우에도 항상 이 프린터에 인쇄로 레이블 된 박스를 선택합니다.
- **3.** Microsoft 표준 TCP/IP 포트를 사용하여 제품을 설치한 경우 IP 주소 대신 호스트 이름을 사용하십시 오.

123.hp.com/pagewide(권장) 또는 프린터와 함께 제공된 HP 소프트웨어 CD로 제품을 설치한 경우, 다음 단계를 통해 제품 IP 주소를 확인하고 변경할 수 있습니다.

- **a.** HP Printer Assistant를 엽니다. 자세한 내용은 [HP Printer Assistant](#page-35-0) 열기을(를) 참조하십시오.
- **b.** 도구 탭을 클릭합니다.
- **c. IP** 주소 업데이트를 눌러 제품에 대해 알려진("이전") IP 주소를 보고하는 유틸리티를 열고, 필 요한 경우 IP 주소를 변경할 수 있습니다.
- **4.** IP 주소가 올바른 경우 설치된 프린터 목록에서 제품 항목을 삭제한 후 다시 추가합니다.

### 컴퓨터가 제품과 통신할 수 없음

- **1.** 제품에 ping을 수행하여 네트워크 통신을 테스트합니다.
	- **a.** 컴퓨터에서 명령줄 프롬프트를 엽니다. Windows의 경우 시작 , 실행을 차례로 클릭하고 cmd 를 입력합니다.
	- **b.** ping 다음에 제품의 IP 주소를 입력하십시오.
	- **c.** 창에 왕복 시간이 표시되면 네트워크와 장치가 모두 작동 중입니다.
- **2.** ping 명령이 실패하면 네트워크 라우터, 허브 또는 스위치가 켜져 있는지 확인하고 네트워크 설정, 제품, 컴퓨터가 모두 동일한 네트워크에 구성되어 있는지 확인합니다.

### 제품이 네트워크에 대해 잘못된 링크 및 이중 방식 설정 사용

이 설정은 자동 모드(기본 설정)로 두는 것이 좋습니다. 이 설정을 변경하면 네트워크 설정도 변경해야 합니다.

### <span id="page-84-0"></span>새 소프트웨어 프로그램의 호환 문제

새 소프트웨어 프로그램이 올바르게 설치되었으며 올바른 프린터 드라이버를 사용하는지 확인하십시 오.

### 컴퓨터 또는 워크스테이션의 설정이 올바르지 않음

- **1.** 네트워크 드라이버, 프린터 드라이버 및 네트워크 리디렉션을 확인하십시오.
- **2.** 운영 체제가 올바르게 구성되었는지 확인하십시오.

### 제품이 비활성화되었거나 기타 네트워크 설정이 올바르지 않음

- **1.** 구성 페이지를 검토하여 네트워크 프로토콜의 상태를 확인하십시오. 필요한 경우 프로토콜을 활성 화하십시오.
- **2.** 필요한 경우 네트워크 설정을 다시 구성하십시오.

# 무선 네트워크 문제

- 무선 연결 확인 사항
- 컴퓨터에 타사 [방화벽이](#page-85-0) 설치되어 있고 제품이 인쇄를 시작하지 않음
- - 무선 라우터 또는 제품을 이동한 후에 무선 연결이 [작동하지](#page-85-0) 않음
- 무선 제품에 [컴퓨터를](#page-85-0) 더 이상 연결할 수 없음
- VPN에 [연결되는](#page-86-0) 경우 무선 제품의 통신 끊김
- 무선 네트워크 목록에 [네트워크가](#page-86-0) 나타나지 않음
- 무선 [네트워크가](#page-86-0) 작동하지 않음

### 무선 연결 확인 사항

- 제품 및 무선 라우터가 켜져 있고 전원에 이상이 없는지 확인하십시오. 제품의 무선이 켜져 있는지 도 확인하십시오.
- 서비스 설정 식별자(SSID)가 올바른지 확인하십시오. 구성 페이지를 인쇄하여 SSID를 확인합니다. SSID가 올바른지 확실하지 않다면 무선 설치를 다시 실행합니다.
- 안전한 네트워크와 함께 보안 정보가 올바른지 확인합니다. 보안 정보가 잘못되었다면 무선 설치 를 다시 실행합니다.
- 무선 네트워크가 올바르게 작동하지 않는 경우 무선 네트워크의 다른 컴퓨터에 액세스해 보십시 오. 인터넷에 액세스할 수 있는 네트워크의 경우, 다른 무선 연결을 통해 인터넷에 연결해 보십시 오.
- 제품의 암호화 방법(AES 또는 TKIP)이 WPA 보안을 사용하는 네트워크에 있는 무선 라우터와 같은 무선 액세스 지점의 암호화 방법과 동일한지 확인하십시오.
- 제품이 무선 네트워크 범위 내에 있습니다. 대부분의 네트워크에서 제품은 무선 액세스 포이트(무 선 라우터)의 30m 이내에 있어야 합니다.
- 장애물이 무선 신호를 차단하지 않는지 확인하십시오. 액세스 지점과 제품 사이에서 크기가 큰 모 든 금속 물체를 제거하십시오. 제품과 무선 액세스 지점 사이에 금속 또는 콘크리트가 함유된 기둥, 벽 또는 받침 지주가 없는지 확인하십시오.
- <span id="page-85-0"></span>제품이 무선 신호를 방해할 수 있는 전자 장치에서 떨어진 곳에 위치해 있는지 확인하십시오. 모터, 무선 전화, 보안 시스템 카메라, 기타 무선 네트워크 및 일부 Bluetooth 장치 등과 같은 많은 장치가 무선 신호를 방해할 수 있습니다.
- 프린터 드라이버가 컴퓨터에 설치되어 있는지 확인하십시오.
- 올바른 프린터 포트가 선택되어 있는지 확인하십시오.
- 컴퓨터 및 제품이 동일한 무선 네트워크에 연결되어 있는지 확인하십시오.

### 컴퓨터에 타사 방화벽이 설치되어 있고 제품이 인쇄를 시작하지 않음

- **1.** 제조업체에서 제공하는 가장 최신의 방화벽으로 업데이트하십시오.
- **2.** 제품을 설치하거나 인쇄할 때 프로그램에서 방화벽 액세스를 요청하는 경우 프로그램을 실행하도 록 허용하고 있는지 확인하십시오.
- **3.** 일시적으로 방화벽을 끄고 컴퓨터에 무선 제품을 설치하십시오. 무선 설치가 완료되었으면 방화벽 을 활성화하십시오.

# 무선 라우터 또는 제품을 이동한 후에 무선 연결이 작동하지 않음

라우터 또는 제품이 컴퓨터가 연결되어 있는 네트워크에 연결되어 있는지 확인하십시오.

- 1. 제어판 홈 화면에서 설정(▲ 또는 필요한 경우 ▼ 버튼을 사용)을 선택하고 확인을 누릅니다.
- **2.** 보고서 인쇄를 선택한 후 확인을 누릅니다.
- **3.** 네트워크 구성 페이지를 선택한 후 확인을 눌러 보고서를 인쇄합니다.
- **4.** 구성 보고서의 서비스 설정 식별자(SSID)를 컴퓨터 프린터 구성의 SSID와 비교합니다.
- **5.** SSID가 일치하지 않으면 장치가 동일한 네트워크에 연결되지 않은 것입니다. 제품에 대한 무선 설 정을 다시 구성하십시오.

### 무선 제품에 컴퓨터를 더 이상 연결할 수 없음

- **1.** 다른 컴퓨터가 무선 범위 내에 있고 신호를 차단하는 장애물이 없는지 확인하십시오. 대부분의 네 트워크에서 무선 범위는 무선 액세스 지점의 30m 이내입니다.
- **2.** 제품이 켜져 있고 인쇄 가능 상태인지 확인하십시오.
- **3.** 컴퓨터의 타사 방화벽을 모두 끄십시오.
- **4.** 무선 네트워크가 올바르게 작동하는지 확인하십시오.
	- **a.** 제어판 홈 화면에서 설정(▲ 또는 필요한 경우 ▼ 버튼을 사용)을 선택하고 확인을 누릅니다.
	- **b.** 보고서 인쇄를 선택한 후 확인을 누릅니다.
	- **c.** 웹 액세스 보고서를 선택한 후 확인을 눌러 보고서를 인쇄합니다.
- **5.** 올바른 포트 또는 제품이 선택되어 있는지 확인하십시오.
	- 모든 기능을 갖춘 설치 프로그램 *없이* 프린터를 설치한 경우:
- <span id="page-86-0"></span>**a.** 컴퓨터의 프린터 목록에서 이 제품 이름을 마우스 오른쪽 버튼으로 클릭한 다음 프린터 등록 정보를 클릭하고 포트 탭을 엽니다.
- **b. USB**용 가상 프린터 포트 옆의 상자에 확인 표시가 있는지 확인하십시오.
- 123.hp.com/pagewide(권장) 또는 프린터와 함께 제공된 HP 소프트웨어 CD로 프린터 소프트웨 어를 설치한 경우, 다음 단계를 통해 제품 IP 주소를 확인하고 변경할 수 있습니다.
	- **a.** 시작을 누릅니다.
	- **b.** 모든 프로그램을 클릭합니다.
	- **c. HP**를 클릭합니다.
	- **d.** 사용자 제품을 누릅니다.
	- **e. IP** 주소 업데이트를 클릭하여 제품의 알려진("이전") IP 주소를 보고하고, 필요한 경우 IP 주소 변경을 가능하게 해 주는 유틸리티를 엽니다.
- **6.** 컴퓨터가 올바르게 작동하는지 확인하십시오. 필요한 경우 컴퓨터를 다시 시작하십시오.

### **VPN**에 연결되는 경우 무선 제품의 통신 끊김

일반적으로 동시에 VPN과 기타 네트워크에 연결할 수 없습니다.

### 무선 네트워크 목록에 네트워크가 나타나지 않음

- 무선 라우터가 켜져 있고 저워에 이상이 없는지 확인하십시오.
- 네트워크가 숨겨져 있을 수 있습니다. 그러나 숨겨진 네트워크에 계속 연결할 수 있습니다.

### 무선 네트워크가 작동하지 않음

- **1.** 네트워크의 통신이 끊겼는지 확인하려면 다른 장치를 네트워크에 연결해 보십시오.
- **2.** 네트워크에 ping을 수행하여 네트워크 통신을 테스트하십시오.
	- **a.** 컴퓨터에서 명령줄 프롬프트를 엽니다. Windows의 경우 시작 , 실행을 차례로 클릭하고 cmd 를 입력합니다.
	- **b.** ping 다음에 네트워크의 서비스 설정 식별자(SSID)를 입력하십시오.
	- **c.** 창에 왕복 시간이 표시되면 네트워크가 작동 중입니다.
- **3.** 라우터 또는 제품이 컴퓨터와 동일한 네트워크에 연결되어 있는지 확인하기 위해 네트워크 구성 페이지를 인쇄합니다. 자세한 내용은 정보 [페이지을](#page-66-0)(를) 참조하십시오.

# 제품 소프트웨어 문제**(Windows)**

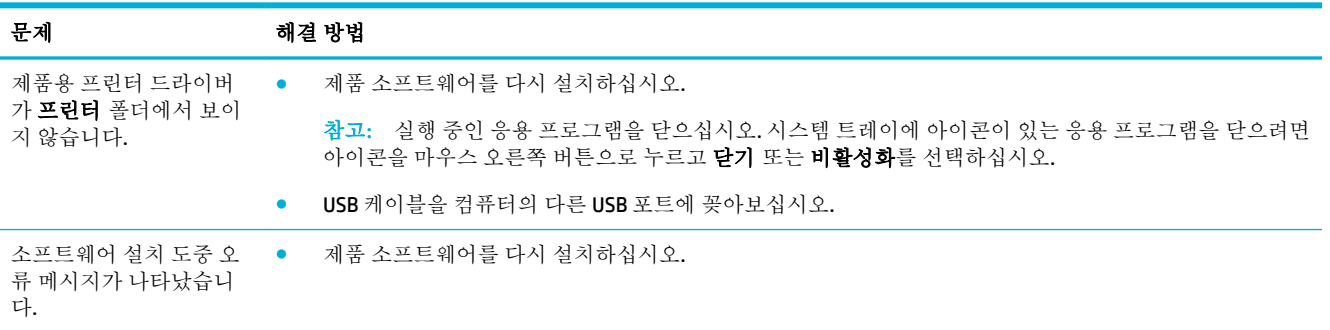

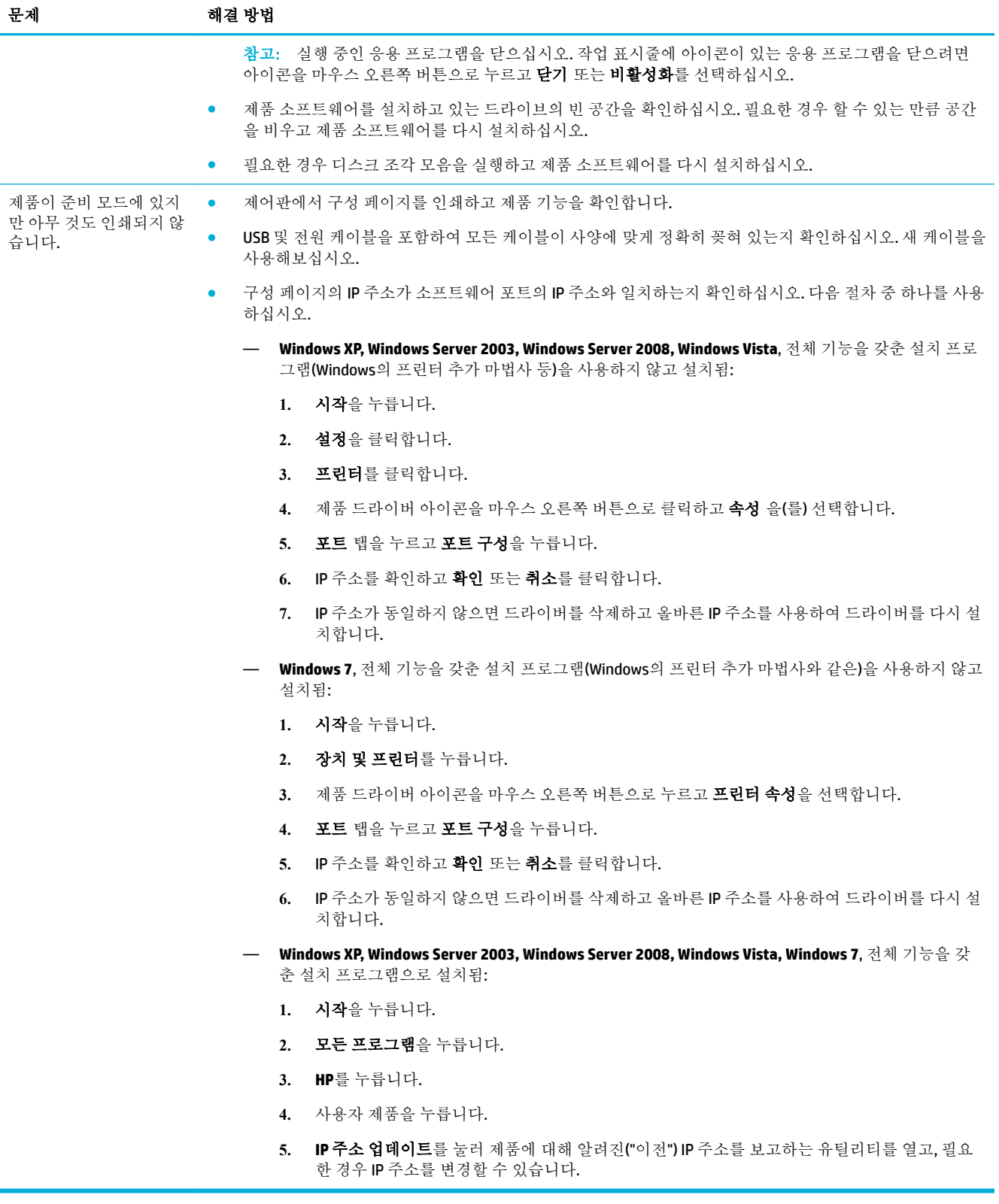

# 제품 소프트웨어 문제**(OS X)**

# 인쇄 작업이 원하는 제품으로 전송되지 않음

- **1.** 인쇄 대기열을 열고 인쇄 작업을 다시 시작하십시오.
- **2.** 동일하거나 유사한 이름을 가진 다른 제품으로 인쇄 작업이 전송되었을 수 있습니다. 구성 페이지 를 인쇄하여 제품명을 확인하십시오. 구성 페이지의 제품명이 프린터 목록의 제품명과 일치하는지 확인하십시오.

# **USB** 연결 시 일반 프린터 드라이버 사용

소프트웨어를 설치하기 전에 USB 케이블을 연결한 경우 본 제품 전용 드라이버 대신 일반 프린터 드라 이버가 사용되고 있을 수 있습니다.

- **1.** 일반 프린터 드라이버를 삭제하십시오.
- **2.** 제품 CD에서 소프트웨어를 재설치하십시오. 소프트웨어 설치 프로그램의 지시가 있을 때까지 USB 케이블을 연결하지 마십시오.
- **3.** 여러 개의 프린터가 설치된 경우 인쇄 대화 상자의 형식 팝업 메뉴에서 올바른 프린터를 선택했는 지 확인하십시오.

# **8** 서비스 및 지원

- 고객 지원
- HP 제한 보증

# 고객 지원

문제 해결을 위해 HP 기술 지원 대표의 도움이 필요한 경우 HP 고객 지원 [센터에](http://h20180.www2.hp.com/apps/Nav?h_pagetype=s-017&h_product=8878945&h_client&s-h-e023-1&h_lang=ko&h_cc=ko) 문의하십시오.

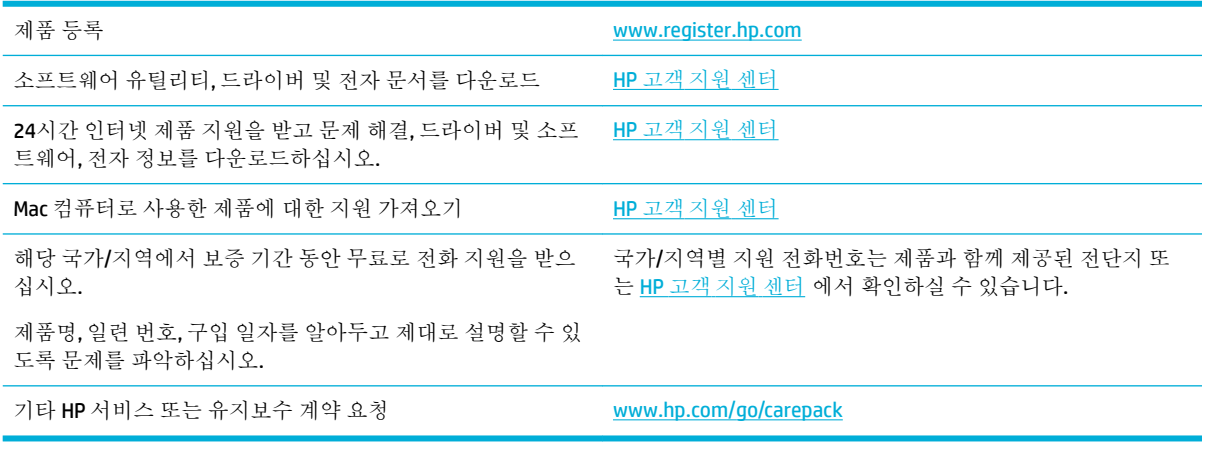

# **HP** 제한 보증

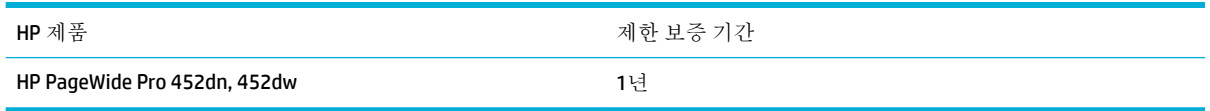

HP는 일반 사용자가 제품을 구입한 후 정해진 기간 동안 HP 하드웨어 및 부속품이 그 재료나 제조 과정 에 결함이 없음을 보증합니다. HP는 보증 기간 중에 이러한 결함을 통지받은 경우 제품 결함을 확인하고 자체 판단에 따라 수리하거나 교체해 드립니다. 교환용 제품은 신품 또는 성능상 신품에 준하는 것입니 다.

HP는 HP 소프트웨어를 제대로 사용한 경우에는 제품 구입일로부터 상기 기간 동안 그 재료나 제조 과정 의 결함으로 인해 프로그램 명령 실행 실패가 발생하지 않을 것임을 최종 사용자에게 보증합니다. 보증 기간 중에 이러한 하자 사실이 통지되는 경우, HP는 그 결함으로 인해 프로그래밍 작업의 실행이 되지 않는 소프트웨어를 교환해 드립니다.

HP는 HP 제품에 작동상 오류 또는 고장이 전혀 없을 것을 보장하지 않습니다. HP가 적정한 기간 내에 보 증 조건대로 제품을 수리하거나 교환해주지 못하는 경우, 사용자는 즉시 반품하고 구입 금액을 환불 받 을 수 있습니다.

HP 제품은 신제품과 성능이 같은 재활용 부품을 포함하고 있거나 임시 용도로 사용되었을 수 있습니다.

(a) 부적절하거나 잘못된 유지 관리나 보정, (b) 타사 소프트웨어, 인터페이스, 부품, 소모품의 사용, (c) 제 품의 무단 개조 또는 오용, (d) 해당 제품의 환경 사양을 벗어난 작동, (e) 부적절한 설치 장소 또는 유지보 수로 인해 발생한 결함은 보증 대상이 아닙니다.

프린터가 연속 잉크 시스템과 같이 프린터의 기능을 변경하는 애프터마켓 부품 또는 시스템에 연결된 경우 HP 제한 보증이 무효가 됩니다.

현지 법률이 허용하는 한, 위의 보증은 독점적인 것으로 다른 어떤 서면 또는 구두상의 보증이나 조건도 명시적/묵시적으로 적용되지 않습니다. HP는 특히 상품성, 품질 만족도, 특정 목적에의 적합성에 대한 어떠한 묵시적 보증 또는 조건도 부인합니다. 묵시적 보증의 기간 제한을 허용하지 않는 일부 국가/지 역, 시/도에서는 위와 같은 제한 또는 제외 조건이 적용되지 않을 수도 있습니다. 이 보증은 사용자에게 특정한 법적 권리를 부여하며, 사용자는 국가/지역별, 시/도별로 그 밖의 각종 권리를 보유할 수도 있습 니다.

HP 보증 조항은 본 제품에 대한 HP 지원이 가능하고 HP 제품이 정식으로 유통되는 모든 국가/지역에서 유효하며, 고객에게 제공되는 보증 수리의 수준은 국가/지역별 기준에 따라 달라질 수 있습니다. HP는 관할 법규에 따라 제품 사양을 제한하는 국가/지역에서 제품을 판매하기 위해 제품 형태, 크기, 기능 등 을 변경하지 않습니다.

현지법이 허용하는 범위에서 본 보증서에 기술된 보상 사항은 최종 사용자에게만 적용되는 유일한 것 입니다. 상기 사항을 제외하고는 어떠한 경우에도 HP나 HP 협력업체는 계약이나 불법 행위를 비롯한 기 타 어떠한 원인으로 인해 발생한 데이터 상실, 직접적, 특수, 부수적, 결과적(이익이나 데이터의 손실 포 함) 피해를 포함한 기타 피해에 대해 아무런 책임이 없습니다. 우발적 또는 결과적 손해의 제외 또는 제 한을 허용하지 않는 일부 국가/지역이나 시/도에서는 위의 제한 또는 제외 조건이 적용되지 않을 수도 있습니다.

여기 명시된 보증 조건은 법적으로 허용되는 경우를 제외하고 고객에 대한 제품 판매에 적용되는 의무 적인 법적 권한을 배제, 제한 또는 수정할 수 없으며 그에 부가됩니다.

# 영국**,** 아일랜드 및 몰타

The HP Limited Warranty is a commercial guarantee voluntarily provided by HP. The name and address of the HP entity responsible for the performance of the HP Limited Warranty in your country/region is as follows:

**UK**: HP Inc UK Limited, Cain Road, Amen Corner, Bracknell, Berkshire, RG12 1HN

**Ireland**: Hewlett-Packard Ireland Limited, Liffey Park Technology Campus, Barnhall Road, Leixlip, Co.Kildare

**Malta**: Hewlett-Packard Europe B.V., Amsterdam, Meyrin Branch, Route du Nant-d'Avril 150, 1217 Meyrin, Switzerland

**United Kingdom**: The HP Limited Warranty benefits apply in addition to any legal rights to a guarantee from seller of nonconformity of goods with the contract of sale. These rights expire six years from delivery of goods for products purchased in England or Wales and five years from delivery of goods for products purchased in Scotland. However various factors may impact your eligibility to receive these rights. For further information, please consult the following link: Consumer Legal Guarantee ([www.hp.com/go/eu-legal\)](http://www.hp.com/go/eu-legal) or you may visit the European Consumer Centers website [\(http://ec.europa.eu/consumers/](http://ec.europa.eu/consumers/solving_consumer_disputes/non-judicial_redress/ecc-net/index_en.htm) [solving\\_consumer\\_disputes/non-judicial\\_redress/ecc-net/index\\_en.htm](http://ec.europa.eu/consumers/solving_consumer_disputes/non-judicial_redress/ecc-net/index_en.htm)). Consumers have the right to choose whether to claim service under the HP Limited Warranty or against the seller under the legal guarantee.

**Ireland**: The HP Limited Warranty benefits apply in addition to any statutory rights from seller in relation to nonconformity of goods with the contract of sale. However various factors may impact your eligibility to receive these rights. Consumer statutory rights are not limited or affected in any manner by HP Care Pack. For further information, please consult the following link: Consumer Legal Guarantee [\(www.hp.com/go/eu-legal](http://www.hp.com/go/eu-legal)) or you may visit the European Consumer Centers website ([http://ec.europa.eu/consumers/](http://ec.europa.eu/consumers/solving_consumer_disputes/non-judicial_redress/ecc-net/index_en.htm) [solving\\_consumer\\_disputes/non-judicial\\_redress/ecc-net/index\\_en.htm](http://ec.europa.eu/consumers/solving_consumer_disputes/non-judicial_redress/ecc-net/index_en.htm)). Consumers have the right to choose whether to claim service under the HP Limited Warranty or against the seller under the legal guarantee.

**Malta**: The HP Limited Warranty benefits apply in addition to any legal rights to a two-year guarantee from seller of nonconformity of goods with the contract of sale; however various factors may impact your eligibility to receive these rights. Consumer statutory rights are not limited or affected in any manner by the HP Limited Warranty. For further information, please consult the following link: Consumer Legal Guarantee ([www.hp.com/go/eu-legal](http://www.hp.com/go/eu-legal)) or you may visit the European Consumer Centers website ([http://ec.europa.eu/](http://ec.europa.eu/consumers/solving_consumer_disputes/non-judicial_redress/ecc-net/index_en.htm) [consumers/solving\\_consumer\\_disputes/non-judicial\\_redress/ecc-net/index\\_en.htm\)](http://ec.europa.eu/consumers/solving_consumer_disputes/non-judicial_redress/ecc-net/index_en.htm). Consumers have the right to choose whether to claim service under the HP Limited Warranty or against the seller under two-year legal guarantee.

# 오스트리아**,** 벨기에**,** 독일 및 룩셈부르크

Die beschränkte HP Herstellergarantie ist eine von HP auf freiwilliger Basis angebotene kommerzielle Garantie. Der Name und die Adresse der HP Gesellschaft, die in Ihrem Land für die Gewährung der beschränkten HP Herstellergarantie verantwortlich ist, sind wie folgt:

**Deutschland**: HP Deutschland GmbH, Schickardstr. 32, D-71034 Böblingen

**Österreich**: HP Austria GmbH., Technologiestrasse 5, A-1120 Wien

**Luxemburg**: Hewlett-Packard Luxembourg S.C.A., 75, Parc d'Activités Capellen, Rue Pafebruc, L-8308 Capellen

**Belgien**: HP Belgium BVBA, Hermeslaan 1A, B-1831 Diegem

Die Rechte aus der beschränkten HP Herstellergarantie gelten zusätzlich zu den gesetzlichen Ansprüchen wegen Sachmängeln auf eine zweijährige Gewährleistung ab dem Lieferdatum. Ob Sie Anspruch auf diese Rechte haben, hängt von zahlreichen Faktoren ab. Die Rechte des Kunden sind in keiner Weise durch die beschränkte HP Herstellergarantie eingeschränkt bzw. betroffen. Weitere Hinweise finden Sie auf der folgenden Website: Gewährleistungsansprüche für Verbraucher ([www.hp.com/go/eu-legal\)](http://www.hp.com/go/eu-legal) oder Sie können die Website des Europäischen Verbraucherzentrums [\(http://ec.europa.eu/consumers/](http://ec.europa.eu/consumers/solving_consumer_disputes/non-judicial_redress/ecc-net/index_en.htm)

[solving\\_consumer\\_disputes/non-judicial\\_redress/ecc-net/index\\_en.htm](http://ec.europa.eu/consumers/solving_consumer_disputes/non-judicial_redress/ecc-net/index_en.htm)) besuchen. Verbraucher haben das Recht zu wählen, ob sie eine Leistung von HP gemäß der beschränkten HP Herstellergarantie in Anspruch nehmen oder ob sie sich gemäß der gesetzlichen zweijährigen Haftung für Sachmängel (Gewährleistung) sich an den jeweiligen Verkäufer wenden.

# 벨기에**,** 프랑스 및 룩셈부르크

La garantie limitée HP est une garantie commerciale fournie volontairement par HP. Voici les coordonnées de l'entité HP responsable de l'exécution de la garantie limitée HP dans votre pays:

France: HP France SAS, société par actions simplifiée identifiée sous le numéro 448 694 133 RCS Evry, 1 Avenue du Canada, 91947, Les Ulis

**G.D. Luxembourg**: Hewlett-Packard Luxembourg S.C.A., 75, Parc d'Activités Capellen, Rue Pafebruc, L-8308 Capellen

**Belgique**: HP Belgium BVBA, Hermeslaan 1A, B-1831 Diegem

**France**: Les avantages de la garantie limitée HP s'appliquent en complément des droits dont vous disposez au titre des garanties légales applicables dont le bénéfice est soumis à des conditions spécifiques. Vos droits en tant que consommateur au titre de la garantie légale de conformité mentionnée aux articles L. 211-4 à L. 211-13 du Code de la Consommation et de celle relatives aux défauts de la chose vendue, dans les conditions prévues aux articles 1641 à 1648 et 2232 du Code de Commerce ne sont en aucune façon limités ou affectés par la garantie limitée HP. Pour de plus amples informations, veuillez consulter le lien suivant : Garanties légales accordées au consommateur [\(www.hp.com/go/eu-legal](http://www.hp.com/go/eu-legal)). Vous pouvez également consulter le site Web des Centres européens des consommateurs ([http://ec.europa.eu/consumers/](http://ec.europa.eu/consumers/solving_consumer_disputes/non-judicial_redress/ecc-net/index_en.htm) [solving\\_consumer\\_disputes/non-judicial\\_redress/ecc-net/index\\_en.htm](http://ec.europa.eu/consumers/solving_consumer_disputes/non-judicial_redress/ecc-net/index_en.htm)). Les consommateurs ont le droit de choisir d'exercer leurs droits au titre de la garantie limitée HP, ou auprès du vendeur au titre des garanties légales applicables mentionnées ci-dessus.

#### **POUR RAPPEL:**

Garantie Légale de Conformité:

*« Le vendeur est tenu de livrer un bien conforme au contrat et répond des défauts de conformité existant lors de la délivrance.*

*Il répond également des défauts de conformité résultant de l'emballage, des instructions de montage ou de l'installation lorsque celle-ci a été mise à sa charge par le contrat ou a été réalisée sous sa responsabilité ».*

Article L211-5 du Code de la Consommation:

*« Pour être conforme au contrat, le bien doit:*

*1° Etre propre à l'usage habituellement attendu d'un bien semblable et, le cas échéant:*

*- correspondre à la description donnée par le vendeur et posséder les qualités que celui-ci a présentées à l'acheteur sous forme d'échantillon ou de modèle;*

*- présenter les qualités qu'un acheteur peut légitimement attendre eu égard aux déclarations publiques faites par le vendeur, par le producteur ou par son représentant, notamment dans la publicité ou l'étiquetage;*

 $2^\circ$  Ou présenter les caractéristiques définies d'un commun accord par les parties ou être propre à tout usage *spécial recherché par l'acheteur, porté à la connaissance du vendeur et que ce dernier a accepté ».*

Article L211-12 du Code de la Consommation:

*« L'action résultant du défaut de conformité se prescrit par deux ans à compter de la délivrance du bien ».*

Garantie des vices cachés

Article 1641 du Code Civil : *« Le vendeur est tenu de la garantie à raison des défauts cachés de la chose vendue qui la rendent impropre à l'usage auquel on la destine, ou qui diminuent tellement cet usage que l'acheteur ne l'aurait pas acquise, ou n'en aurait donné qu'un moindre prix, s'il les avait connus. »*

Article 1648 alinéa 1 du Code Civil:

*« L'action résultant des vices rédhibitoires doit être intentée par l'acquéreur dans un délai de deux ans à compter de la découverte du vice. »*

**G.D. Luxembourg et Belgique**: Les avantages de la garantie limitée HP s'appliquent en complément des droits dont vous disposez au titre de la garantie de non-conformité des biens avec le contrat de vente. Cependant, de nombreux facteurs peuvent avoir un impact sur le bénéfice de ces droits. Vos droits en tant que consommateur au titre de ces garanties ne sont en aucune façon limités ou affectés par la garantie limitée HP. Pour de plus amples informations, veuillez consulter le lien suivant : Garanties légales accordées au consommateur [\(www.hp.com/go/eu-legal](http://www.hp.com/go/eu-legal)) ou vous pouvez également consulter le site Web des Centres européens des consommateurs ([http://ec.europa.eu/consumers/solving\\_consumer\\_disputes/non](http://ec.europa.eu/consumers/solving_consumer_disputes/non-judicial_redress/ecc-net/index_en.htm)[judicial\\_redress/ecc-net/index\\_en.htm\)](http://ec.europa.eu/consumers/solving_consumer_disputes/non-judicial_redress/ecc-net/index_en.htm). Les consommateurs ont le droit de choisir de réclamer un service sous la garantie limitée HP ou auprès du vendeur au cours d'une garantie légale de deux ans.

# 이탈리아

La Garanzia limitata HP è una garanzia commerciale fornita volontariamente da HP. Di seguito sono indicati nome e indirizzo della società HP responsabile della fornitura dei servizi coperti dalla Garanzia limitata HP nel vostro Paese:

**Italia**: HP Italy S.r.l., Via G. Di Vittorio 9, 20063 Cernusco S/Naviglio

I vantaggi della Garanzia limitata HP vengono concessi ai consumatori in aggiunta ai diritti derivanti dalla garanzia di due anni fornita dal venditore in caso di non conformità dei beni rispetto al contratto di vendita. Tuttavia, diversi fattori possono avere un impatto sulla possibilita' di beneficiare di tali diritti. I diritti spettanti ai consumatori in forza della garanzia legale non sono in alcun modo limitati, né modificati dalla Garanzia limitata HP. Per ulteriori informazioni, si prega di consultare il seguente link: Garanzia legale per i clienti [\(www.hp.com/go/eu-legal](http://www.hp.com/go/eu-legal)), oppure visitare il sito Web dei Centri europei per i consumatori ([http://ec.europa.eu/consumers/solving\\_consumer\\_disputes/non-judicial\\_redress/ecc-net/index\\_en.htm](http://ec.europa.eu/consumers/solving_consumer_disputes/non-judicial_redress/ecc-net/index_en.htm)). I consumatori hanno il diritto di scegliere se richiedere un servizio usufruendo della Garanzia limitata HP oppure rivolgendosi al venditore per far valere la garanzia legale di due anni.

# 스페인

Su Garantía limitada de HP es una garantía comercial voluntariamente proporcionada por HP. El nombre y dirección de las entidades HP que proporcionan la Garantía limitada de HP (garantía comercial adicional del fabricante) en su país es:

**España**: Hewlett-Packard Española S.L. Calle Vicente Aleixandre, 1 Parque Empresarial Madrid - Las Rozas, E-28232 Madrid

Los beneficios de la Garantía limitada de HP son adicionales a la garantía legal de 2 años a la que los consumidores tienen derecho a recibir del vendedor en virtud del contrato de compraventa; sin embargo, varios factores pueden afectar su derecho a recibir los beneficios bajo dicha garantía legal. A este respecto, la Garantía limitada de HP no limita o afecta en modo alguno los derechos legales del consumidor [\(www.hp.com/go/eu-legal](http://www.hp.com/go/eu-legal)). Para más información, consulte el siguiente enlace: Garantía legal del consumidor o puede visitar el sitio web de los Centros europeos de los consumidores [\(http://ec.europa.eu/](http://ec.europa.eu/consumers/solving_consumer_disputes/non-judicial_redress/ecc-net/index_en.htm) [consumers/solving\\_consumer\\_disputes/non-judicial\\_redress/ecc-net/index\\_en.htm\)](http://ec.europa.eu/consumers/solving_consumer_disputes/non-judicial_redress/ecc-net/index_en.htm). Los clientes tienen derecho a elegir si reclaman un servicio acogiéndose a la Garantía limitada de HP o al vendedor de conformidad con la garantía legal de dos años.

# 덴마크

Den begrænsede HP-garanti er en garanti, der ydes frivilligt af HP. Navn og adresse på det HP-selskab, der er ansvarligt for HP's begrænsede garanti i dit land, er som følger:

**Danmark**: HP Inc Danmark ApS, Engholm Parkvej 8, 3450, Allerød

Den begrænsede HP-garanti gælder i tillæg til eventuelle juridiske rettigheder, for en toårig garanti fra sælgeren af varer, der ikke er i overensstemmelse med salgsaftalen, men forskellige faktorer kan dog påvirke din ret til at opnå disse rettigheder. Forbrugerens lovbestemte rettigheder begrænses eller påvirkes ikke på nogen måde af den begrænsede HP-garanti. Se nedenstående link for at få yderligere oplysninger: Forbrugerens juridiske garanti ([www.hp.com/go/eu-legal\)](http://www.hp.com/go/eu-legal) eller du kan besøge De Europæiske Forbrugercentres websted [\(http://ec.europa.eu/consumers/solving\\_consumer\\_disputes/non](http://ec.europa.eu/consumers/solving_consumer_disputes/non-judicial_redress/ecc-net/index_en.htm)[judicial\\_redress/ecc-net/index\\_en.htm\)](http://ec.europa.eu/consumers/solving_consumer_disputes/non-judicial_redress/ecc-net/index_en.htm). Forbrugere har ret til at vælge, om de vil gøre krav på service i henhold til HP's begrænsede garanti eller hos sælger i henhold til en toårig juridisk garanti.

### 노르웨이

HPs garanti er en begrenset og kommersiell garanti som HP selv har valgt å tilby. Følgende lokale selskap innestår for garantien:

**Norge**: HP Norge AS, Rolfbuktveien 4b, 1364 Fornebu

HPs garanti kommer i tillegg til det mangelsansvar HP har i henhold til norsk forbrukerkjøpslovgivning, hvor reklamasjonsperioden kan være to eller fem år, avhengig av hvor lenge salgsgjenstanden var ment å vare. Ulike faktorer kan imidlertid ha betydning for om du kvalifiserer til å kreve avhjelp iht slikt mangelsansvar. Forbrukerens lovmessige rettigheter begrenses ikke av HPs garanti. Hvis du vil ha mer informasjon, kan du klikke på følgende kobling: Juridisk garanti for forbruker ([www.hp.com/go/eu-legal\)](http://www.hp.com/go/eu-legal) eller du kan besøke nettstedet til de europeiske forbrukersentrene [\(http://ec.europa.eu/consumers/solving\\_consumer\\_disputes/](http://ec.europa.eu/consumers/solving_consumer_disputes/non-judicial_redress/ecc-net/index_en.htm) [non-judicial\\_redress/ecc-net/index\\_en.htm](http://ec.europa.eu/consumers/solving_consumer_disputes/non-judicial_redress/ecc-net/index_en.htm)). Forbrukere har retten til å velge å kreve service under HPs garanti eller iht selgerens lovpålagte mangelsansvar.

# 스웨덴

HP:s begränsade garanti är en kommersiell garanti som tillhandahålls frivilligt av HP. Namn och adress till det HP-företag som ansvarar för HP:s begränsade garanti i ditt land är som följer:

**Sverige**: HP PPS Sverige AB, SE-169 73 Stockholm

Fördelarna som ingår i HP:s begränsade garanti gäller utöver de lagstadgade rättigheterna till tre års garanti från säljaren angående varans bristande överensstämmelse gentemot köpeavtalet, men olika faktorer kan påverka din rätt att utnyttja dessa rättigheter. Konsumentens lagstadgade rättigheter varken begränsas eller påverkas på något sätt av HP:s begränsade garanti. Mer information får du om du följer denna länk: Lagstadgad garanti för konsumenter ([www.hp.com/go/eu-legal\)](http://www.hp.com/go/eu-legal) eller så kan du gå till European Consumer Centers webbplats [\(http://ec.europa.eu/consumers/solving\\_consumer\\_disputes/non-judicial\\_redress/ecc](http://ec.europa.eu/consumers/solving_consumer_disputes/non-judicial_redress/ecc-net/index_en.htm)[net/index\\_en.htm](http://ec.europa.eu/consumers/solving_consumer_disputes/non-judicial_redress/ecc-net/index_en.htm)). Konsumenter har rätt att välja om de vill ställa krav enligt HP:s begränsade garanti eller på säljaren enligt den lagstadgade treåriga garantin.

# 포르투갈

A Garantia Limitada HP é uma garantia comercial fornecida voluntariamente pela HP. O nome e a morada da entidade HP responsável pela prestação da Garantia Limitada HP no seu país são os seguintes:

Portugal: HPCP – Computing and Printing Portugal, Unipessoal, Lda., Edificio D. Sancho I, Quinta da Fonte, Porto Salvo, Lisboa, Oeiras, 2740 244

As vantagens da Garantia Limitada HP aplicam-se cumulativamente com quaisquer direitos decorrentes da legislação aplicável à garantia de dois anos do vendedor, relativa a defeitos do produto e constante do

contrato de venda. Existem, contudo, vários fatores que poderão afetar a sua elegibilidade para beneficiar de tais direitos. Os direitos legalmente atribuídos aos consumidores não são limitados ou afetados de forma alguma pela Garantia Limitada HP. Para mais informações, consulte a ligação seguinte: Garantia legal do consumidor ([www.hp.com/go/eu-legal\)](http://www.hp.com/go/eu-legal) ou visite o Web site da Rede dos Centros Europeus do Consumidor ([http://ec.europa.eu/consumers/solving\\_consumer\\_disputes/non-judicial\\_redress/ecc-net/index\\_en.htm](http://ec.europa.eu/consumers/solving_consumer_disputes/non-judicial_redress/ecc-net/index_en.htm)). Os consumidores têm o direito de escolher se pretendem reclamar assistência ao abrigo da Garantia Limitada HP ou contra o vendedor ao abrigo de uma garantia jurídica de dois anos.

# 그리스 및 키프로스

Η Περιορισμένη εγγύηση HP είναι μια εμπορική εγγύηση η οποία παρέχεται εθελοντικά από την HP. Η επωνυμία και η διεύθυνση του νομικού προσώπου ΗΡ που παρέχει την Περιορισμένη εγγύηση ΗΡ στη χώρα σας είναι η εξής:

**Ελλάδα /Κύπρoς**: HP Printing and Personal Systems Hellas EPE, Tzavella 1-3, 15232 Chalandri, Attiki

**Ελλάδα /Κύπρoς**: HP Συστήματα Εκτύπωσης και Προσωπικών Υπολογιστών Ελλάς Εταιρεία Περιορισμένης Ευθύνης, Tzavella 1-3, 15232 Chalandri, Attiki

Τα προνόμια της Περιορισμένης εγγύησης HP ισχύουν επιπλέον των νόμιμων δικαιωμάτων για διετή εγγύηση έναντι του Πωλητή για τη μη συμμόρφωση των προϊόντων με τις συνομολογημένες συμβατικά ιδιότητες, ωστόσο η άσκηση των δικαιωμάτων σας αυτών μπορεί να εξαρτάται από διάφορους παράγοντες. Τα νόμιμα δικαιώματα των καταναλωτών δεν περιορίζονται ούτε επηρεάζονται καθ' οιονδήποτε τρόπο από την Περιορισμένη εγγύηση HP. Για περισσότερες πληροφορίες, συμβουλευτείτε την ακόλουθη τοποθεσία web: Νόμιμη εγγύηση καταναλωτή [\(www.hp.com/go/eu-legal](http://www.hp.com/go/eu-legal)) ή μπορείτε να επισκεφτείτε την τοποθεσία web των Ευρωπαϊκών Κέντρων Καταναλωτή [\(http://ec.europa.eu/consumers/solving\\_consumer\\_disputes/non](http://ec.europa.eu/consumers/solving_consumer_disputes/non-judicial_redress/ecc-net/index_en.htm)[judicial\\_redress/ecc-net/index\\_en.htm\)](http://ec.europa.eu/consumers/solving_consumer_disputes/non-judicial_redress/ecc-net/index_en.htm). Οι καταναλωτές έχουν το δικαίωμα να επιλέξουν αν θα αξιώσουν την υπηρεσία στα πλαίσια της Περιορισμένης εγγύησης ΗΡ ή από τον πωλητή στα πλαίσια της νόμιμης εγγύησης δύο ετών.

# 헝가리

A HP korlátozott jótállás egy olyan kereskedelmi jótállás, amelyet a HP a saját elhatározásából biztosít. Az egyes országokban a HP mint gyártó által vállalt korlátozott jótállást biztosító HP vállalatok neve és címe:

**Magyarország**: HP Inc Magyarország Kft., H-1117 Budapest, Alíz utca 1.

A HP korlátozott jótállásban biztosított jogok azokon a jogokon felül illetik meg Önt, amelyek a termékeknek az adásvételi szerződés szerinti minőségére vonatkozó kétéves, jogszabályban foglalt eladói szavatosságból, továbbá ha az Ön által vásárolt termékre alkalmazandó, a jogszabályban foglalt kötelező eladói jótállásból erednek, azonban számos körülmény hatással lehet arra, hogy ezek a jogok Önt megilletik-e. További információért kérjük, keresse fel a következő webhelyet: Jogi Tájékoztató Fogyasztóknak [\(www.hp.com/go/eu-legal](http://www.hp.com/go/eu-legal)) vagy látogassa meg az Európai Fogyasztói Központok webhelyét [\(http://ec.europa.eu/consumers/solving\\_consumer\\_disputes/non-judicial\\_redress/ecc-net/index\\_en.htm](http://ec.europa.eu/consumers/solving_consumer_disputes/non-judicial_redress/ecc-net/index_en.htm)). A fogyasztóknak jogában áll, hogy megválasszák, hogy a jótállással kapcsolatos igényüket a HP korlátozott jótállás alapján vagy a kétéves, jogszabályban foglalt eladói szavatosság, illetve, ha alkalmazandó, a jogszabályban foglalt kötelező eladói jótállás alapján érvényesítik.

# 체코 공화국

Omezená záruka HP je obchodní zárukou dobrovolně poskytovanou společností HP. Názvy a adresy společností skupiny HP, které odpovídají za plnění omezené záruky HP ve vaší zemi, jsou následující:

**Česká republika**: HP Inc Czech Republic s. r. o., Za Brumlovkou 5/1559, 140 00 Praha 4

Výhody, poskytované omezenou zárukou HP, se uplatňuji jako doplňek k jakýmkoli právním nárokům na dvouletou záruku poskytnutou prodejcem v případě nesouladu zboží s kupní smlouvou. Váš nárok na uznání těchto práv však může záviset na mnohých faktorech. Omezená záruka HP žádným způsobem neomezuje ani neovlivňuje zákonná práva zákazníka. Další informace získáte kliknutím na následující odkaz: Zákonná záruka spotřebitele ([www.hp.com/go/eu-legal\)](http://www.hp.com/go/eu-legal) případně můžete navštívit webové stránky Evropského spotřebitelského centra ([http://ec.europa.eu/consumers/solving\\_consumer\\_disputes/non-judicial\\_redress/](http://ec.europa.eu/consumers/solving_consumer_disputes/non-judicial_redress/ecc-net/index_en.htm) [ecc-net/index\\_en.htm](http://ec.europa.eu/consumers/solving_consumer_disputes/non-judicial_redress/ecc-net/index_en.htm)). Spotřebitelé mají právo se rozhodnout, zda chtějí službu reklamovat v rámci omezené záruky HP nebo v rámci zákonem stanovené dvouleté záruky u prodejce.

# 슬로바키아

Obmedzená záruka HP je obchodná záruka, ktorú spoločnosť HP poskytuje dobrovoľne. Meno a adresa subjektu HP, ktorý zabezpečuje plnenie vyplývajúce z Obmedzenej záruky HP vo vašej krajine:

**Slovenská republika**: HP Inc Slovakia, s.r.o., Galvaniho 7, 821 04 Bratislava

Výhody Obmedzenej záruky HP sa uplatnia vedľa prípadných zákazníkových zákonných nárokov voči predávajúcemu z vád, ktoré spočívajú v nesúlade vlastností tovaru s jeho popisom podľa predmetnej zmluvy. Možnosť uplatnenia takých prípadných nárokov však môže závisieť od rôznych faktorov. Služby Obmedzenej záruky HP žiadnym spôsobom neobmedzujú ani neovplyvňujú zákonné práva zákazníka, ktorý je spotrebiteľom. Ďalšie informácie nájdete na nasledujúcom prepojení: Zákonná záruka spotrebiteľa ([www.hp.com/go/eu-legal](http://www.hp.com/go/eu-legal)), prípadne môžete navštíviť webovú lokalitu európskych zákazníckych stredísk ([http://ec.europa.eu/consumers/solving\\_consumer\\_disputes/non-judicial\\_redress/ecc-net/index\\_en.htm](http://ec.europa.eu/consumers/solving_consumer_disputes/non-judicial_redress/ecc-net/index_en.htm)). Spotrebitelia majú právo zvoliť si, či chcú uplatniť servis v rámci Obmedzenej záruky HP alebo počas zákonnej dvojročnej záručnej lehoty u predajcu.

# 폴란드

Ograniczona gwarancja HP to komercyjna gwarancja udzielona dobrowolnie przez HP. Nazwa i adres podmiotu HP odpowiedzialnego za realizację Ograniczonej gwarancji HP w Polsce:

**Polska**: HP Inc Polska sp. z o.o., Szturmowa 2a, 02-678 Warszawa, wpisana do rejestru przedsiębiorców prowadzonego przez Sąd Rejonowy dla m.st. Warszawy w Warszawie, XIII Wydział Gospodarczy Krajowego Rejestru Sądowego, pod numerem KRS 0000546115, NIP 5213690563, REGON 360916326, GIOŚ E0020757WZBW, kapitał zakładowy 480.000 PLN.

Świadczenia wynikające z Ograniczonej gwarancji HP stanowią dodatek do praw przysługujących nabywcy w związku z dwuletnią odpowiedzialnością sprzedawcy z tytułu niezgodności towaru z umową (rękojmia). Niemniej, na możliwość korzystania z tych praw mają wpływ różne czynniki. Ograniczona gwarancja HP w żaden sposób nie ogranicza praw konsumenta ani na nie nie wpływa. Więcej informacji można znaleźć pod następującym łączem: Gwarancja prawna konsumenta [\(www.hp.com/go/eu-legal](http://www.hp.com/go/eu-legal)), można także odwiedzić stronę internetową Europejskiego Centrum Konsumenckiego [\(http://ec.europa.eu/consumers/](http://ec.europa.eu/consumers/solving_consumer_disputes/non-judicial_redress/ecc-net/index_en.htm) [solving\\_consumer\\_disputes/non-judicial\\_redress/ecc-net/index\\_en.htm](http://ec.europa.eu/consumers/solving_consumer_disputes/non-judicial_redress/ecc-net/index_en.htm)). Konsumenci mają prawo wyboru co do możliwosci skorzystania albo z usług gwarancyjnych przysługujących w ramach Ograniczonej gwarancji HP albo z uprawnień wynikających z dwuletniej rękojmi w stosunku do sprzedawcy.

# 불가리아

Ограничената гаранция на HP представлява търговска гаранция, доброволно предоставяна от HP. Името и адресът на дружеството на HP за вашата страна, отговорно за предоставянето на гаранционната поддръжка в рамките на Ограничената гаранция на HP, са както следва:

HP Inc Bulgaria EOOD (Ейч Пи Инк България ЕООД), гр. София 1766, район р-н Младост, бул. Околовръстен Път No 258, Бизнес Център Камбаните

Предимствата на Ограничената гаранция на HP се прилагат в допълнение към всички законови права за двугодишна гаранция от продавача при несъответствие на стоката с договора за продажба. Въпреки това, различни фактори могат да окажат влияние върху условията за получаване на тези права. Законовите права на потребителите не са ограничени или засегнати по никакъв начин от Ограничената гаранция на

HP. За допълнителна информация, моля вижте Правната гаранция на потребителя ([www.hp.com/go/eu](http://www.hp.com/go/eu-legal)[legal](http://www.hp.com/go/eu-legal)) или посетете уебсайта на Европейския потребителски център ([http://ec.europa.eu/consumers/](http://ec.europa.eu/consumers/solving_consumer_disputes/non-judicial_redress/ecc-net/index_en.htm) [solving\\_consumer\\_disputes/non-judicial\\_redress/ecc-net/index\\_en.htm](http://ec.europa.eu/consumers/solving_consumer_disputes/non-judicial_redress/ecc-net/index_en.htm)). Потребителите имат правото да избират дали да претендират за извършване на услуга в рамките на Ограничената гаранция на HP или да потърсят такава от търговеца в рамките на двугодишната правна гаранция.

# 루마니아

Garanția limitată HP este o garanție comercială furnizată în mod voluntar de către HP. Numele și adresa entității HP răspunzătoare de punerea în aplicare a Garanției limitate HP în țara dumneavoastră sunt următoarele:

**Romănia**: HP Inc Romania SRL, 5 Fabrica de Glucoza Str., Building F, Ground Floor & Floor 8, 2nd District, Bucureşti

Beneficiile Garanției limitate HP se aplică suplimentar față de orice drepturi privind garanția de doi ani oferită de vânzător pentru neconformitatea bunurilor cu contractul de vânzare; cu toate acestea, diverşi factori pot avea impact asupra eligibilității dvs. de a beneficia de aceste drepturi. Drepturile legale ale consumatorului nu sunt limitate sau afectate în vreun fel de Garanția limitată HP. Pentru informaţii suplimentare consultaţi următorul link: garanția acordată consumatorului prin lege ([www.hp.com/go/eu-legal\)](http://www.hp.com/go/eu-legal) sau puteți accesa siteul Centrul European al Consumatorilor [\(http://ec.europa.eu/consumers/solving\\_consumer\\_disputes/non](http://ec.europa.eu/consumers/solving_consumer_disputes/non-judicial_redress/ecc-net/index_en.htm)[judicial\\_redress/ecc-net/index\\_en.htm\)](http://ec.europa.eu/consumers/solving_consumer_disputes/non-judicial_redress/ecc-net/index_en.htm). Consumatorii au dreptul să aleagă dacă să pretindă despăgubiri în cadrul Garanței limitate HP sau de la vânzător, în cadrul garanției legale de doi ani.

# 벨기에 및 네덜란드

De Beperkte Garantie van HP is een commerciële garantie vrijwillig verstrekt door HP. De naam en het adres van de HP-entiteit die verantwoordelijk is voor het uitvoeren van de Beperkte Garantie van HP in uw land is als volgt:

**Nederland**: HP Nederland B.V., Startbaan 16, 1187 XR Amstelveen

**België**: HP Belgium BVBA, Hermeslaan 1A, B-1831 Diegem

De voordelen van de Beperkte Garantie van HP vormen een aanvulling op de wettelijke garantie voor consumenten gedurende twee jaren na de levering te verlenen door de verkoper bij een gebrek aan conformiteit van de goederen met de relevante verkoopsovereenkomst. Niettemin kunnen diverse factoren een impact hebben op uw eventuele aanspraak op deze wettelijke rechten. De wettelijke rechten van de consument worden op geen enkele wijze beperkt of beïnvloed door de Beperkte Garantie van HP. Raadpleeg voor meer informatie de volgende webpagina: Wettelijke garantie van de consument ([www.hp.com/go/eu](http://www.hp.com/go/eu-legal)[legal](http://www.hp.com/go/eu-legal)) of u kan de website van het Europees Consumenten Centrum bezoeken [\(http://ec.europa.eu/](http://ec.europa.eu/consumers/solving_consumer_disputes/non-judicial_redress/ecc-net/index_en.htm) [consumers/solving\\_consumer\\_disputes/non-judicial\\_redress/ecc-net/index\\_en.htm\)](http://ec.europa.eu/consumers/solving_consumer_disputes/non-judicial_redress/ecc-net/index_en.htm). Consumenten hebben het recht om te kiezen tussen enerzijds de Beperkte Garantie van HP of anderzijds het aanspreken van de verkoper in toepassing van de wettelijke garantie.

# 핀란드

HP:n rajoitettu takuu on HP:n vapaaehtoisesti antama kaupallinen takuu. HP:n myöntämästä takuusta maassanne vastaavan HP:n edustajan yhteystiedot ovat:

**Suomi**: HP Finland Oy, Piispankalliontie, FIN - 02200 Espoo

HP:n takuun edut ovat voimassa mahdollisten kuluttajansuojalakiin perustuvien oikeuksien lisäksi sen varalta, että tuote ei vastaa myyntisopimusta. Saat lisätietoja seuraavasta linkistä: Kuluttajansuoja ([www.hp.com/go/eu-legal](http://www.hp.com/go/eu-legal)) tai voit käydä Euroopan kuluttajakeskuksen sivustolla ([http://ec.europa.eu/](http://ec.europa.eu/consumers/solving_consumer_disputes/non-judicial_redress/ecc-net/index_en.htm) [consumers/solving\\_consumer\\_disputes/non-judicial\\_redress/ecc-net/index\\_en.htm\)](http://ec.europa.eu/consumers/solving_consumer_disputes/non-judicial_redress/ecc-net/index_en.htm). Kuluttajilla on oikeus vaatia virheen korjausta HP:n takuun ja kuluttajansuojan perusteella HP:lta tai myyjältä.

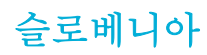

Omejena garancija HP je prostovoljna trgovska garancija, ki jo zagotavlja podjetje HP. Ime in naslov poslovne enote HP, ki je odgovorna za omejeno garancijo HP v vaši državi, sta naslednja:

**Slovenija**: Hewlett-Packard Europe B.V., Amsterdam, Meyrin Branch, Route du Nant-d'Avril 150, 1217 Meyrin, Switzerland

Ugodnosti omejene garancije HP veljajo poleg zakonskih pravic, ki ob sklenitvi kupoprodajne pogodbe izhajajo iz dveletne garancije prodajalca v primeru neskladnosti blaga, vendar lahko na izpolnjevanje pogojev za uveljavitev pravic vplivajo različni dejavniki. Omejena garancija HP nikakor ne omejuje strankinih z zakonom predpisanih pravic in ne vpliva nanje. Za dodatne informacije glejte naslednjo povezavo: Strankino pravno jamstvo [\(www.hp.com/go/eu-legal](http://www.hp.com/go/eu-legal)); ali pa obiščite spletno mesto evropskih središč za potrošnike [\(http://ec.europa.eu/consumers/solving\\_consumer\\_disputes/non-judicial\\_redress/ecc-net/index\\_en.htm](http://ec.europa.eu/consumers/solving_consumer_disputes/non-judicial_redress/ecc-net/index_en.htm)). Potrošniki imajo pravico izbrati, ali bodo uveljavljali pravice do storitev v skladu z omejeno garancijo HP ali proti prodajalcu v skladu z dvoletno zakonsko garancijo.

## 크로아티아

HP ograničeno jamstvo komercijalno je dobrovoljno jamstvo koje pruža HP. Ime i adresa HP subjekta odgovornog za HP ograničeno jamstvo u vašoj državi:

**Hrvatska**: HP Computing and Printing d.o.o. za računalne i srodne aktivnosti, Radnička cesta 41, 10000 Zagreb

Pogodnosti HP ograničenog jamstva vrijede zajedno uz sva zakonska prava na dvogodišnje jamstvo kod bilo kojeg prodavača s obzirom na nepodudaranje robe s ugovorom o kupnji. Međutim, razni faktori mogu utjecati na vašu mogućnost ostvarivanja tih prava. HP ograničeno jamstvo ni na koji način ne utječe niti ne ograničava zakonska prava potrošača. Dodatne informacije potražite na ovoj adresi: Zakonsko jamstvo za potrošače [\(www.hp.com/go/eu-legal](http://www.hp.com/go/eu-legal)) ili možete posjetiti web-mjesto Europskih potrošačkih centara [\(http://ec.europa.eu/consumers/solving\\_consumer\\_disputes/non-judicial\\_redress/ecc-net/index\\_en.htm](http://ec.europa.eu/consumers/solving_consumer_disputes/non-judicial_redress/ecc-net/index_en.htm)). Potrošači imaju pravo odabrati žele li ostvariti svoja potraživanja u sklopu HP ograničenog jamstva ili pravnog jamstva prodavača u trajanju ispod dvije godine.

# 라트비아

HP ierobežotā garantija ir komercgarantija, kuru brīvprātīgi nodrošina HP. HP uzņēmums, kas sniedz HP ierobežotās garantijas servisa nodrošinājumu jūsu valstī:

**Latvija**: HP Finland Oy, PO Box 515, 02201 Espoo, Finland

HP ierobežotās garantijas priekšrocības tiek piedāvātas papildus jebkurām likumīgajām tiesībām uz pārdevēja un/vai rażotāju nodrošinātu divu gadu garantiju gadījumā, ja preces neatbilst pirkuma līgumam, tomēr šo tiesību saņemšanu var ietekmēt vairāki faktori. HP ierobežotā garantija nekādā veidā neierobežo un neietekmē patērētāju likumīgās tiesības. Lai iegūtu plašāku informāciju, izmantojiet šo saiti: Patērētāju likumīgā garantija [\(www.hp.com/go/eu-legal](http://www.hp.com/go/eu-legal)) vai arī Eiropas Patērētāju tiesību aizsardzības centra tīmekļa vietni [\(http://ec.europa.eu/consumers/solving\\_consumer\\_disputes/non-judicial\\_redress/ecc-net/](http://ec.europa.eu/consumers/solving_consumer_disputes/non-judicial_redress/ecc-net/index_en.htm) [index\\_en.htm\)](http://ec.europa.eu/consumers/solving_consumer_disputes/non-judicial_redress/ecc-net/index_en.htm). Patērētājiem ir tiesības izvēlēties, vai pieprasīt servisa nodrošinājumu saskaņā ar HP ierobežoto garantiju, vai arī pārdevēja sniegto divu gadu garantiju.

# 리투아니아

HP ribotoji garantija yra HP savanoriškai teikiama komercinė garantija. Toliau pateikiami HP bendrovių, teikiančių HP garantiją (gamintojo garantiją) jūsų šalyje, pavadinimai ir adresai:

**Lietuva**: HP Finland Oy, PO Box 515, 02201 Espoo, Finland

HP ribotoji garantija papildomai taikoma kartu su bet kokiomis kitomis įstatymais nustatytomis teisėmis į pardavėjo suteikiamą dviejų metų laikotarpio garantiją dėl prekių atitikties pardavimo sutarčiai, tačiau tai, ar jums ši teisė bus suteikiama, gali priklausyti nuo įvairių aplinkybių. HP ribotoji garantija niekaip neapriboja ir neįtakoja įstatymais nustatytų vartotojo teisių. Daugiau informacijos rasite paspaudę šią nuorodą: Teisinė vartotojo garantija ([www.hp.com/go/eu-legal\)](http://www.hp.com/go/eu-legal) arba apsilankę Europos vartotojų centro internetinėje svetainėje [\(http://ec.europa.eu/consumers/solving\\_consumer\\_disputes/non-judicial\\_redress/ecc-net/](http://ec.europa.eu/consumers/solving_consumer_disputes/non-judicial_redress/ecc-net/index_en.htm) [index\\_en.htm\)](http://ec.europa.eu/consumers/solving_consumer_disputes/non-judicial_redress/ecc-net/index_en.htm). Vartotojai turi teisę prašyti atlikti techninį aptarnavimą pagal HP ribotąją garantiją arba pardavėjo teikiamą dviejų metų įstatymais nustatytą garantiją.

# 에스토니아

HP piiratud garantii on HP poolt vabatahtlikult pakutav kaubanduslik garantii. HP piiratud garantii eest vastutab HP üksus aadressil:

**Eesti**: HP Finland Oy, PO Box 515, 02201 Espoo, Finland

HP piiratud garantii rakendub lisaks seaduses ettenähtud müüjapoolsele kaheaastasele garantiile, juhul kui toode ei vasta müügilepingu tingimustele. Siiski võib esineda asjaolusid, mille puhul teie jaoks need õigused ei pruugi kehtida. HP piiratud garantii ei piira ega mõjuta mingil moel tarbija seadusjärgseid õigusi. Lisateavet leiate järgmiselt lingilt: tarbija õiguslik garantii ([www.hp.com/go/eu-legal\)](http://www.hp.com/go/eu-legal) või võite külastada Euroopa tarbijakeskuste veebisaiti ([http://ec.europa.eu/consumers/solving\\_consumer\\_disputes/non-judicial\\_redress/](http://ec.europa.eu/consumers/solving_consumer_disputes/non-judicial_redress/ecc-net/index_en.htm) [ecc-net/index\\_en.htm](http://ec.europa.eu/consumers/solving_consumer_disputes/non-judicial_redress/ecc-net/index_en.htm)). Tarbijal on õigus valida, kas ta soovib kasutada HP piiratud garantiid või seadusega ette nähtud müüjapoolset kaheaastast garantiid.

# 러시아

#### **Срок службы принтера для России**

Срок службы данного принтера HP составляет пять лет в нормальных условиях эксплуатации. Срок службы отсчитывается с момента ввода принтера в эксплуатацию. В конце срока службы HP рекомендует посетить веб-сайт нашей службы поддержки по адресу http://www.hp.com/support и/или связаться с авторизованным поставщиком услуг HP для получения рекомендаций в отношении дальнейшего безопасного использования принтера.

# **A** 기술 정보

- 제품 사양
- 환경 친화적 제품 관리 [프로그램](#page-101-0)
- [규격](#page-107-0) 정보

# 제품 사양

- 인쇄 사양
- 물리적 사양
- 전력 소비 및 전기 사양
- AE(Acoustic Emission) 사양
- 환경 사양

# 인쇄 사양

지원되는 인쇄 해상도 목록은 HP 고객 지원 [센터](http://h20180.www2.hp.com/apps/Nav?h_pagetype=s-001&h_product=8878945&h_client&s-h-e023-1&h_lang=ko&h_cc=ko) 에서 프린터 지원 웹사이트를 참조하십시오.

# 물리적 사양

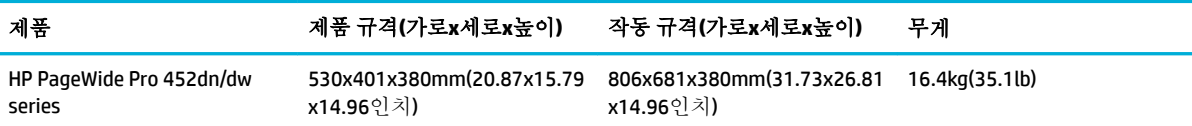

# 전력 소비 및 전기 사양

주의**:** 필요 전력은 제품 판매 국가/지역에 따라 달라집니다. 작동 전압은 변경하지 마십시오. 변경하면 제품이 손상되고, 손상될 경우 HP의 제한 보증과 서비스 계약을 적용받을 수 없습니다.

# **AE(Acoustic Emission)** 사양

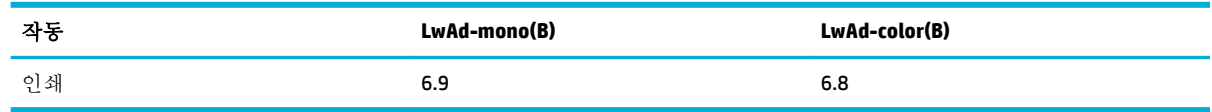

참고**:** HP는 프린터를 직원의 일반적인 업무 공간이 아닌 곳에 둘 것을 권장합니다.

# 환경 사양

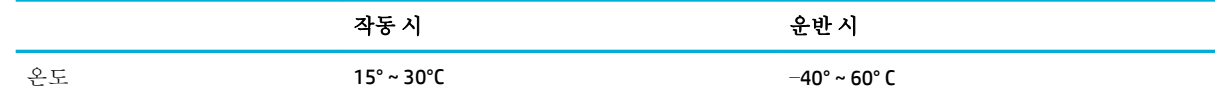

<span id="page-101-0"></span>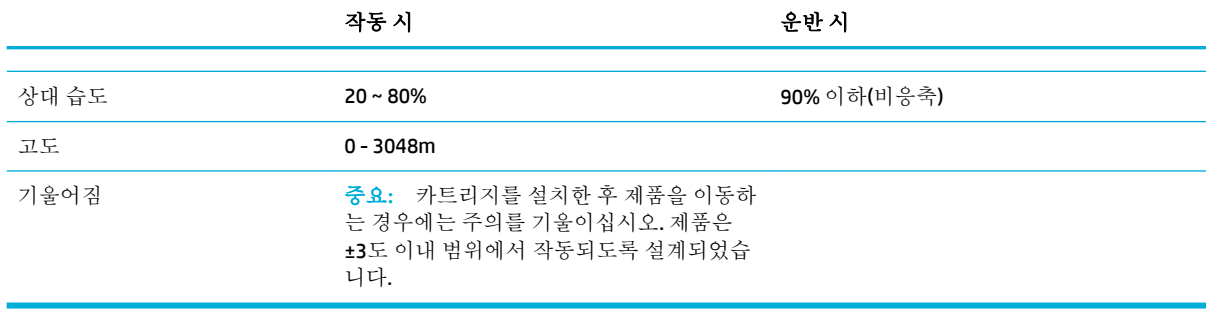

참고**:** 값은 변경될 수 있습니다.

# 환경 친화적 제품 관리 프로그램

- [환경](#page-102-0) 보호
- [오존](#page-102-0) 생성
- [전력](#page-102-0) 소비
- 유럽 연합 위원회 규정 [1275/2008](#page-102-0)
- [용지](#page-102-0)
- [HP PageWide](#page-102-0) 인쇄 소모품
- [플라스틱](#page-103-0)
- 전자 [하드웨어](#page-103-0) 재활용
- <u>[재질](#page-103-0) 제한 사항</u>
	- 일반 [배터리](#page-103-0) 정보
	- [대만에서](#page-103-0) 배터리 폐기
	- [캘리포니아](#page-103-0) 과염소산염 물질 고지 사항
	- EU [배터리](#page-104-0) 지침
	- [브라질](#page-104-0) 배터리 고지 사항
- [화학](#page-104-0) 물질
- [EPEAT](#page-104-0)
- [사용자의](#page-104-0) 전자 기기 폐기물 처리
- 제한 물질 함유 조건 표시(Declaration of the Presence Condition of the Restricted Substances Marking) ([대만](#page-105-0)) 선언
- $-$  [독성](#page-106-0) 및 유해 물질 표(중국)
- $\bullet$  [위험](#page-106-0) 물질 사용 제한 규정(터키)
- 위험 물질 사용 제한 규정([우크라이나](#page-106-0))
- [위험](#page-107-0) 물질 사용 제한 규정(인도)
- 프린터, 팩스, [복사기용](#page-107-0) 중국 에너지 라벨

#### 중국 SEPA 에코 라벨 [사용자](#page-107-0) 정보

### <span id="page-102-0"></span>환경 보호

HP는 최상의 제품을 제공함과 동시에 환경을 보호하고자 노력하고 있습니다. 이 제품은 환경에 대한 영 향을 최소화할 수 있도록 설계되었습니다.

[www.hp.com/go/environment](http://www.hp.com/go/environment) 또는 [www.hp.com/hpinfo/globalcitizenship/environment](http://www.hp.com/hpinfo/globalcitizenship/environment)를 방문하여 이 제품 의 환경 프로필 시트, 물질안전보건자료, HP 반환 및 재활용 프로그램을 포함해 HP와 환경에 대한 자세 한 내용을 얻으십시오.

### 오존 생성

본 제품은 오존 가스**(0<sub>3</sub>)**를 배출하지 않습니다.

### 전력 소비

ENERGY STAR® 로고가 있는 HP 인쇄 및 이미징 장비는 미국 환경보호청(EPA)의 인증을 받은 것입니다. ENERGY STAR 인증을 받은 이미징 장비에는 다음과 같은 표시가 있습니다.

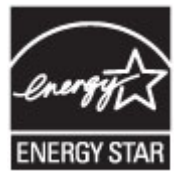

다음 페이지를 참조하시면 더 많은 ENERGY STAR 인증 이미징 제품 모델 정보를 볼 수 있습니다. [www.hp.com/go/energystar](http://www.hp.com/go/energystar)

# 유럽 연합 위원회 규정 **1275/2008**

유선 네트워크 포트가 모두 연결되어 있고 무선 네트워크 포트가 모두 활성화된 경우 네트워크 대기 중 인 제품의 전력 소모를 포함하여 제품 전력에 대한 정보는 [www.hp.com/hpinfo/globalcitizenship/](http://www.hp.com/hpinfo/globalcitizenship/environment/productdata/itecodesktop-pc.html) [environment/productdata/itecodesktop-pc.html](http://www.hp.com/hpinfo/globalcitizenship/environment/productdata/itecodesktop-pc.html) 에서 IT 에코표시(IT ECO Declaration)의 섹션 P14 '추가 정 보'를 참조하십시오.

### 용지

이 제품은 제품의 인쇄 용지 가이드에 나와 있는 가이드라인 규격에 맞는 재생 용지와 경량 용지 (EcoFFICIENT™)를 사용할 수 있습니다. 이 제품은 EN12281:2002를 준수하는 재생 용지와 경량 용지 (EcoFFICIENT™) 사용에 적합합니다.

### **HP PageWide** 인쇄 소모품

정품 HP 소모품은 친환경적인 방식으로 제작되었습니다. HP를 통해 인쇄 시 자원과 용지를 간편하게 절 약할 수 있습니다. 다 사용한 후에는 손쉽게 무료로 재활용할 수 있습니다. 프로그램 가용성은 변경될 수 있습니다. 자세한 내용은 www.hp.com/recycle을 참조하십시오. HP Planet Partners 반환 및 재활용 프로 그램에 참여하려면 www.hp.com/recycle을 참조하십시오. HP PageWide 인쇄 소모품 반환 방법에 대한 정 보를 보려면 국가/지역을 선택하십시오.

참고**:** 재활용 정보 전체를 확인하거나 재활용을 위한 우편요금 지급필 라벨, 봉투, 상자를 주문하려면 [HP Sustainability](http://www.hp.com/recycle) (으)로 이동하십시오.

# <span id="page-103-0"></span>플라스틱

25g을 초과하는 플라스틱 부품에는 국제 표준에 따라 해당 마크를 부착하여 본 제품의 수명이 다했을 때 플라스틱 부품의 재활용 가능 여부를 쉽게 확인할 수 있습니다.

### 전자 하드웨어 재활용

HP는 고객이 중고 전자 하드웨어를 재활용하도록 권장합니다. 재활용 프로그램에 대한 자세한 내용은 [HP Sustainability](http://www.hp.com/recycle) 웹사이트를 참조하십시오.

# 재질 제한 사항

- 일반 배터리 정보
- 대만에서 배터리 폐기
- 캘리포니아 과염소산염 물질 고지 사항
- $\bullet$  EU [배터리](#page-104-0) 지침
- 브라질 [배터리](#page-104-0) 고지 사항

### 일반 배터리 정보

본 HP 제품에는 의도적으로 추가된 수은이 없습니다.

이 HP 제품에는 수명이 다했을 때 특별 처리해야 하는 배터리가 들어 있습니다. 본 제품에 포함되어 있 거나 본 제품을 위해 HP가 제공하는 배터리에는 다음 항목이 포함되어 있습니다.

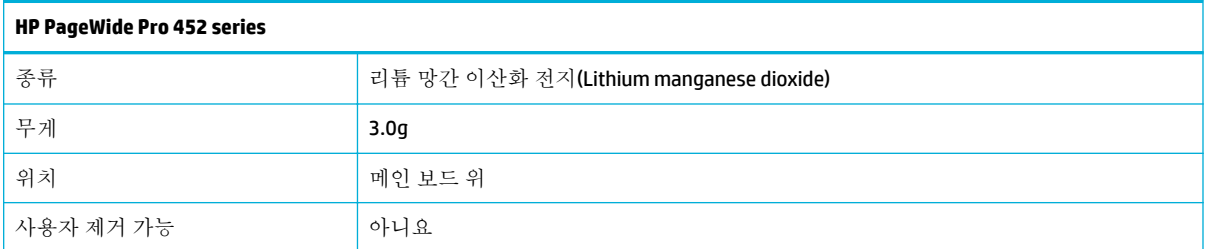

### 대만에서 배터리 폐기

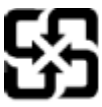

廢電池請回收

Please recycle waste batteries.

### 캘리포니아 과염소산염 물질 고지 사항

#### California Perchlorate Material Notice

Perchlorate material - special handling may apply. See: http://www.dtsc.ca.gov/hazardouswaste/perchlorate/

This product's real-time clock battery or coin cell battery may contain perchlorate and may require special handling when recycled or disposed of in California.

### <span id="page-104-0"></span>**EU** 배터리 지침

본 제품에는 실제 시계 또는 제품 설정의 데이터 무결성을 유지하는 데 사용되며 제품 수명 기간 동안 유지되도록 설계된 배터리가 포함되어 있습니다. 이 배터리의 수리 또는 교체 작업은 공인 서비스 기술 자가 실행해야 합니다.

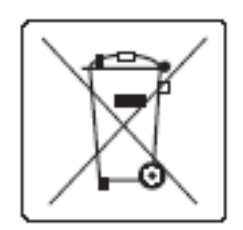

### 브라질 배터리 고지 사항

A bateria deste equipamento não foi projetada para ser removida pelo cliente.

# 화학 물질

HP는 REACH와 같은 법률 요건을 준수하기 위해 필요에 따라 HP 제품의 화학 물질에 대한 정보를 고객에 게 충실히 제공하고 있습니다(유럽 의회 및 위원회의 EC 규정 No 1907/2006). 이 제품에 대한 화학 물질 정보를 기록한 보고서는 다음 URL에서 볼 수 있습니다[.http://www.hp.com/go/reach](hhttp://www.hp.com/go/reach)

### **EPEAT**

Most HP products are designed to meet EPEAT. EPEAT is a comprehensive environmental rating that helps identify greener electronics equipment. For more information on EPEAT go to [www.epeat.net.](http://www.epeat.net) For information on HP's EPEAT registered products go to [www.hp.com/hpinfo/globalcitizenship/environment/pdf/](http://www.hp.com/hpinfo/globalcitizenship/environment/pdf/epeat_printers.pdf) [epeat\\_printers.pdf](http://www.hp.com/hpinfo/globalcitizenship/environment/pdf/epeat_printers.pdf).

# 사용자의 전자 기기 폐기물 처리

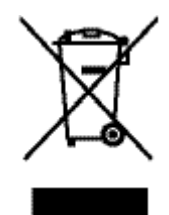

이 기호는 제품을 다른 가정용 폐기물과 함께 폐기하지 말 것을 의미합니다. 대신 전기 및 전자 제품을 재활용하기 위해 제품을 수거하는 지정된 업체에 폐장비 처리를 맡겨 환경 및 인체 건강을 보호해야 합 니다. 자세한 내용은 [HP Sustainability](http://www.hp.com/recycle) 을 참조하십시오.

# <span id="page-105-0"></span>제한 물질 함유 조건 표시**(Declaration of the Presence Condition of the Restricted Substances Marking) (**대만**)** 선언

#### 限用物質含有情況標示聲明書

Declaration of the Presence Condition of the Restricted Substances Marking

若要存取產品的最新使用指南或手冊,請前往 [www.support.hp.com](http://www.support.hp.com)。選取搜尋您的產品, 然後依照 畫 面上的指示繼續執行。

To access the latest user guides or manuals for your product, go to [www.support.hp.com.](http://www.support.hp.com) Select **Find your product**, and then follow the onscreen instructions.

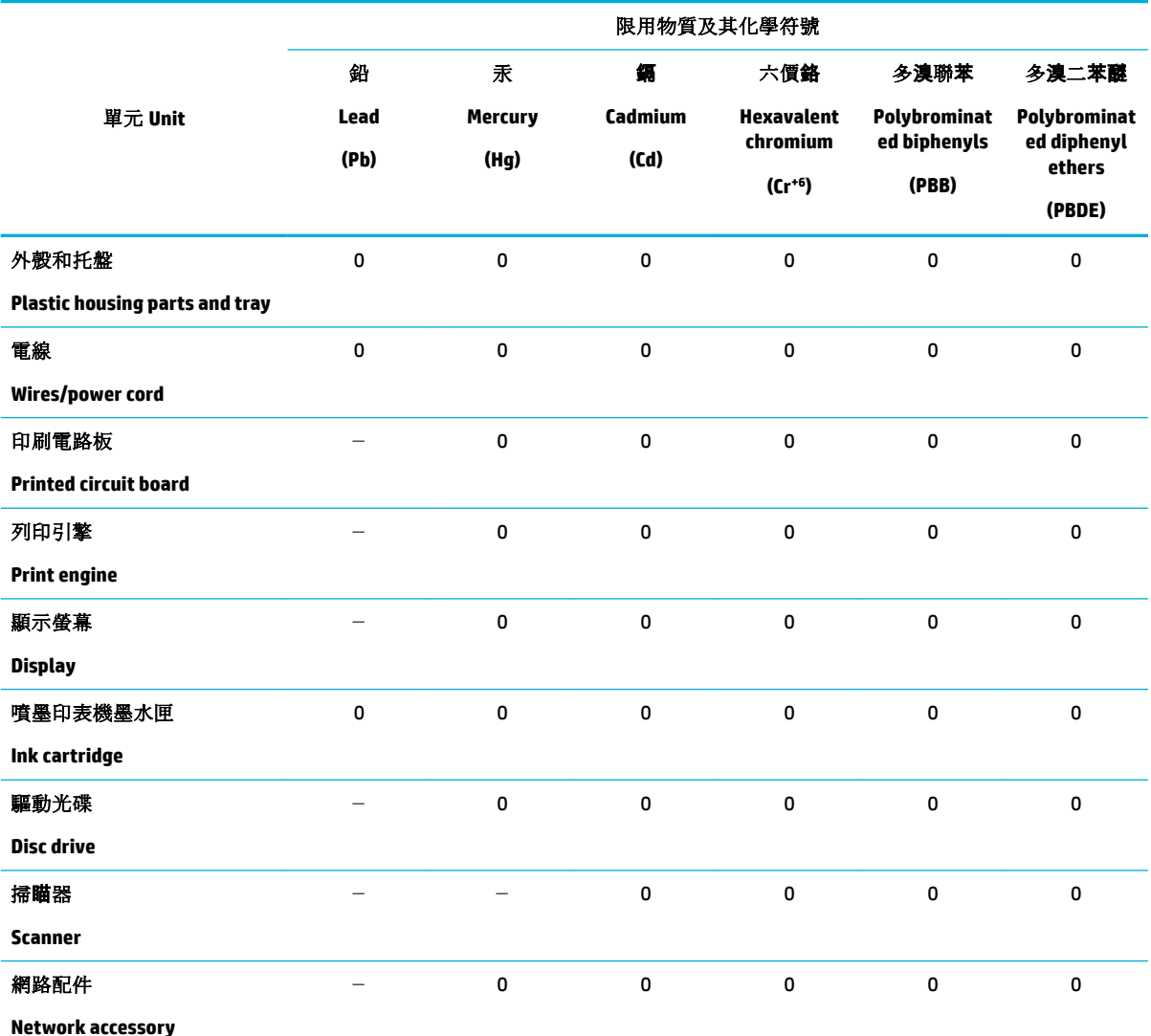

備考 1. "超出 0.1 wt %"及"超出 0.01 wt %"係指限用物質之百分比含量超出百分比含量基準值。

Note 1: "Exceeding 0.1 wt %" and "exceeding 0.01 wt %" indicate that the percentage content of the restricted substance exceeds the reference percentage value of presence condition.

備考 2.〝0〞係指該項限用物質之百分比含量未超出百分比含量基準值。

Note 2: "0" indicates that the percentage content of the restricted substance does not exceed the percentage of reference value of presence.

<span id="page-106-0"></span>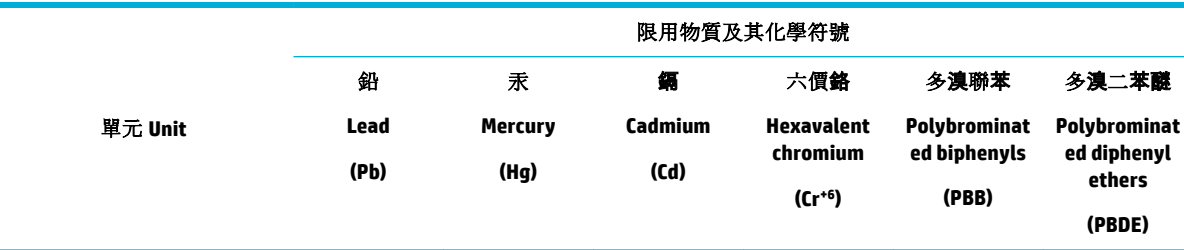

備考 3.〝-〞係指該項限用物質為排除項目。

Note 3: The "−" indicates that the restricted substance corresponds to the exemption.

# 독성 및 유해 물질 표**(**중국**)**

产品中有害物质或元素的名称及含量 根据中国《电子信息产品污染控制管理办法》

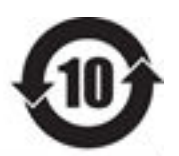

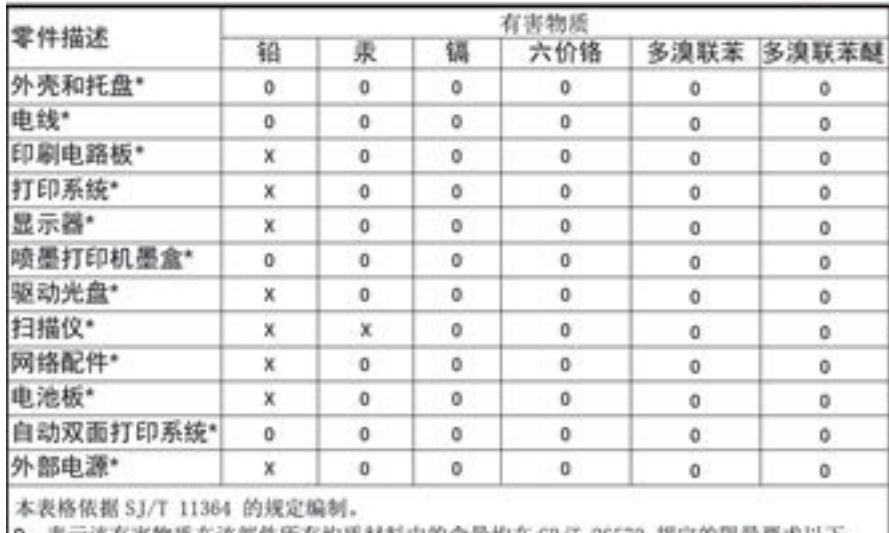

01 表示该有害物质在该部件所有均质材料中的含量均在 GB/T 26572 规定的限量要求以下。 X: 表示该有害物质至少在该部件的某一均质材料中的含量超出 GB/T 26572 规定的限量要求。

此表中所有名称中含 "X" 的部件均符合欧盟 RoHS 立法。

注:环保使用期限的参考标识取决于产品正常工作的温度和湿度等条件

# 위험 물질 사용 제한 규정**(**터키**)**

Türkiye Cumhuriyeti: EEE Yönetmeliğine Uygundur

# 위험 물질 사용 제한 규정**(**우크라이나**)**

Обладнання відповідає вимогам Технічного регламенту щодо обмеження використання деяких небезпечних речовин в електричному та електронному обладнанні, затвердженого постановою Кабінету Міністрів України від 3 грудня 2008 № 1057

# <span id="page-107-0"></span>위험 물질 사용 제한 규정**(**인도**)**

#### Restriction of hazardous substances (India)

This product complies with the "India E-waste (Management and Handling) Rule 2011" and prohibits use of lead, mercury, hexavalent chromium, polybrominated biphenyls or polybrominated diphenyl ethers in concentrations exceeding 0.1 weight % and 0.01 weight % for cadmium, except for the exemptions set in Schedule 2 of the Rule.

프린터**,** 팩스**,** 복사기용 중국 에너지 라벨

# 复印机、打印机和传真机能源效率标识 实施规则

依据"复印机、打印机和传真机能源效率标识实施规则",本打印机具有中国能效标签。根据"复印机、打印机 和传真机能效限定值及能效等级"( "GB21521" ) 决定并计算得出该标签上所示的能效等级和 TEC (典型能耗) 值。

1. 能效等级

能效等级分为三个等级,等级1级能效最高。根据产品类型和打印速度标准决定能效限定值。

2.能效信息

2.1 LaserJet 打印机和高性能喷墨打印机

• 典型能耗 典型能耗是正常运行 GB21521 测试方法中指定的时间后的耗电量。此数据表示为每周千瓦时 (kWh) 。

标签上所示的能效数字按涵盖根据"复印机、打印机和传真机能源效率标识实施规则"选择的登记装置中所有 配置的代表性配置测定而得。因此,本特定产品型号的实际能耗可能与标签上所示的数据不同。

有关规范的详情信息,请参阅 GB21521 标准的当前版本。

### 중국 **SEPA** 에코 라벨 사용자 정보

#### 中国环境标识认证产品用户说明

噪声大于63.0Db(A)的办公设备不宜放置于办公室内,请在独立的隔离区域使用。 如需长时间使用本产品或打印大量文件,请确保在通风良好的房间内使用。 如您需要确认本产品处于零能耗状态,请按下电源关闭按钮,并将插头从电源插 座断开。 您可以使用再生纸,以减少资源耗费。

# 규격 정보

- [규정](#page-108-0) 통지 사항
- VCCI [규격](#page-109-0)(일본)
- [전원](#page-109-0) 코드 지침
- [전원](#page-109-0) 코드 규격(일본)
- EMC [규격](#page-109-0)(한국)
- 시각적 [디스플레이](#page-109-0) 작업 공간 진술문(독일)
- $E$ U [규정](#page-109-0) 고지 사항
- 무선 [제품에](#page-110-0) 대한 추가 규격

# 규정 통지 사항

## 규정 모델 식별 번호

규정 식별을 위해 각 제품에 규정 모델 번호가 할당되어 있습니다. 이 규정 번호를 상품명 또는 제품 번 호와 혼동하지 마십시오.

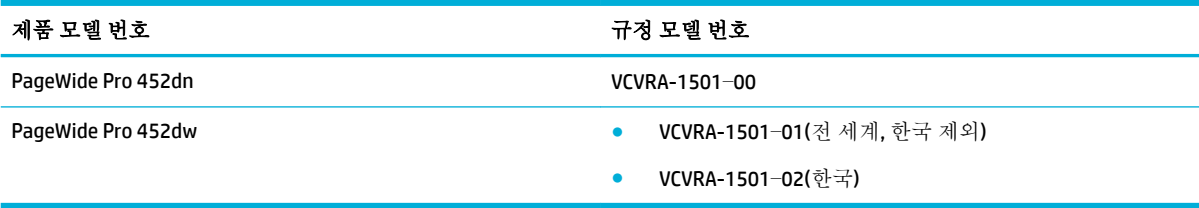

# **FCC** 규정

본 장비는 검사를 마쳤으며 FCC 규정의 제15조에 의거, B급 디지털 장치의 제한을 준수하는 것으로 판명 되었습니다. 이러한 제한은 주거 지역에 설치 시 유해한 간섭파에 대해 적절한 보호를 제공하도록 설계 되었습니다. 이 장비는 무선 주파 에너지를 발생, 사용 및 방출할 수 있으며, 설명서에 따라 설치하고 사 용하지 않는 경우 무선 통신에 유해한 간섭파를 일으킬 수 있습니다. 그러나 특정 설치 시 간섭파가 발생 하지 않는다는 보장은 없습니다. 이 장비가 라디오나 장비의 전원을 껐다가 켜서 확인 가능한 텔레비전 수신에 유해한 간섭파를 일으키는 경우 사용자는 다음 조치 중 하나 이상의 방법으로 간섭파를 제거할 수 있습니다.

- 수신 안테나의 방향을 바꾸거나 위치를 변경합니다.
- 장비와 수신기 사이의 거리를 늘립니다.
- 수신기가 연결된 회로가 아닌 다른 회로의 콘센트에 장비를 연결합니다.
- 대리점 또는 라디오/TV 전문 기술자에게 문의합니다.
- 참고**:** HP의 명시적 승인 없이 해당 장치를 변경 또는 수정할 경우 장비 작동에 대한 사용자 권한을 상 실할 수 있습니다.

FCC 규정의 제15조 클래스 B 규격을 따르기 위해서는 차폐된 인터페이스 케이블을 사용해야 합니다.

자세한 내용은 다음으로 문의하십시오. Manager of Corporate Product Regulations, HP Inc., 1501 Page Mill Road, Palo Alto, CA 94304, USA.

본 장치는 FCC 규정의 제15조를 준수합니다. 본 장치는 작동 시 다음 두 조건을 만족해야 합니다. (1) 본 장치는 유해한 간섭파를 일으키지 않으며 (2) 본 장치는 불필요한 작동을 발생시키는 간섭파를 포함한 임의의 간섭파를 수신한 경우에도 영향을 받지 않습니다.

# <span id="page-109-0"></span>**VCCI** 규격**(**일본**)**

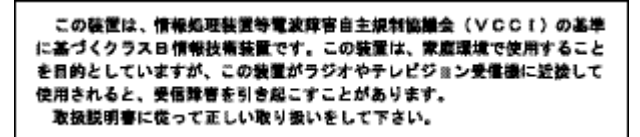

# 전원 코드 지침

콘센트의 전압이 제품 전압에 맞는지 확인합니다. 전압은 제품 라벨에 나와 있습니다. 제품은 100-240Vac 또는 200-240Vac 및 50/60Hz를 사용합니다.

주의**:** 제품 손상을 막기 위해 제품과 함께 제공된 전원 코드만 사용하십시오.

# 전원 코드 규격**(**일본**)**

製品には、同梱された電源コードをお使い下さい。 同梱された電源コードは、他の製品では使用出来ません。

# **EMC** 규격**(**한국**)**

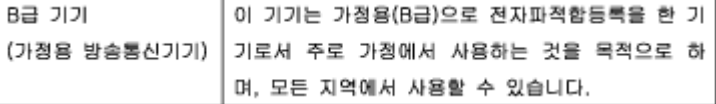

# 시각적 디스플레이 작업 공간 진술문**(**독일**)**

Das Gerät ist nicht für die Benutzung im unmittelbaren Gesichtsfeld am Bildschirmarbeitsplatz vorgesehen. Um störende Reflexionen am Bildschirmarbeitsplatz zu vermeiden, darf dieses Produkt nicht im unmittelbaren Gesichtsfeld platziert warden.

# **EU** 규정 고지 사항

- 유럽 연합 규정 고지 사항
- [무선](#page-110-0) 모델 전용

유럽 연합 규정 고지 사항

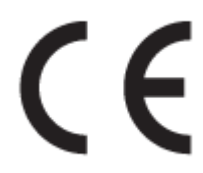

CE 마크가 있는 제품은 다음과 같은 해당 EU 지침을 하나 이상 준수합니다. 저전압 지침 2006/95/EC, EMC 지침 2004/108/EC, Ecodesign 지침 2009/125/EC, R&TTE 지침 1999/5/EC, RoHS 지침 2011/65/EU. 이러한 지침에 대한 준수 여부는 적용 가능한 유럽 화합 표준을 통해 평가됩니다. 완전한 적합성 선언은 웹 사이 트 www.hp.com/qo/certificates에서 확인할 수 있습니다.(규정 레이블에서 찾을 수 있는 RMN(규정 모델 번호) 또는 제품 모델 이름을 통해 검색하십시오.)

규정 관련 문제 문의처:

HP GmbH, Dept./MS: HQ-TRE, Herrenberger Strasse 140, 71034 Boeblingen, GERMANY

## <span id="page-110-0"></span>무선 모델 전용

### **EMF**

● 이 제품은 고주파 방사에 대한 노출을 위해 국제 지침(ICNIRP)을 충족합니다.

정상적인 사용 시 무선 송신 및 수신 장치를 포함하고 있는 경우, 20cm의 이격 거리는 무선 주파수 노출 레벨이 EU 요구 사항을 준수하도록 보장합니다.

### 유럽의 무선 기능

● 이제품은 아이슬란드, 리히텐슈타인, 노르웨이 및 스위스를 포함한 모든 EU 국가에서 제한 없이 사 용할 수 있도록 고안되었습니다.

# 무선 제품에 대한 추가 규격

- 전자파 노출
- 브라질 사용자에 대한 고지 사항
- [캐나다](#page-111-0) 규격
- [일본](#page-111-0) 규격
- 한국 [사용자에](#page-111-0) 대한 고지 사항
- [대만](#page-111-0) 규격
- [멕시코](#page-111-0) 규격

## 전자파 노출

### **Exposure to radio frequency radiation**

Caution The radiated output power of this device is far below the FCC radio frequency exposure limits. Nevertheless, the device shall be used in such a manner that the potential for human contact during normal operation is minimized. This product and any attached external antenna, if supported, shall be placed in such a manner to minimize the potential for human contact during normal operation. In order to avoid the possibility of exceeding the FCC radio frequency exposure limits, human proximity to the antonna shall not be less than 20 cm (8 inches) during normal operation.

# 브라질 사용자에 대한 고지 사항

### Aviso aos usuários no Brasil

Este equipamento opera em caráter secundário, isto é, não tem direito à proteção contra interferência prejudicial, mesmo de estações do mesmo tipo, e não pode causar interferência a sistemas operando em caráter primário.

# <span id="page-111-0"></span>캐나다 규격

Under Industry Canada regulations, this radio transmitter may only operate using an antenna of a type and maximum (or lesser) gain approved for the transmitter by Industry Canada. To reduce potential radio interference to other users, the antenna type and its gain should be so chosen that the equivalent isotropically radiated power (e.i.r.p.) is not more than that necessary for successful communication.

This device complies with Industry Canada licence-exempt RSS standard(s). Operation is subject to the following two conditions: (1) this device may not cause interference, and (2) this device must accept any interference, including interference that may cause undesired operation of the device.

경고**!** Exposure to Radio Frequency Radiation The radiated output power of this device is below the Industry Canada radio frequency exposure limits. Nevertheless, the device should be used in such a manner that the potential for human contact is minimized during normal operation.

To avoid the possibility of exceeding the Industry Canada radio frequency exposure limits, human proximity to the antennas should not be less than 20 cm.

# 일본 규격

この機器は技術基準適合証明又は工事設計認証を受けた 無線設備を搭載しています。

# 한국 사용자에 대한 고지 사항

해당 무선설비는 전파혼신 가능성이 있으므로 인명안전과 관련된 서비스는 할 수 없음

# 대만 규격

#### 低功率電波輻射性電機管理辦法

- 第十二條 經型式認證合格之低功率射頻電機,非經許可,公司、商號或使用者 均不得擅自變更頻率、加大功率或變更原設計之特性及功能。
- 第十四條 低功率射頻電機之使用不得影響飛航安全及干擾合法通信;經發現有 干擾現象時,應立即停用,並改善至無干擾時方得繼續使用。 前項合法通信,指依電信法規定作業之無線電通信。 低功率射頻電機須忍受合法通信或工業、科學及醫療用電波輻射性電 機設備之干擾。

# 멕시코 규격

Aviso para los usuarios de México

La operación de este equipo está sujeta a las siguientes dos condiciones: (1) es posible que este equipo o dispositivo no cause interferencia perjudicial y (2) este equipo o dispositivo debe aceptar cualquier interferencia, incluyendo la que pueda causar su operación no deseada. Para saber el modelo de la tarjeta inalámbrica utilizada, revise la etiqueta regulatoria de la impresora.

# 색인

## **A**

ALM(대체 레터헤드 모드) 입력 용지함 [39](#page-48-0)

### **E**

embedded Web server 기능 [18](#page-27-0)

### **H**

HP Utility(OS X) 열기 [27](#page-36-0) HP Web Jetadmin [24](#page-33-0) HP 고객으뜸지원센터 [80](#page-89-0) HP 비정품 소모품 [41](#page-50-0) HP 사기 웹 사이트 [41](#page-50-0)

## **I**

IPv4 주소 [16](#page-25-0)

### **J**

Jetadmin, HP Web [24](#page-33-0)

### **M**

Mac 문제, 문제 해결 [79](#page-88-0) Macintosh 지원 [80](#page-89-0)

### **O**

OS X HP Utility [27](#page-36-0)

### **T**

TCP/IP IPv4 매개변수 수동으로 구성 [16](#page-25-0)

### **U**

USB 구성 [9](#page-18-0)

### ㄱ

걸림 권장하지 않는 용지 [40](#page-49-0) 원인 [60](#page-69-0) 게이트웨이, 기본 설정 [16](#page-25-0) 고객 지원 온라인 [80](#page-89-0) 기능 [1](#page-10-0) 기본값, 복원 [58](#page-67-0) 기본 게이트웨이, 설정 [16](#page-25-0) 기술 지원 온라인 [80](#page-89-0)

### ㄴ

넣기 양식 용지 [39](#page-48-0) 네트워크 HP Web Jetadmin [24](#page-33-0) IPv4 주소 [16](#page-25-0) 기본 게이트웨이 [16](#page-25-0) 서브넷 마스크 [16](#page-25-0) 설정, 변경 [15](#page-24-0) 설정, 보기 [15](#page-24-0) 암호, 변경 [15](#page-24-0) 암호, 설정 [15](#page-24-0) 네트워크, 유선 제품 설치 [10](#page-19-0) 네트워크 관리 [15](#page-24-0)

### ㄹ

레터헤드 넣기 [39](#page-48-0) 입력 용지함 [39](#page-48-0) 링크 속도 설정 [16](#page-25-0)

## ㅁ

모델 비교 [1](#page-10-0) 모델, 기능 개요 [1](#page-10-0) 무선 네트워크 드라이버 설치 [14](#page-23-0) 설정 마법사를 통해 구성 [11](#page-20-0) 무선 네트워크에 연결 [10](#page-19-0) 무선 네트워크 연결 [10](#page-19-0) 무선 설정 마법사 무선 네트워크 구성 [11](#page-20-0) 무수은 제품 [94](#page-103-0) 문제 해결 Mac 문제 [79](#page-88-0) USB 직접 연결 문제 [73](#page-82-0) 걸림 [60](#page-69-0)

네트워크 문제 [73](#page-82-0) 느린 응답 [70](#page-79-0) - 용지 공급 문제 - **[59](#page-68-0)** 응답 없음 [70](#page-79-0) 점검 목록 [56](#page-65-0)

### ㅂ

방화벽 [10](#page-19-0) 보고서 PCL6 글꼴 목록 [58](#page-67-0) PCL 글꼴 목록 [58](#page-67-0) PS 글꼴 목록 [58](#page-67-0) 네트워크 구성 페이지 [58](#page-67-0) 이벤트 로그 [58](#page-67-0) 품질 보고서 [58](#page-67-0) 프린터 상태 보고서 [57](#page-66-0) 보증 제품 [80](#page-89-0) 봉투 넣기 입력 용지함 [37](#page-46-0), [38](#page-47-0) 비교, 제품 모델 [1](#page-10-0) ㅅ 사기 웹 사이트 [41](#page-50-0) 사양 전기 및 음향 [91](#page-100-0) 색상 일치 [51](#page-60-0) 색상 일치 [51](#page-60-0) 서브넷 마스크 [16](#page-25-0) 설정 초기 설정 기본값, 복원 [58](#page-67-0) 소모품 위조품 [41](#page-50-0) 재활용 [44](#page-53-0) 소모품 사용 HP 비정품 [41](#page-50-0) 재활용 [93](#page-102-0) 소모품 위조 방지 [41](#page-50-0) 소모품 재활용 [44](#page-53-0) 소프트웨어 문제 [77](#page-86-0) 수명이 다한 후 폐기 [94](#page-103-0)

 $\bullet$ 양면 인쇄 설정, 변경 [16](#page-25-0) 양식 용지 넣기 입력 용지함 [39](#page-48-0) 연결성 USB [9](#page-18-0) 문제 해결 [73](#page-82-0) 오류 소프트웨어 [77](#page-86-0) 온라인 지원 [80](#page-89-0) 왼쪽 덮개 용지 걸림, 제거 [64](#page-73-0) 용지 걸림 [60](#page-69-0) 선택 [40,](#page-49-0) [71](#page-80-0) 용지함에 대한 기본 크기 [33](#page-42-0) 용지 걸림 용지 경로, 해결 [64](#page-73-0) 위치 [61](#page-70-0) 출력함, 해결 [64](#page-73-0) 용지 경로 용지 걸림, 해결 [64](#page-73-0) 용지 적재 입력 용지함 [34](#page-43-0) 용지 종류 변경 [72](#page-81-0) 용지 픽업 문제 해결 [59,](#page-68-0) [60](#page-69-0) 용지함 기본 용지 크기 [33](#page-42-0) 용지 걸림, 제거 [62](#page-71-0) 용지 걸림, 해결 [61](#page-70-0) 용지함, 출력 용지 걸림, 해결 [64](#page-73-0) 용지함 1 용지 걸림, 제거 [61](#page-70-0) 용지함 2 용지 걸림, 해결 [61](#page-70-0) 용지함 3 용지 걸림, 제거 [62](#page-71-0) 웹사이트 HP Web Jetadmin, 다운로드 [24](#page-33-0) 웹 사이트 Macintosh 고객 지원 [80](#page-89-0) 고객 지원 [80](#page-89-0) 사기 보고서 [41](#page-50-0) 위조 소모품 [41](#page-50-0) 유선 네트워크에 제품 설치 [10](#page-19-0)

유지보수 카트리지 잉크량 확인 [42](#page-51-0) 음향 사양 [91](#page-100-0) 인쇄 품질 향상 [71,](#page-80-0) [72](#page-81-0) 일반 사무용 설정 [42](#page-51-0) 일본 VCCI 규격 [100](#page-109-0) 입력 용지함 넣기 [34,](#page-43-0) [37](#page-46-0), [38](#page-47-0), [39](#page-48-0) 잉크 카트리지 재활용 [93](#page-102-0)

## ㅈ

재질 제한 사항 [94](#page-103-0) 재활용 [1](#page-10-0), [93](#page-102-0) 전기 사양 [91](#page-100-0) 전력 소비 [91](#page-100-0) 제어판 깨끗한 화면 [59](#page-68-0) 청소 페이지, 인쇄 [58](#page-67-0) 제품 모델 비교 [1](#page-10-0) 제품 개요 [1](#page-10-0) 지원 온라인 [80](#page-89-0)

# ㅊ

청소 제어판 화면 [59](#page-68-0) 프린트 헤드 [58](#page-67-0) 초기 설정 기본값, 복원 [58](#page-67-0) 초기 설정 기본값 복원 [58](#page-67-0) 출력함 용지 걸림, 해결 [64](#page-73-0)

# ㅋ

카트리지 [43](#page-52-0) HP 비정품 [41](#page-50-0) 보관 [42](#page-51-0) 재활용 [44,](#page-53-0) [93](#page-102-0) 카트리지 잉크량 확인 [42](#page-51-0) 카트리지 잉크량, 확인 [42](#page-51-0) 컬러 조정 [50](#page-59-0) 프린터 및 모니터 [51](#page-60-0)

# ㅍ

폐기, 수명이 다한 후 [94](#page-103-0)

폐기물 처리 [95](#page-104-0) 포함된 배터리 [94](#page-103-0) 프린터 드라이버 무선 네트워크 구성 [14](#page-23-0) 선택 [72](#page-81-0) 프린터 소프트웨어(OS X) 열기 [27](#page-36-0) 프린터 소프트웨어 (Windows) 프린터 소프트웨어 (Windows) 열 기 [15](#page-24-0)

# ㅎ

한국 EMC 규격 [100](#page-109-0) 해결 USB 직접 연결 문제 [73](#page-82-0) 네트워크 문제 [73](#page-82-0) 화면, 청소 [59](#page-68-0) 환경 기능 [1](#page-10-0)